FILE NAME agency\_studio\_ux-ui CREATOR Skot Kremen MODIFICATION DATE Tue Aug 31 2010

# **Agency Builder UX / UI**

DESCRIPTION Personas, Mental Models, Site Maps, Wireframes et al.

VERSION HISTORY Version history here

**survey questions**

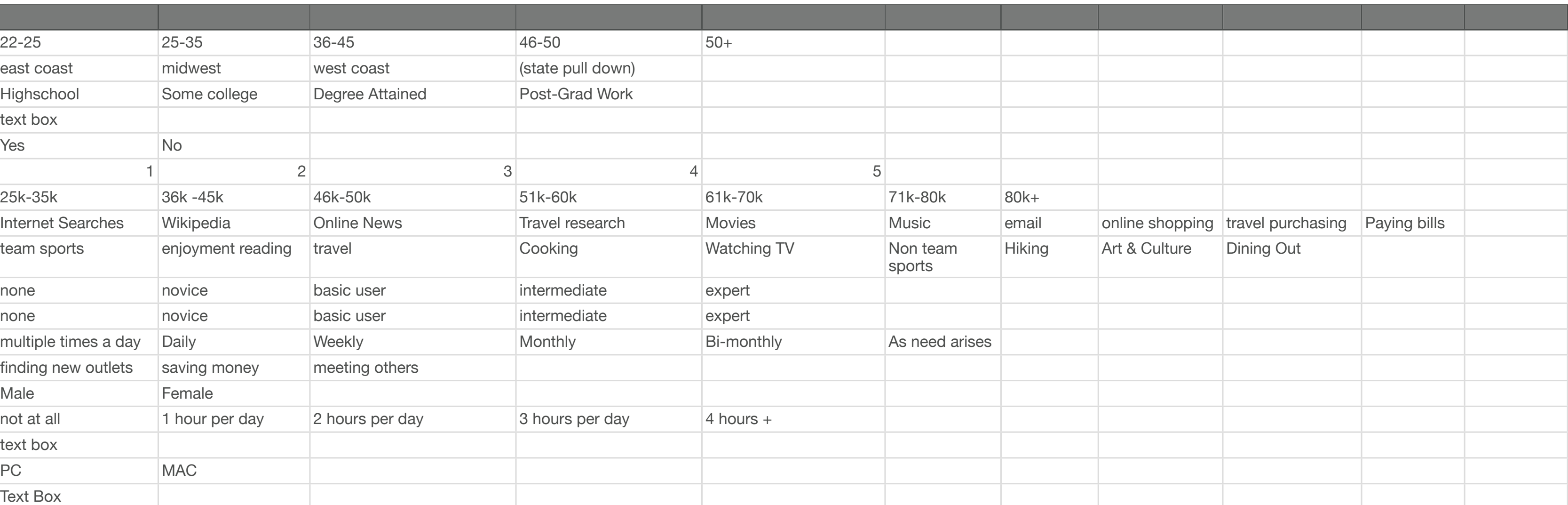

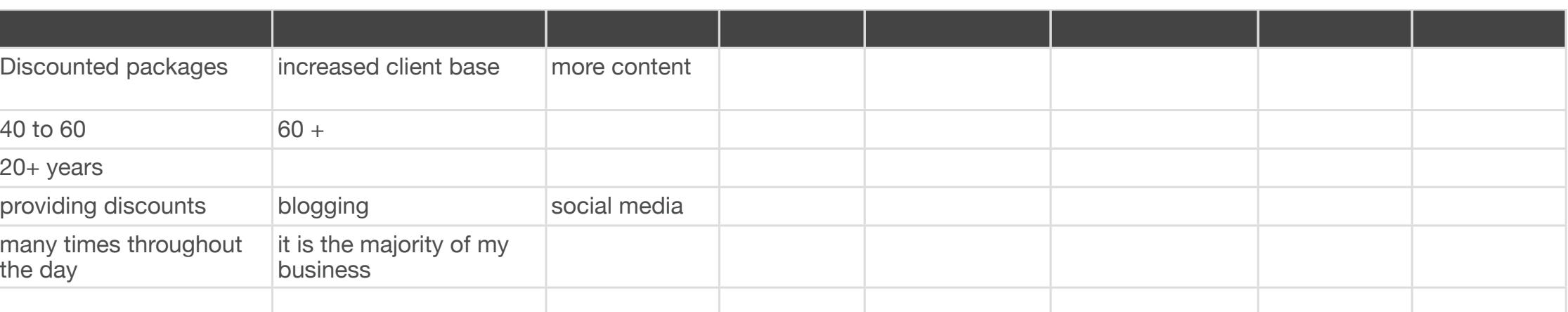

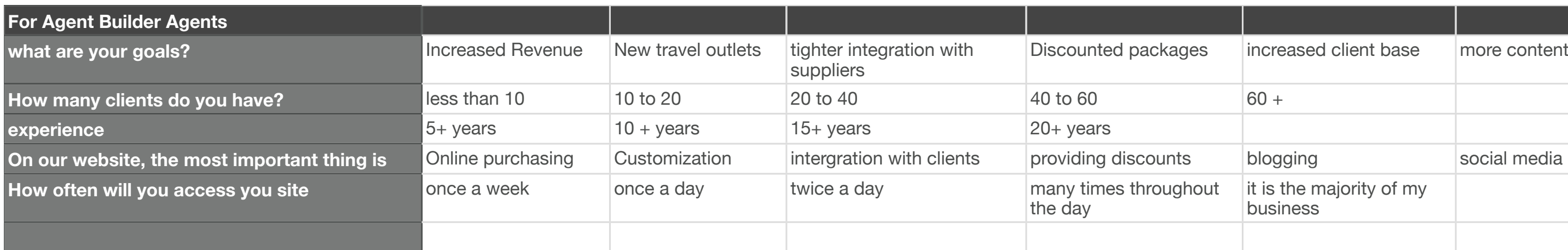

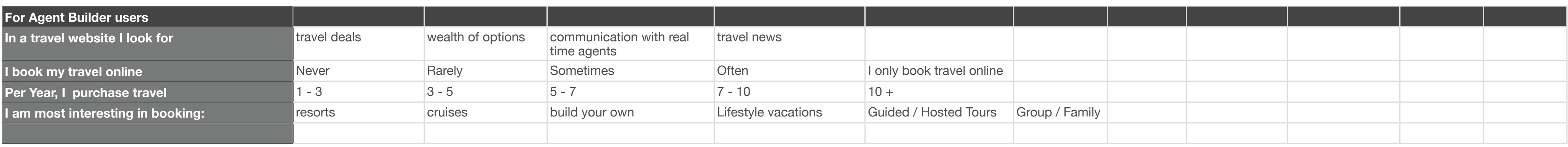

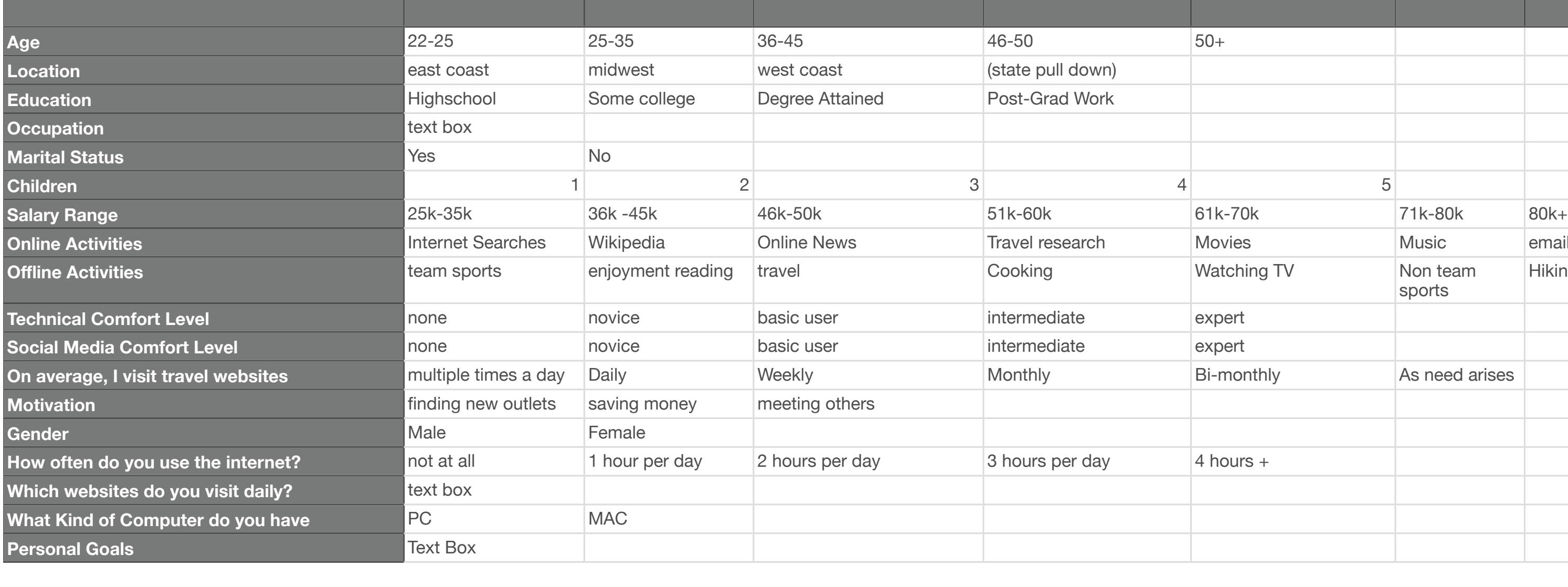

Modified Tue Aug 31 2010 **Creator Skot Kremen**

# **mated Monthly Traffic (per 2009-2010)**

**Visits Per Month 192,675 Per Month 71,034** 

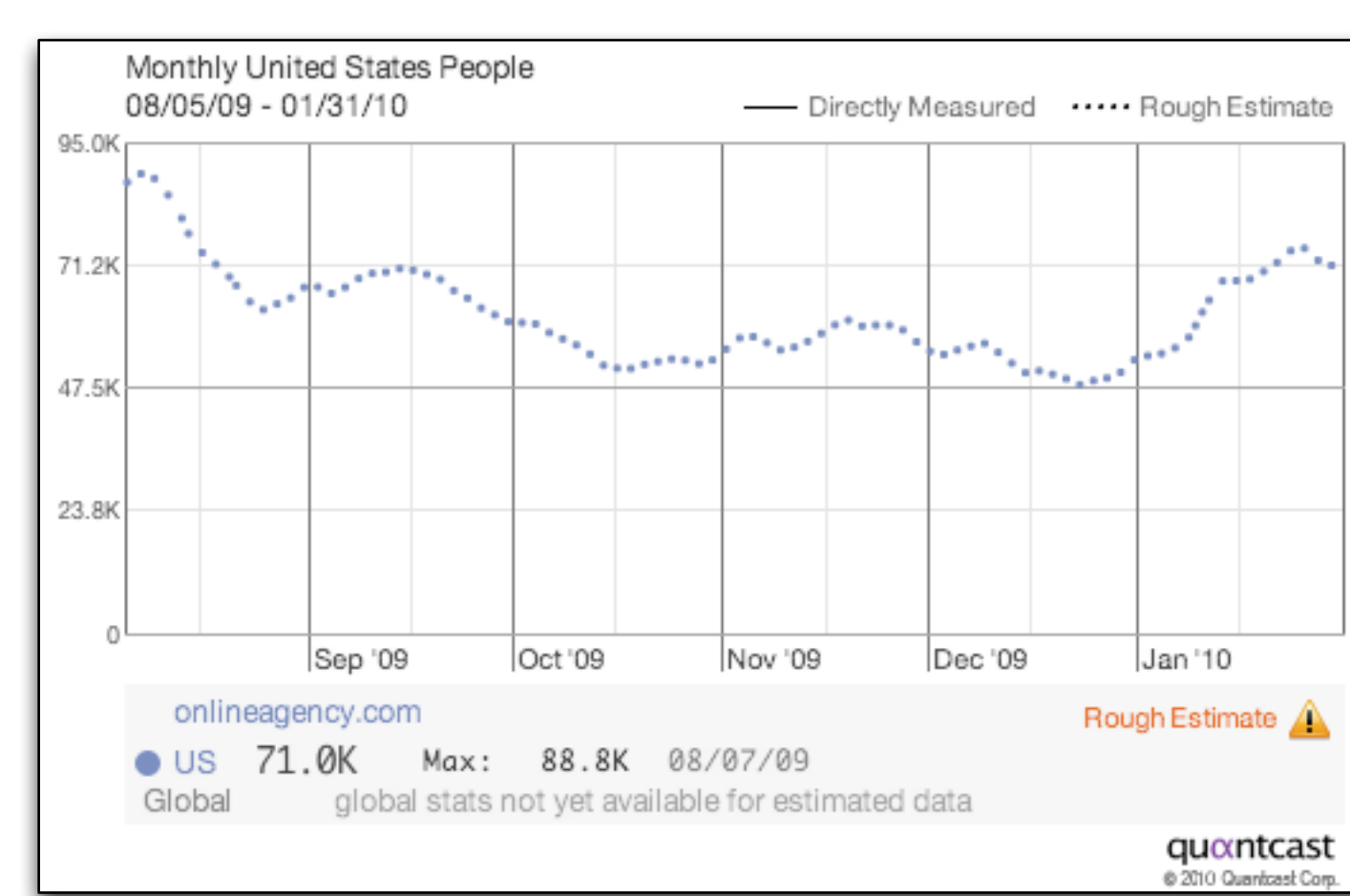

# **Audience also likes:**

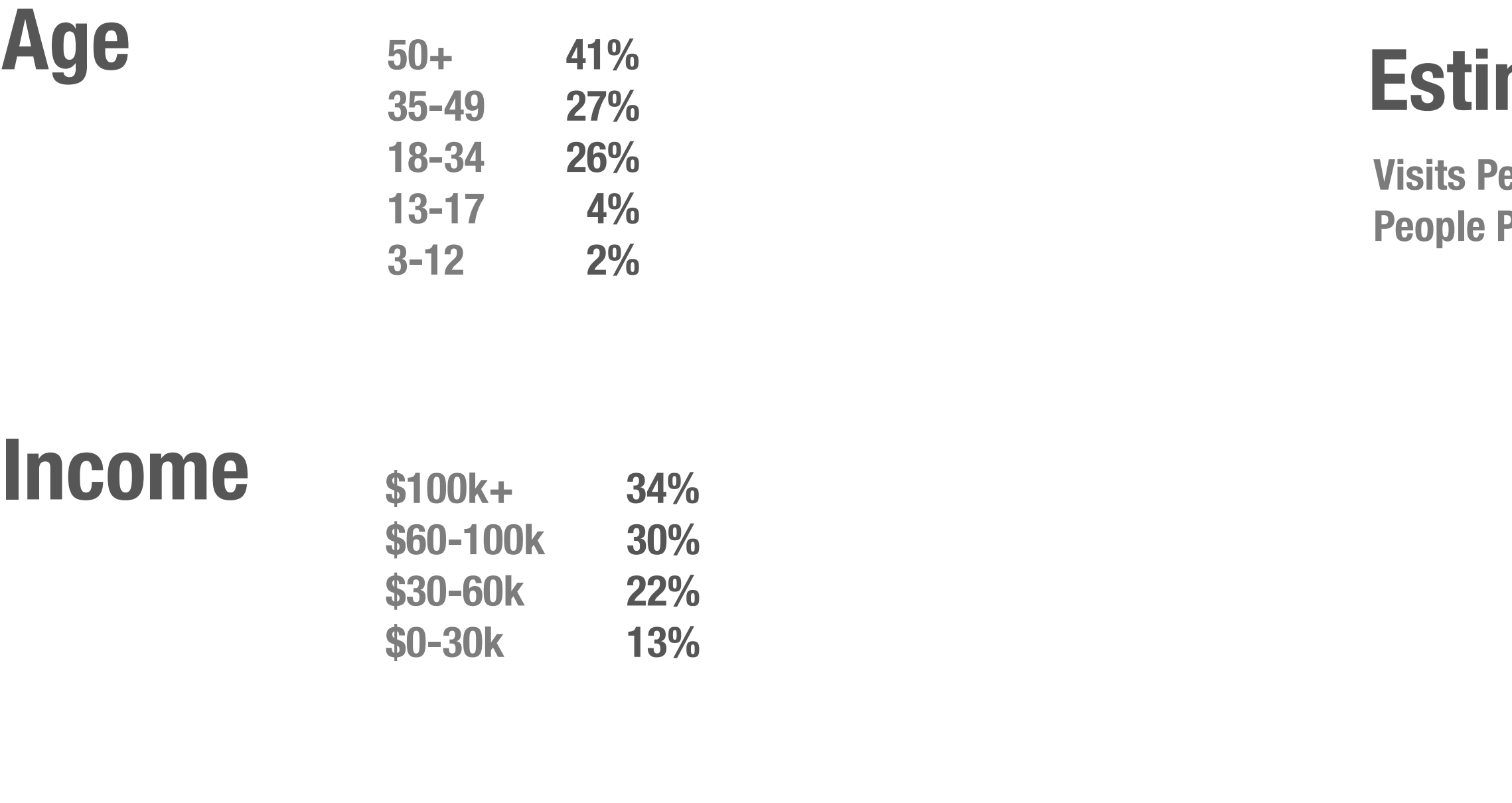

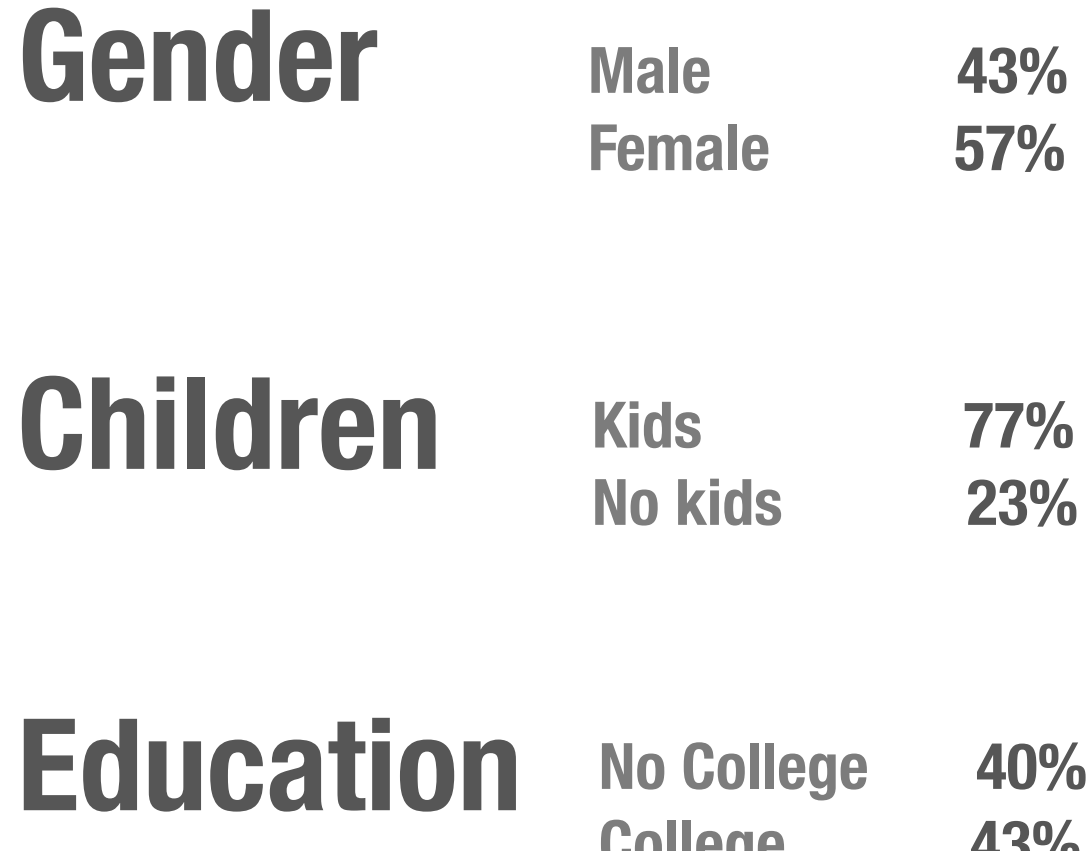

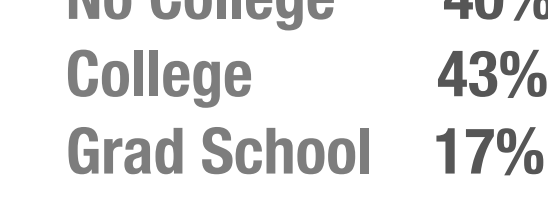

### **Primary Audience Baby Boomers**

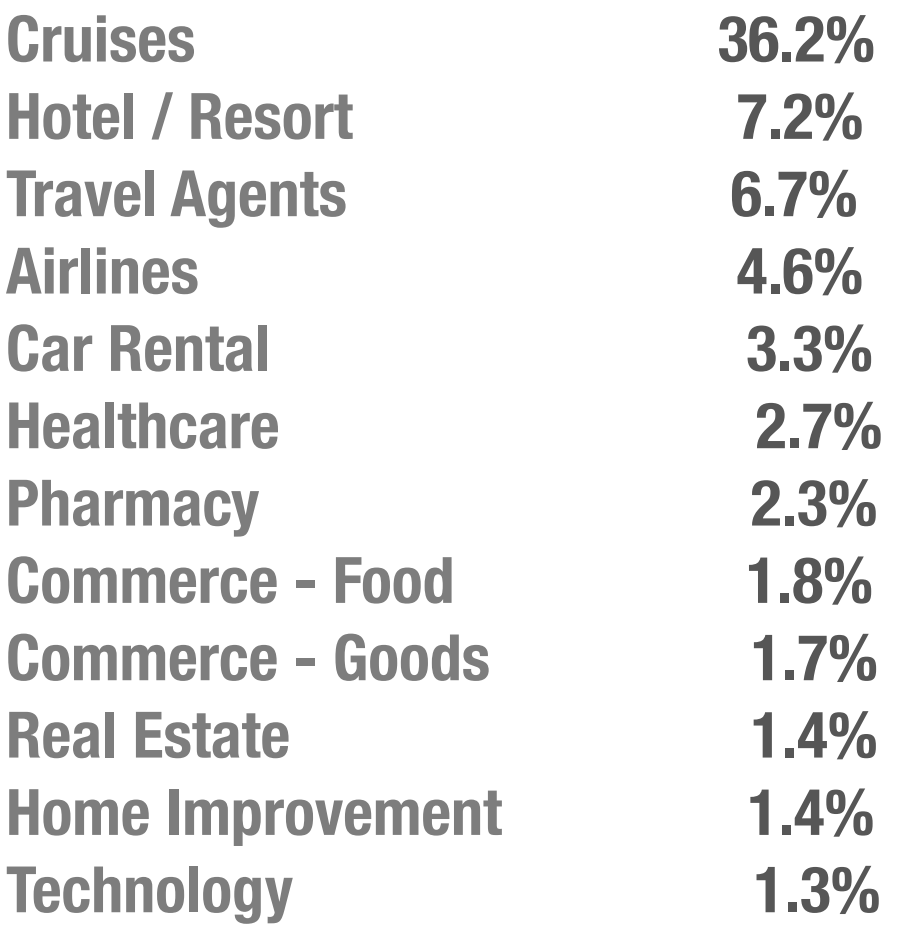

**cruisecritic.com cruises.com americasvacationcenter.com cruise.com hotwire.com travelocity.com Orbitz.com Travelzoo.com tripadvisor.com frommers.com** 

# **Audience visits sites:**

### **Agency Builder UX / UI Site Map FRONT**

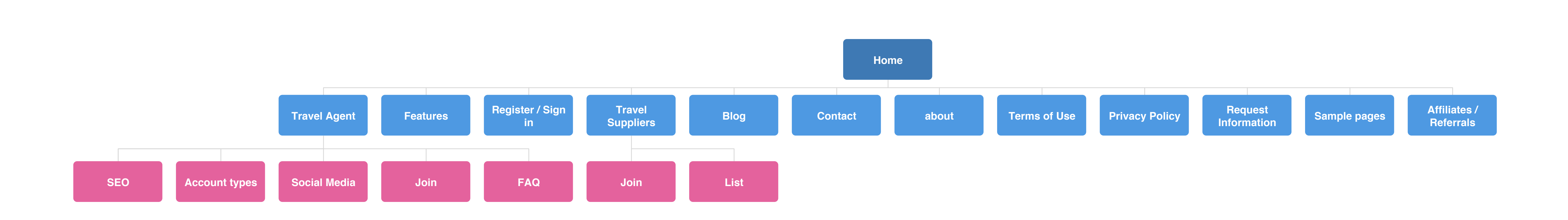

### **Agency Builder UX / UI Agent Site map - Site**

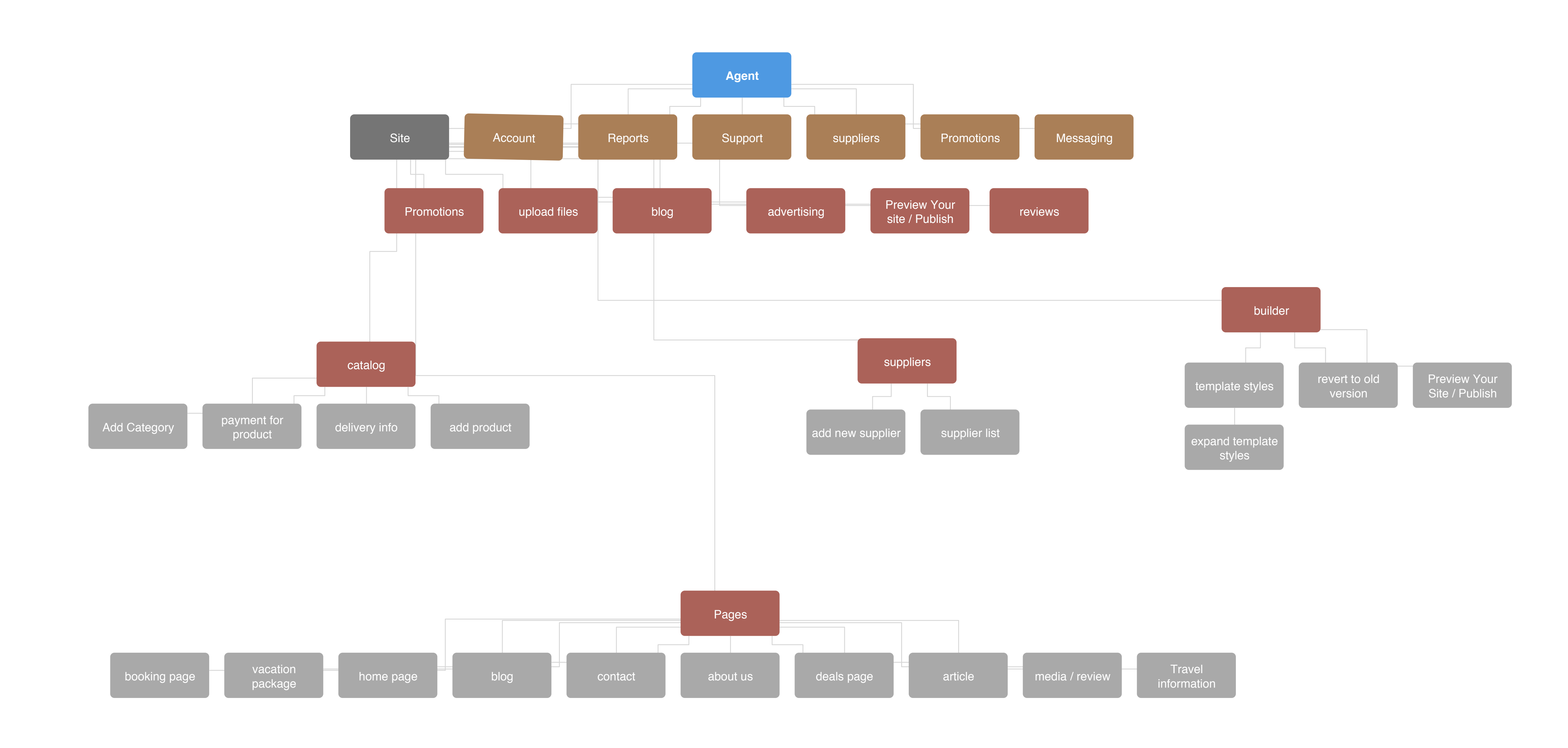

**Agent Sitemap - Account**

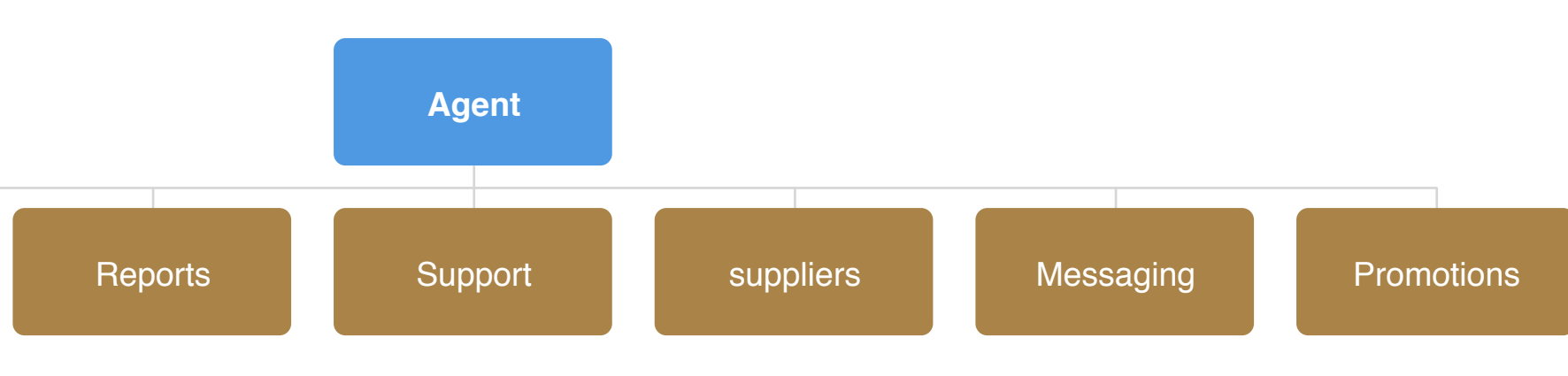

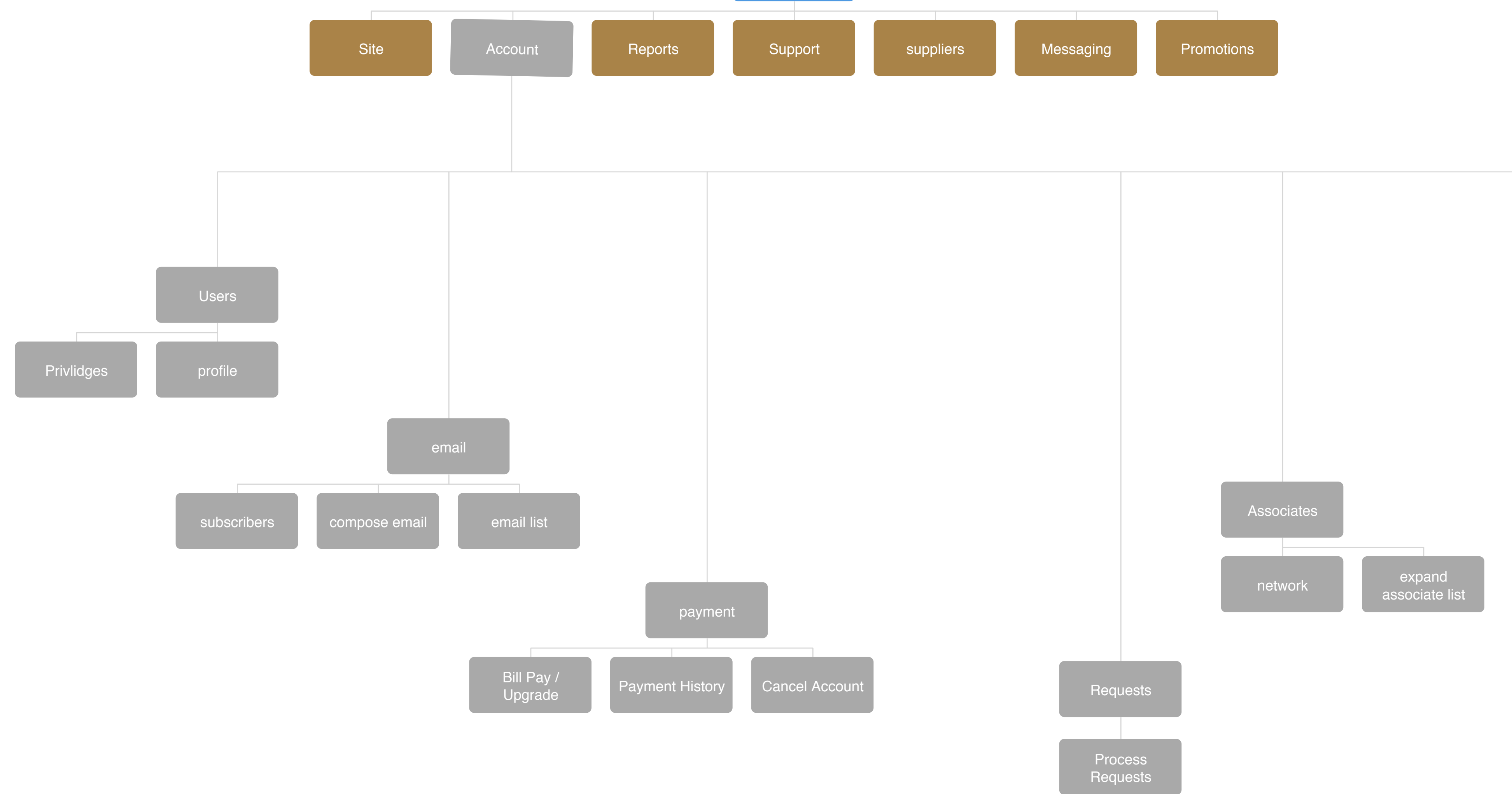

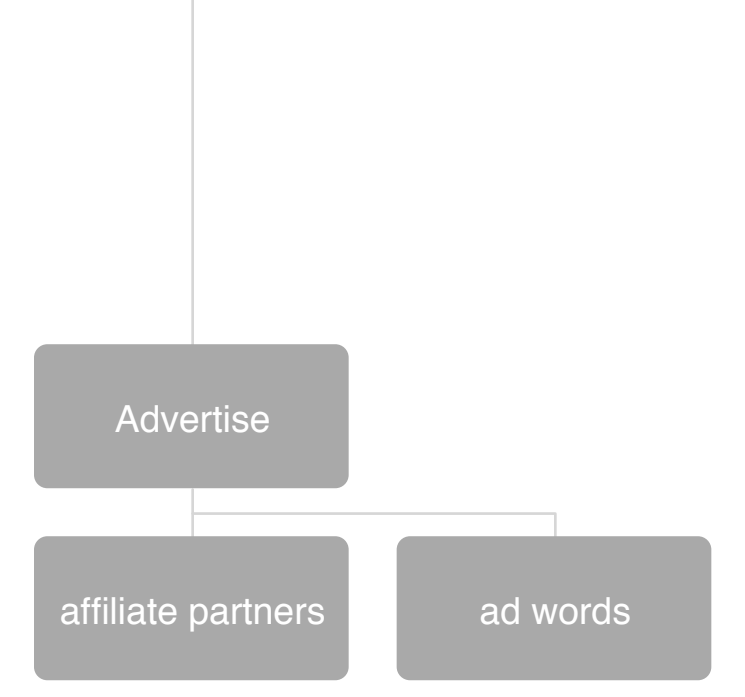

**Agent Sitemap - Reports**

Modified Tue Aug 31 2010 Creator **Skot Kremen**

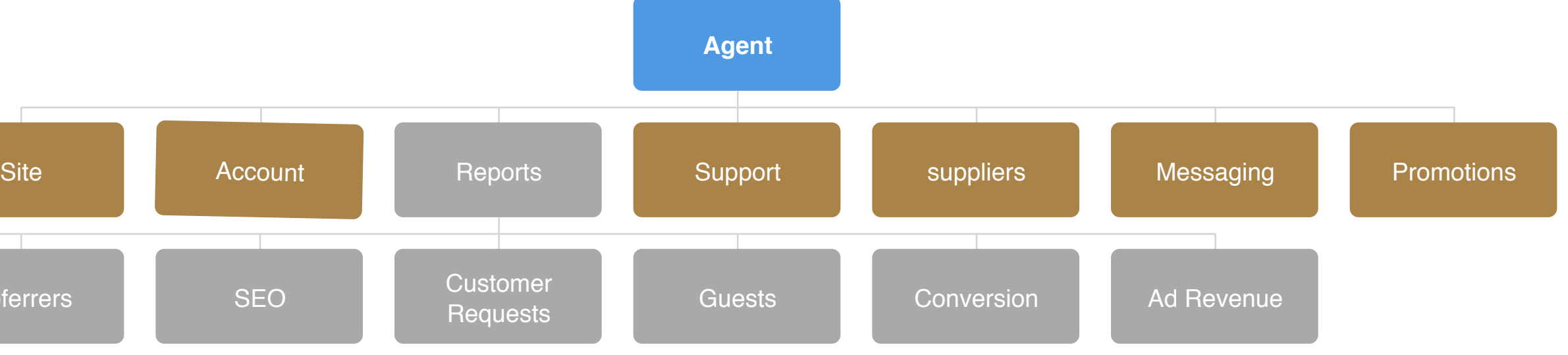

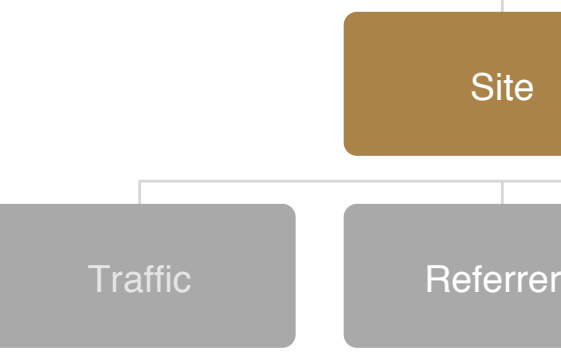

**Agent Sitemap - support**

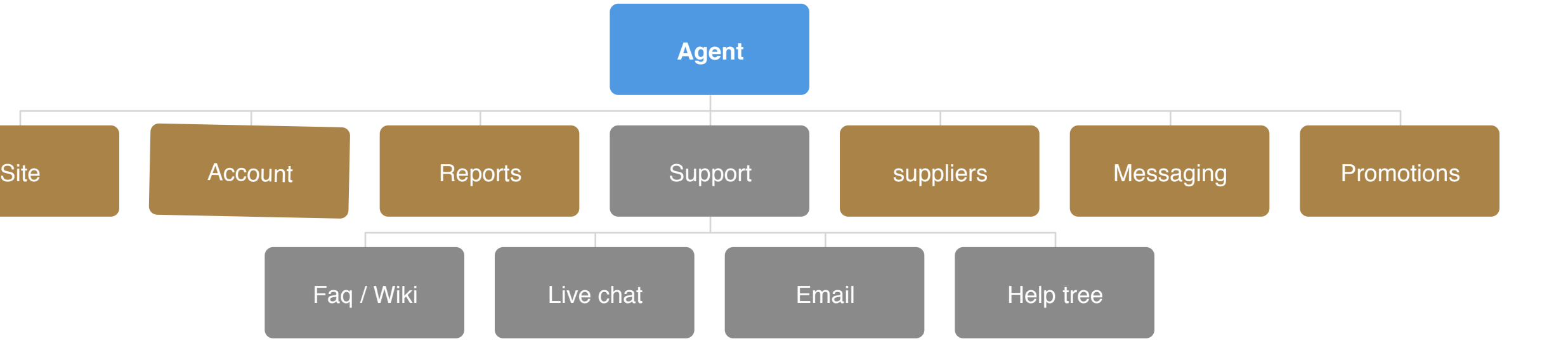

**Agent Sitemap - promotions**

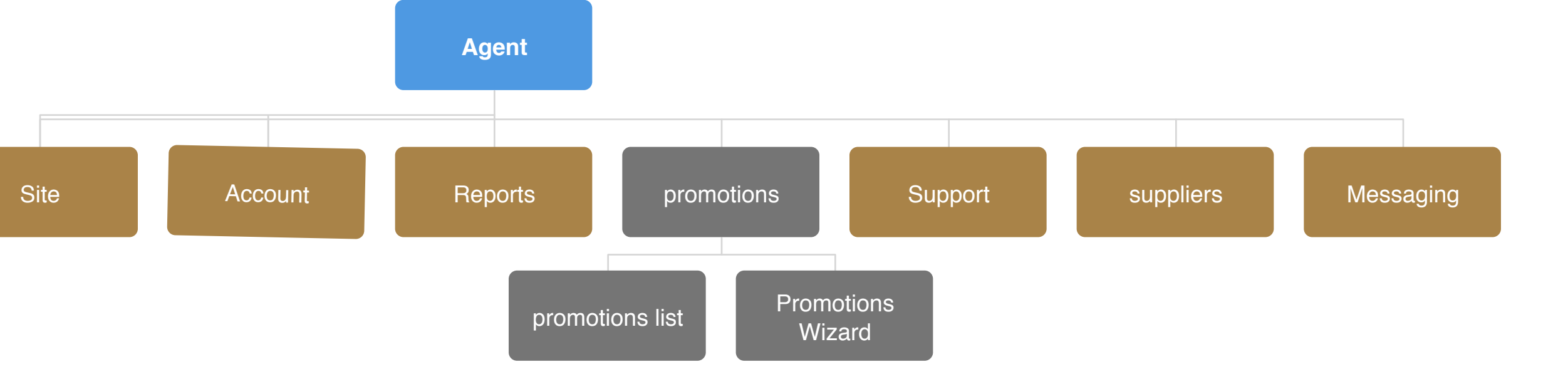

### **Agency Builder UX / UI Agent Sitemap suppliers**

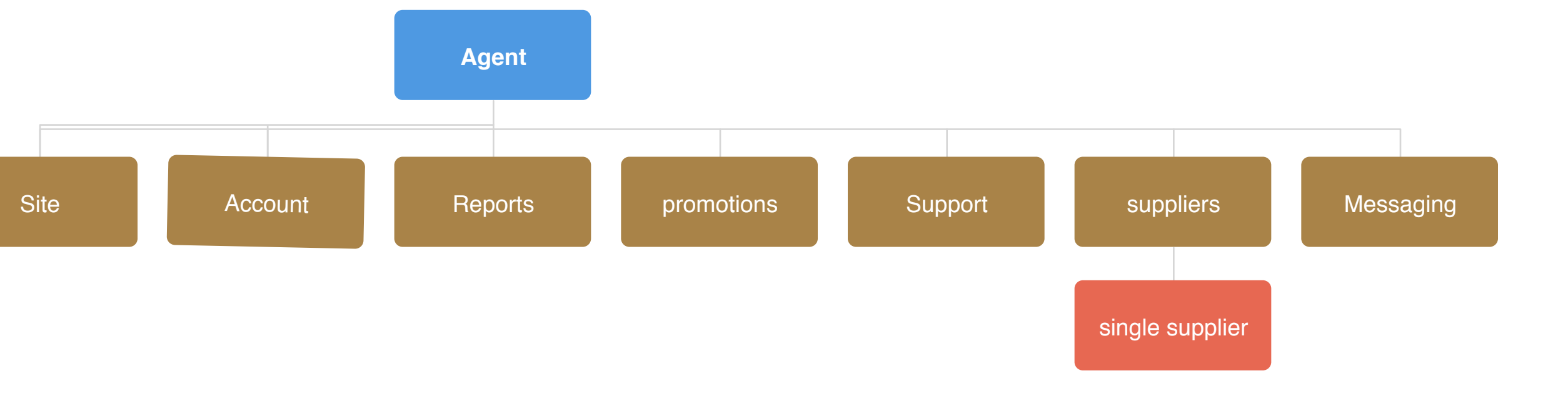

**Agent Sitemap messaging**

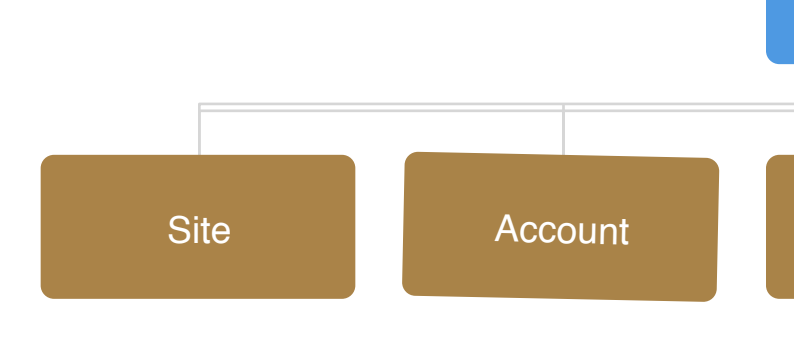

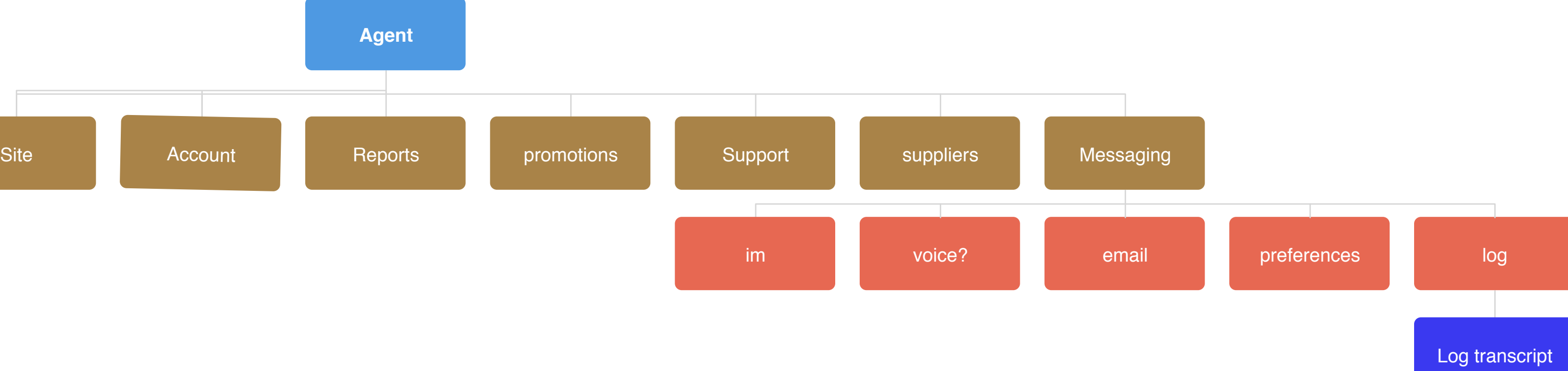

**Wireframe index features**

**70 / 462**

#### **1. Sign-in/register**

Lorem ipsum dolor sit amet consectateur nonummy lorenzino. Interdum volgus videt, est ubi peccat. Si veteres ita miratur laudatque poetas, ut nihil anteferat, nihil illis comparet, errat. Si quaedam nimis antique, si peraque dure dicere credit eos.

#### **2. Live Chat**

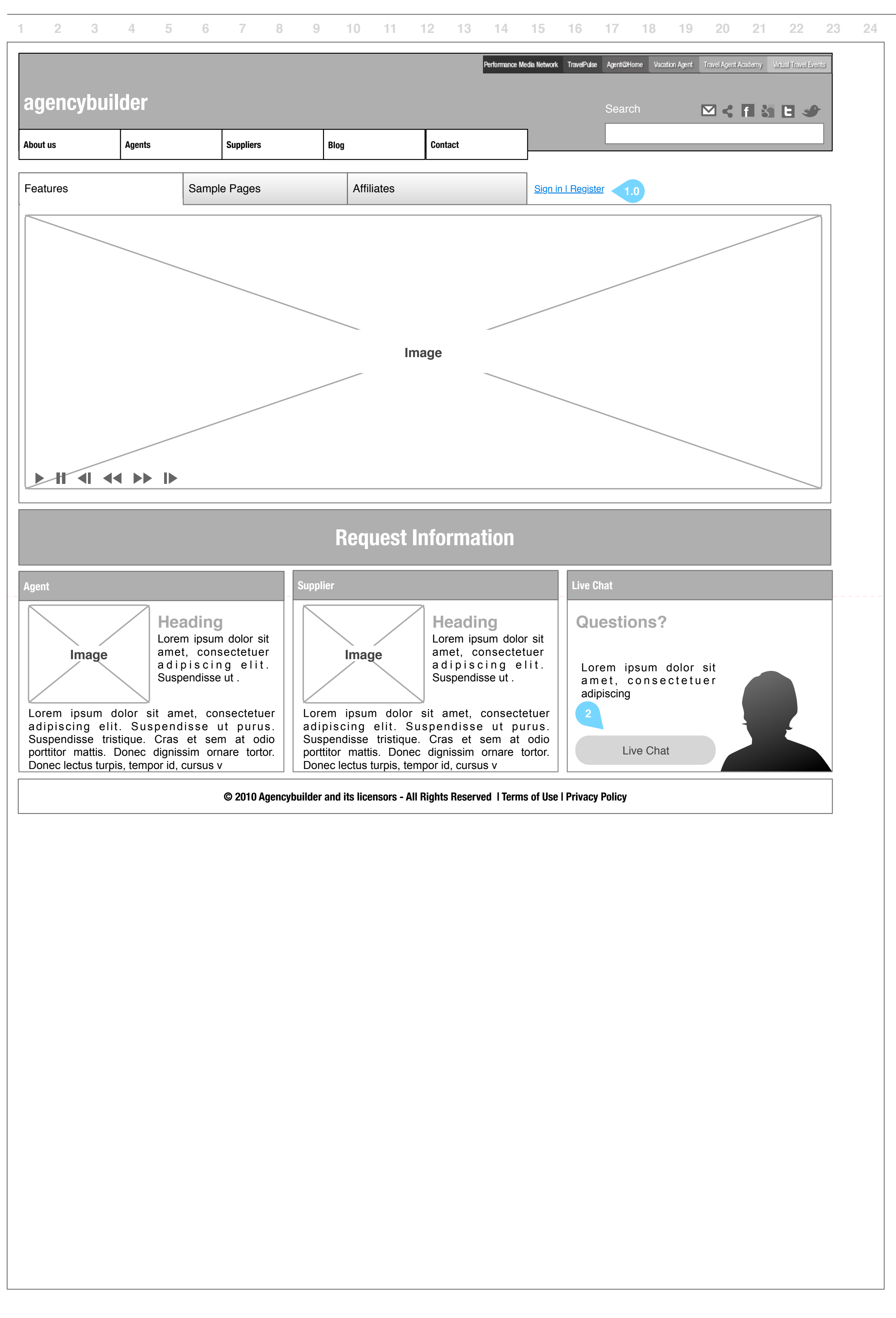

Lorem ipsum dolor sit amet consectateur nonummy lorenzino. Interdum volgus videt, est ubi peccat. Si veteres ita miratur laudatque poetas, ut nihil anteferat, nihil illis comparet, errat. Si quaedam nimis antique, si peraque dure dicere credit eos.

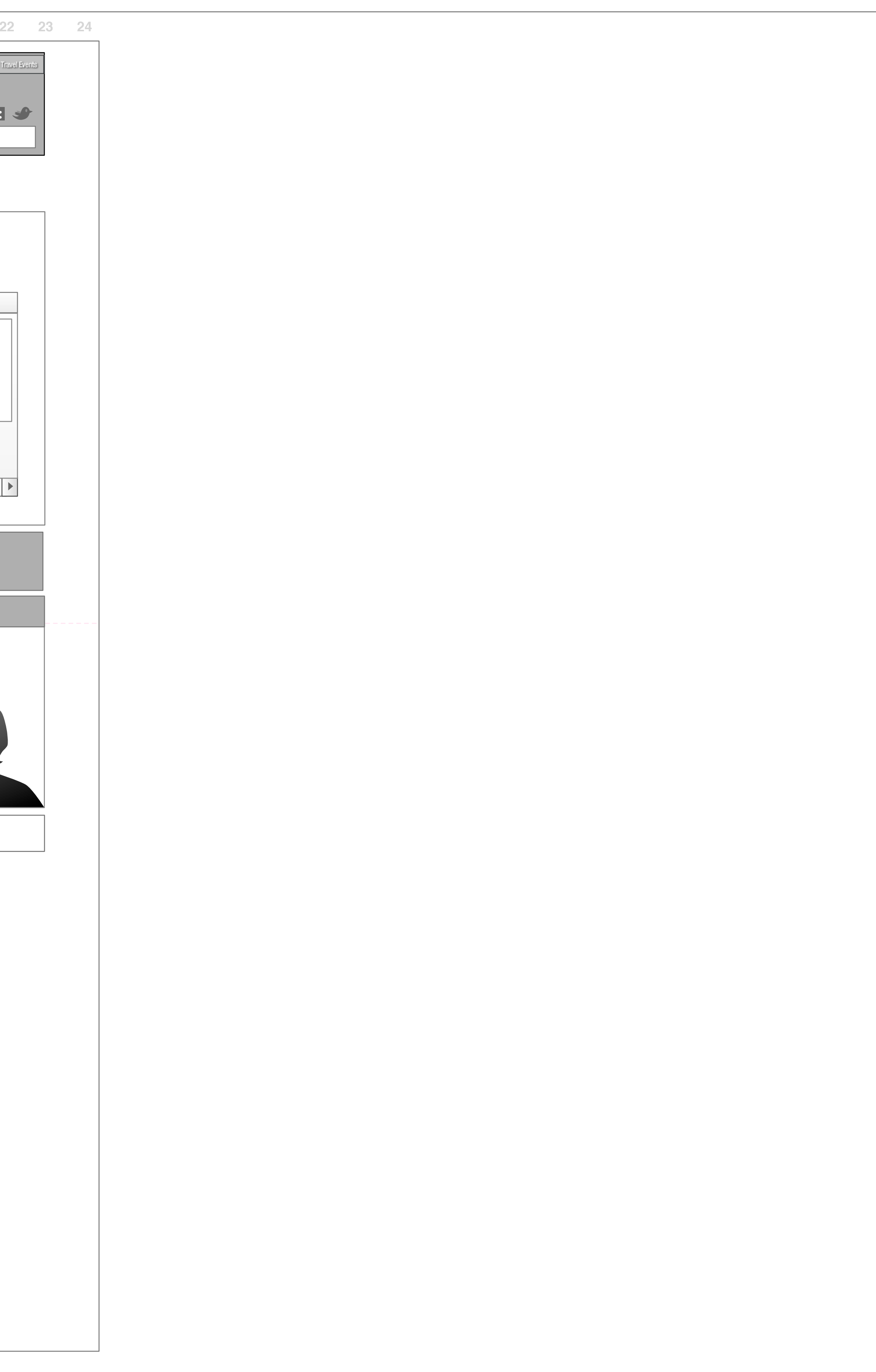

**Wireframe index affiliates**

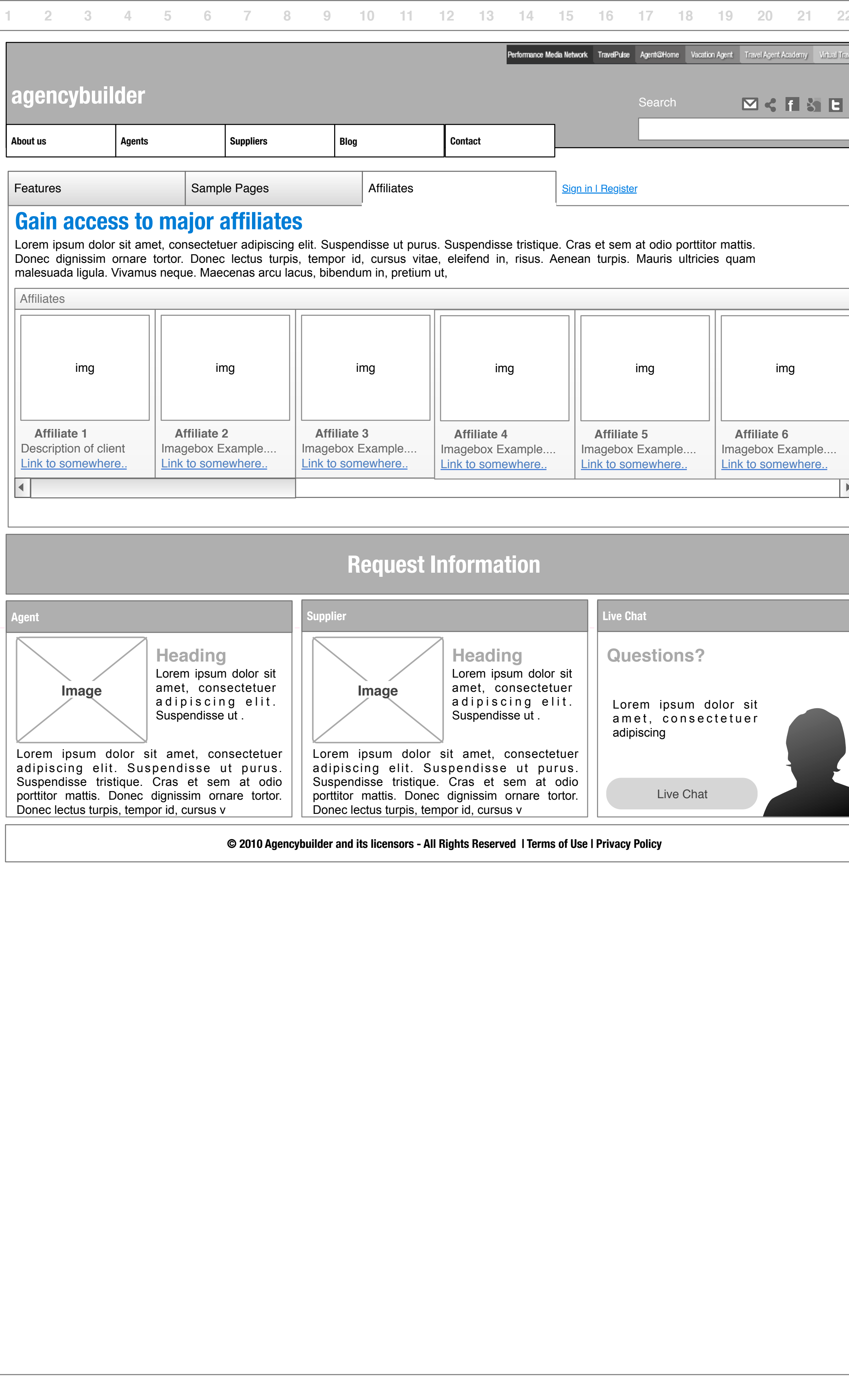

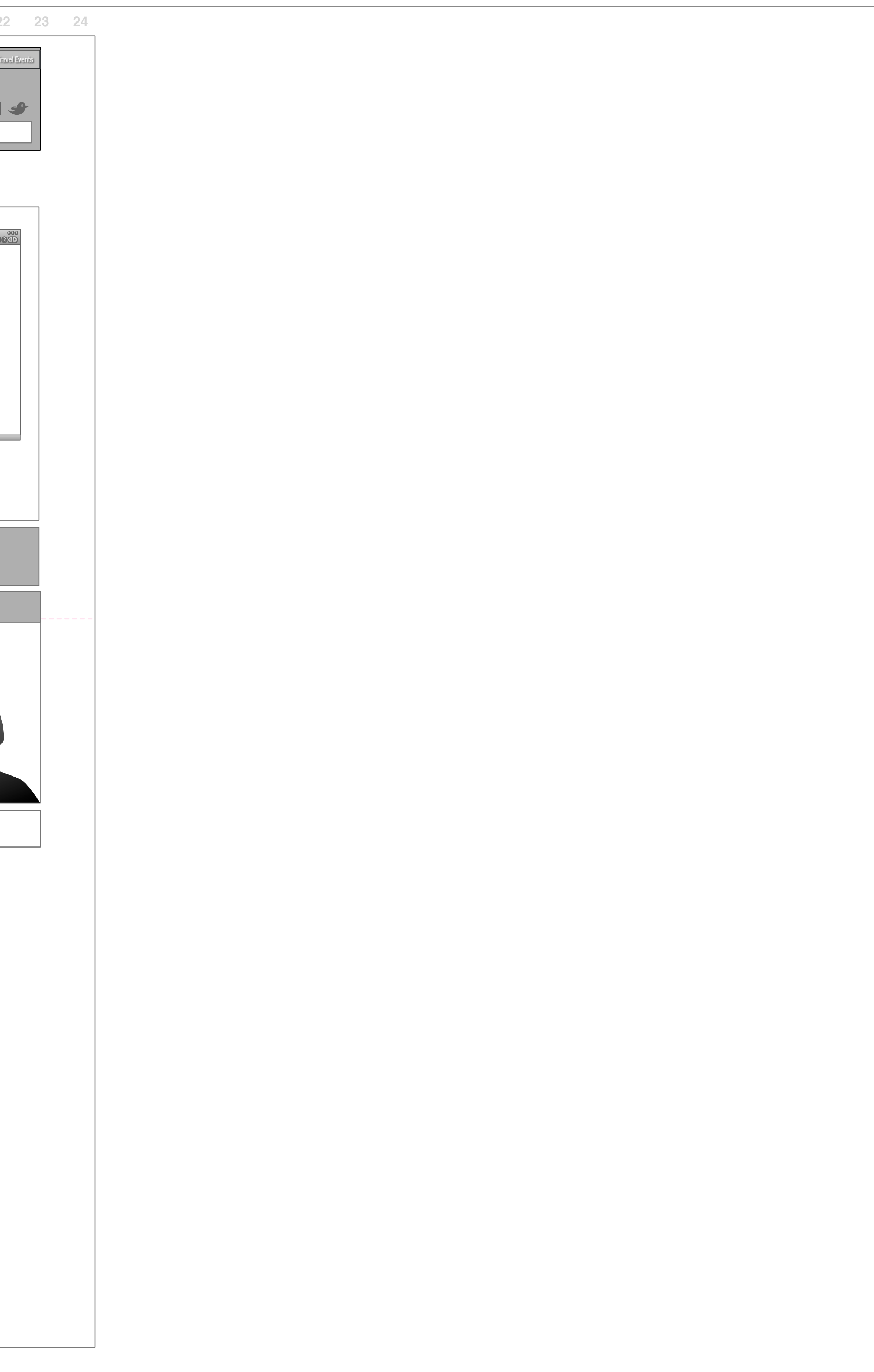

**Wireframe index samples**

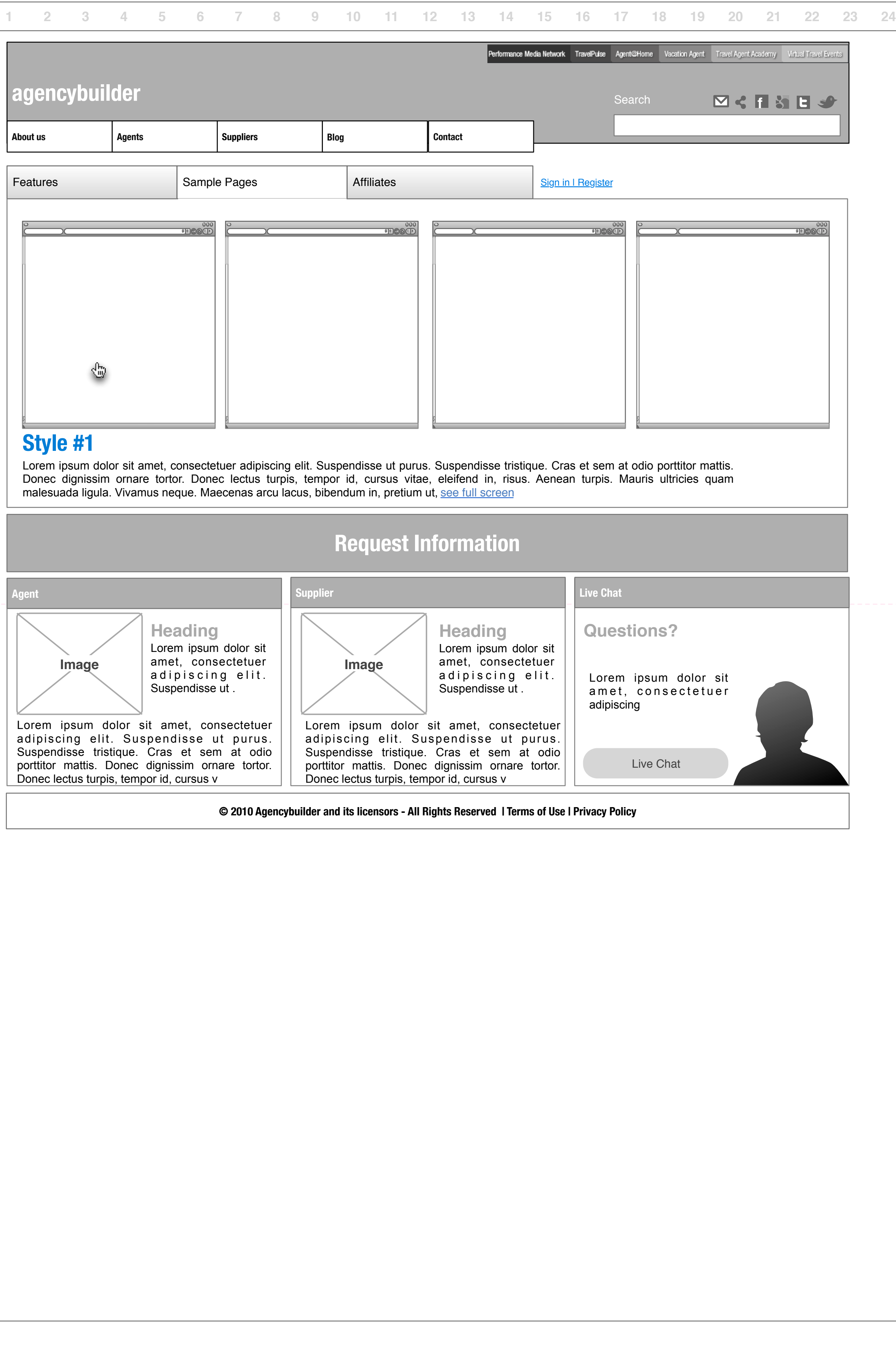

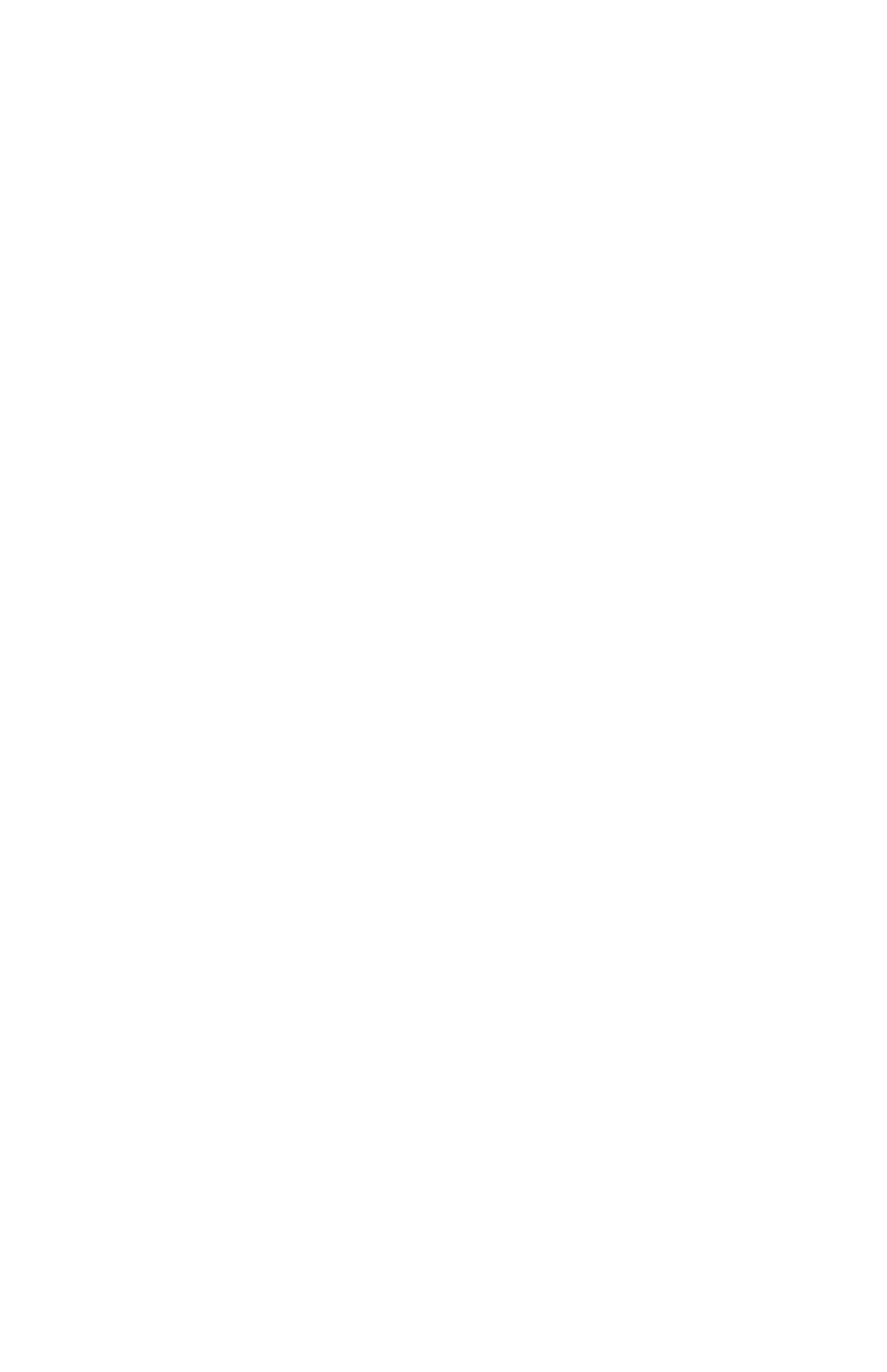

**Wireframe index samples 2**

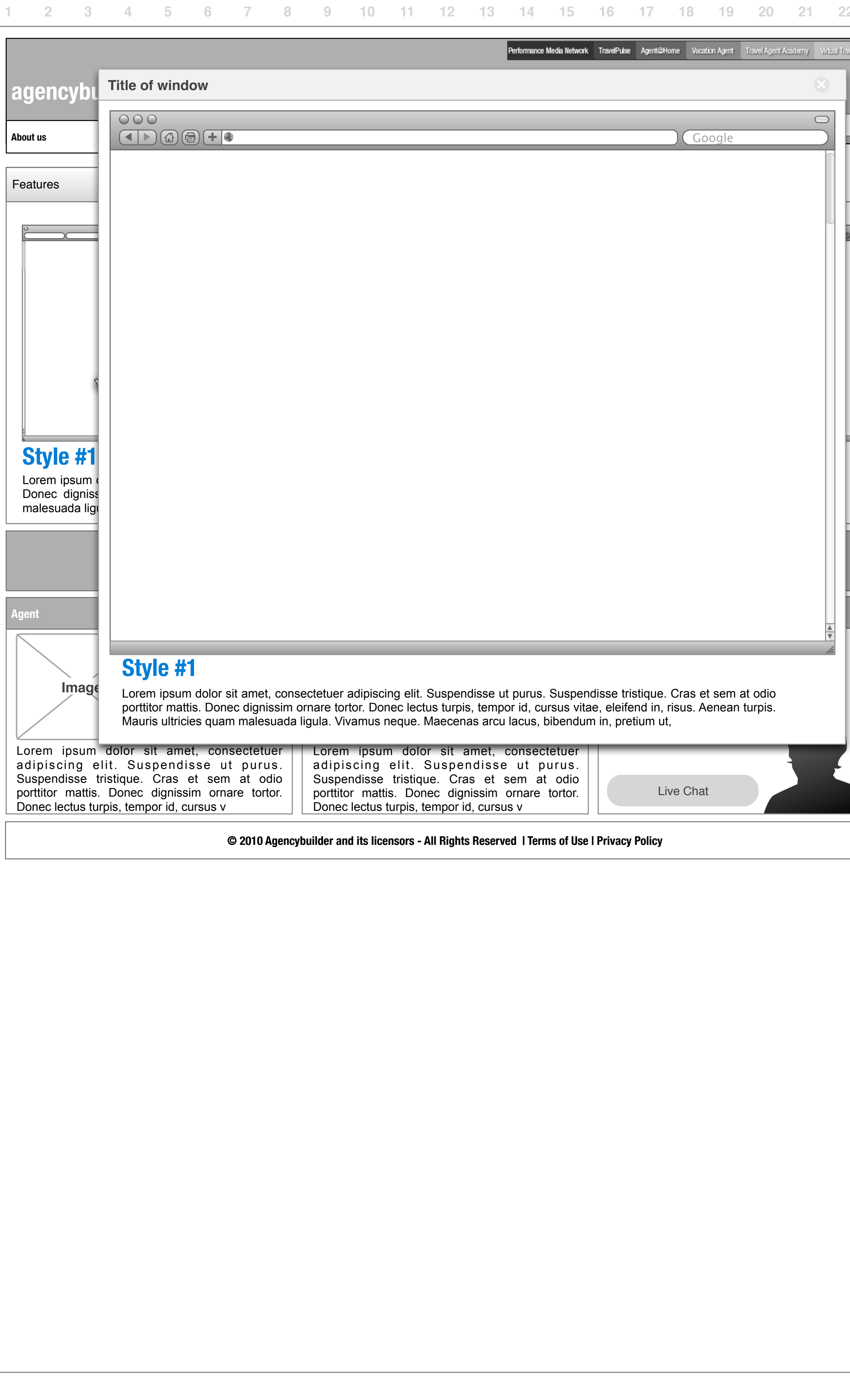

**Wireframe start process 1**

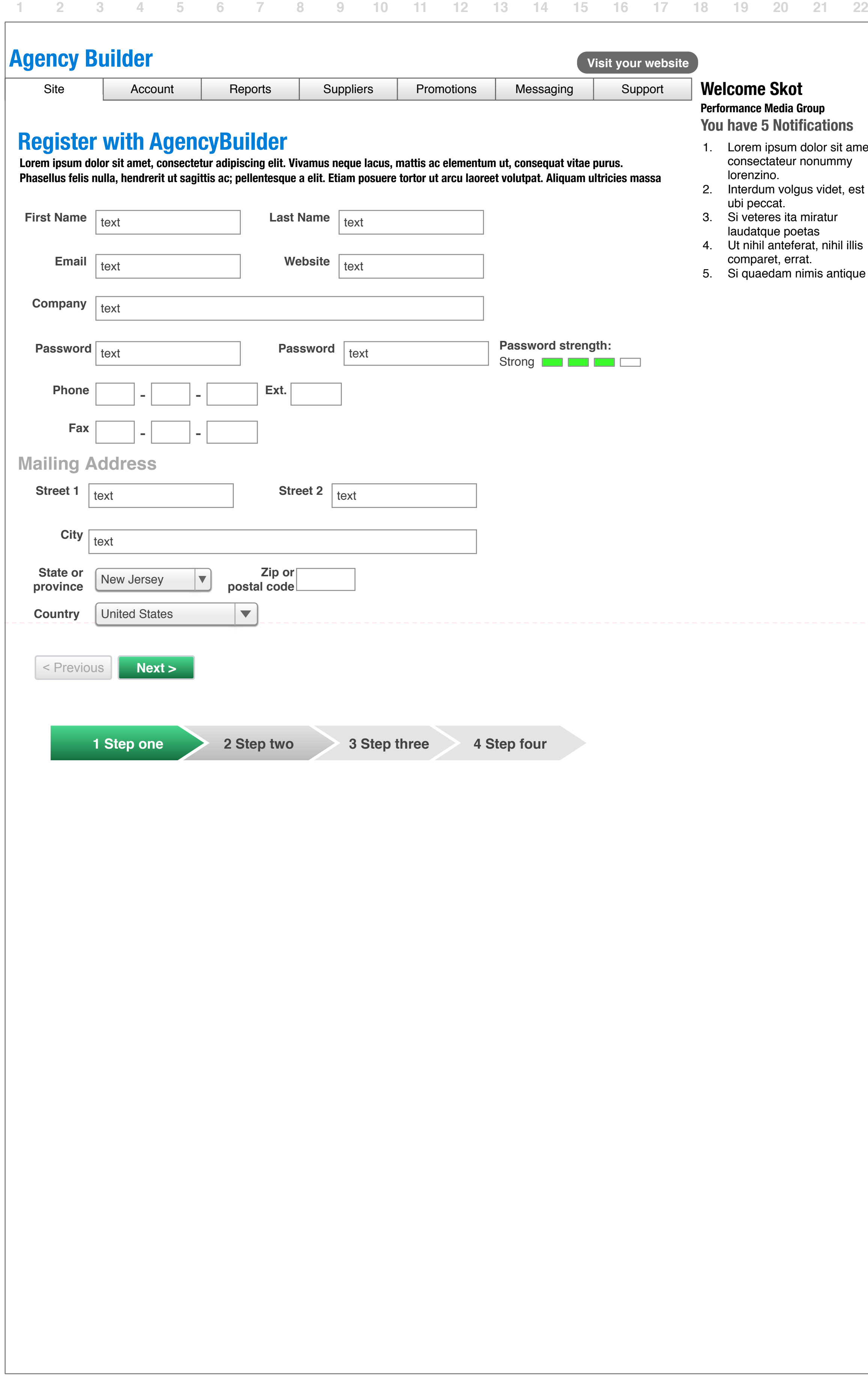

22 23 24 

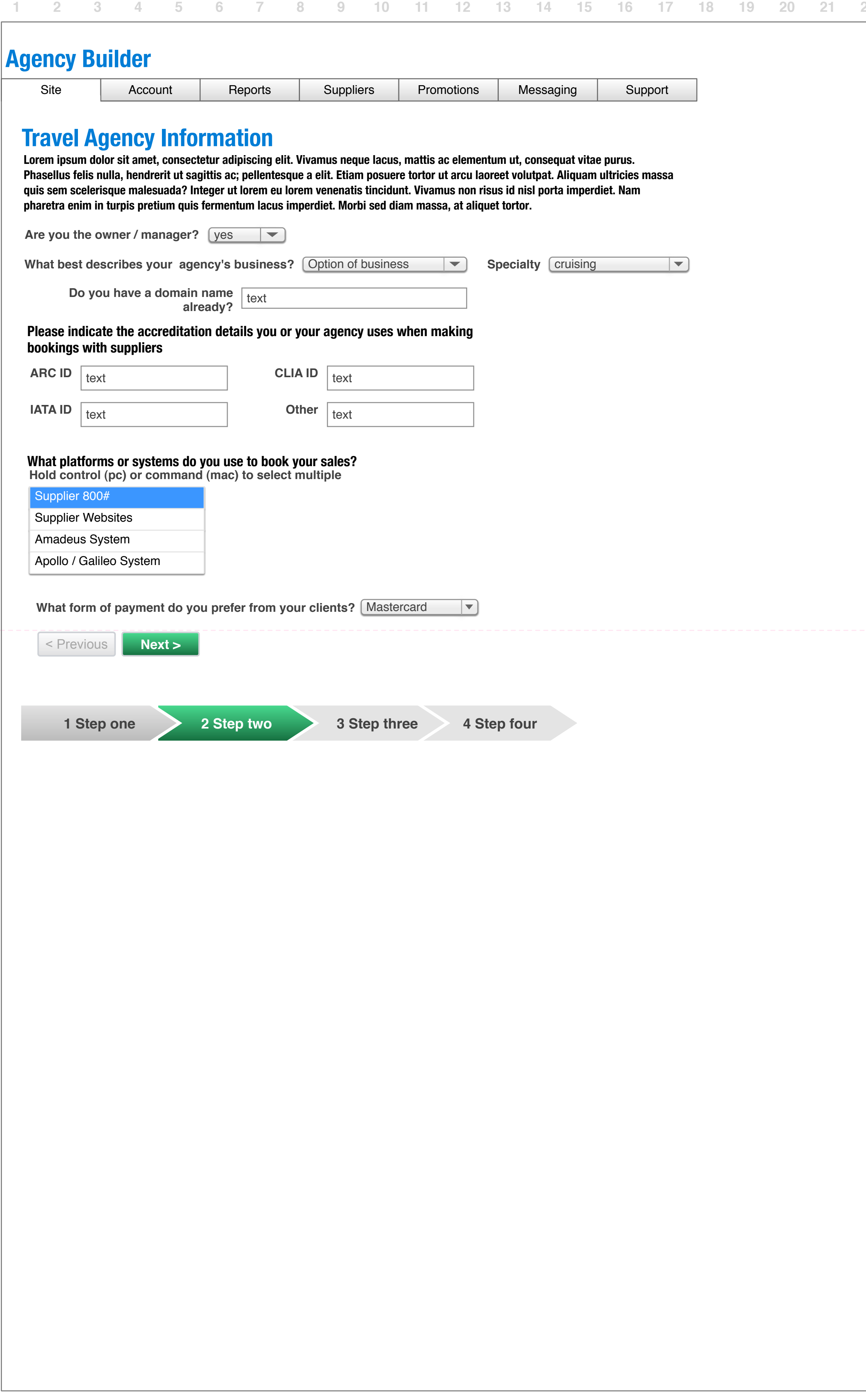

**Wireframe start process 2**

22 23 24 

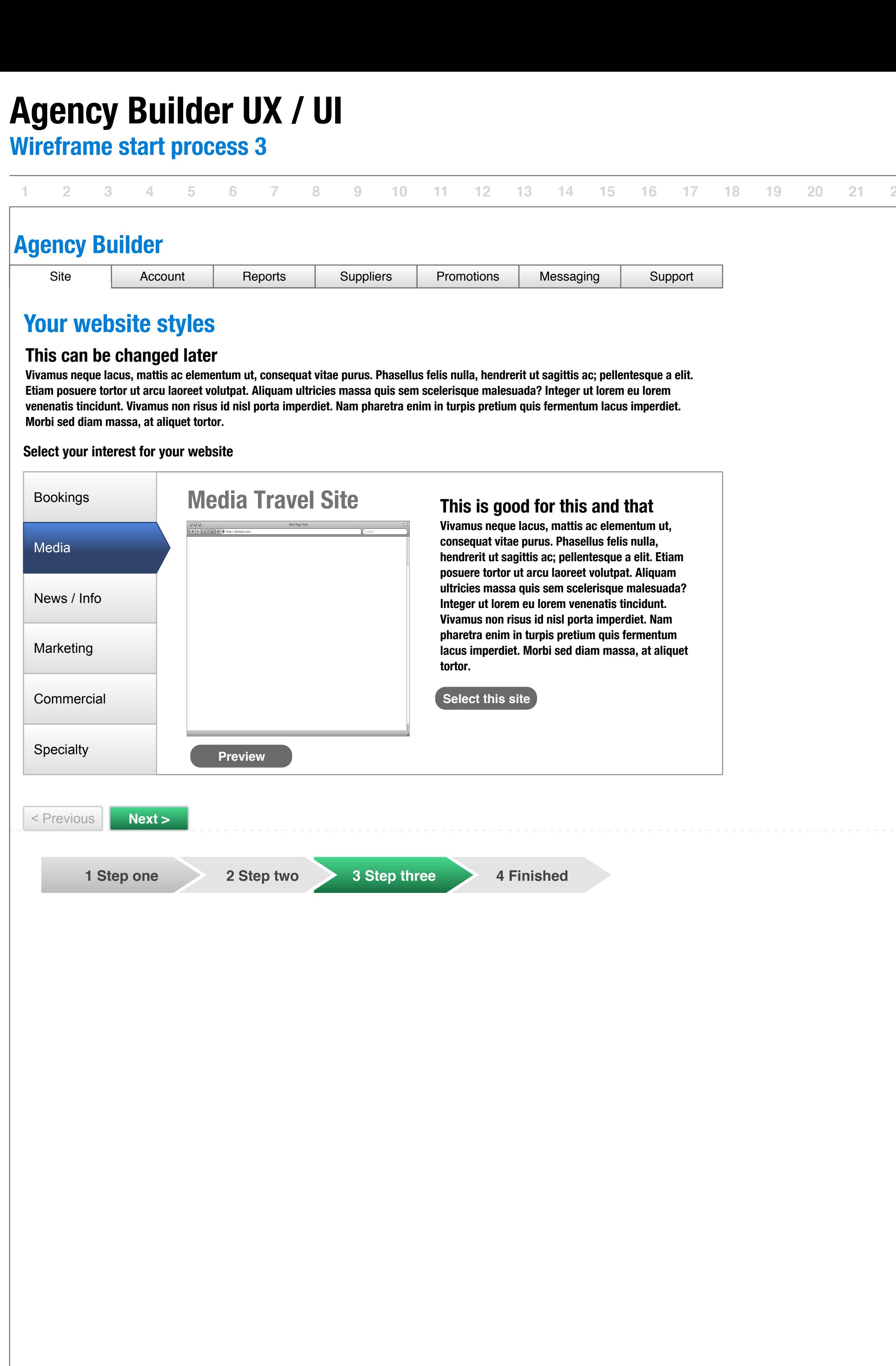

22 23 24 

**Wireframe start process 4**

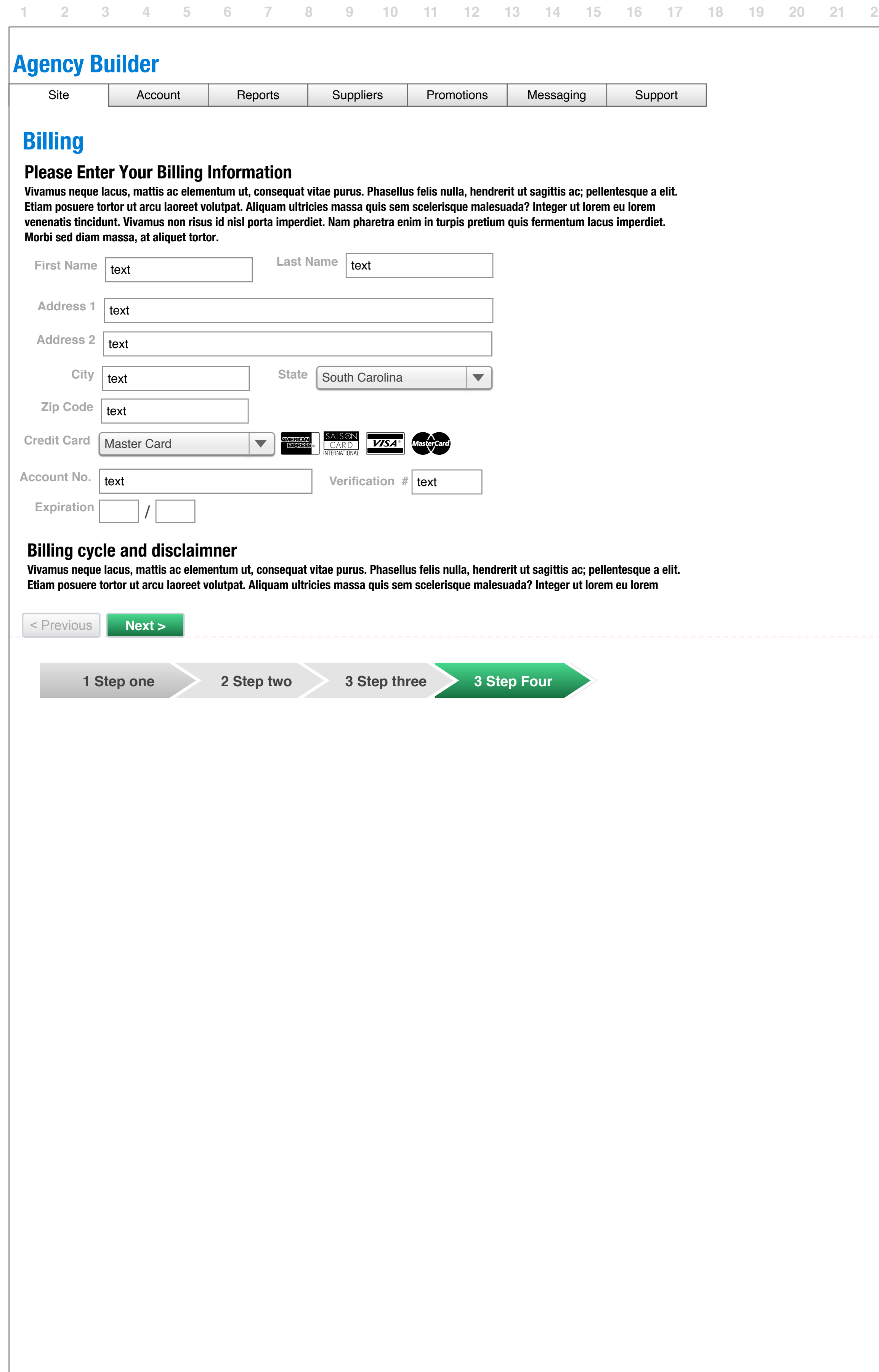

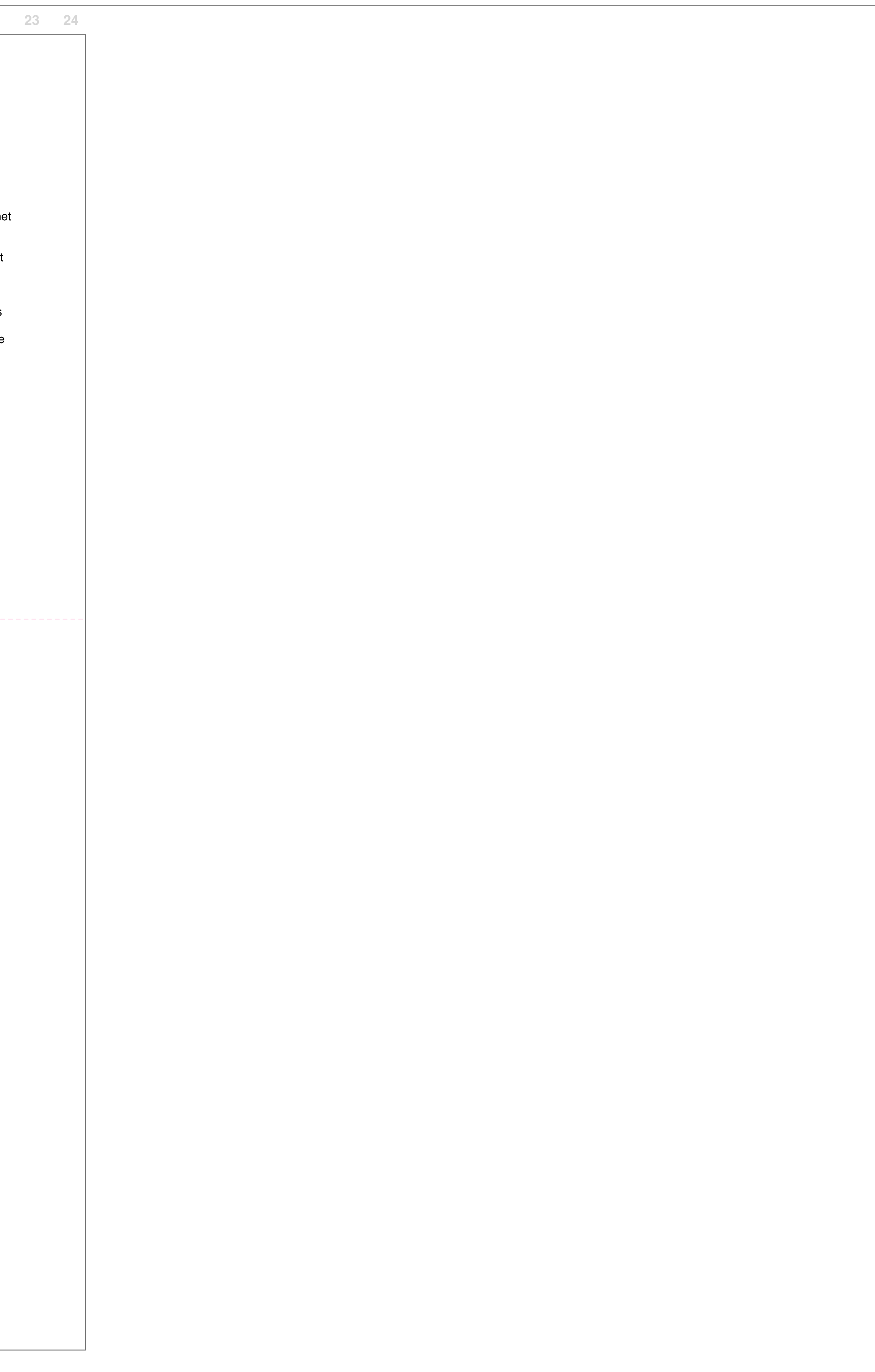

**118 / 462**

### 1 2 3 4 5 6 7 8 9 10 11 12 13 14 15 16 17 18 19 20 21 22

### **Agency Builder UX / UI Wireframe start process done Agency Builder** Site | Account | Reports | Suppliers | Promotions | Messaging | Support **Welcome, you are now connected to the travelbuilders network. Lorem ipsum dolor sit amet, consectetur adipiscing elit. Vivamus neque lacus, mattis ac elementum ut, consequat vitae purus. Phasellus felis nulla, hendrerit ut sagittis ac; pellentesque a elit. Etiam posuere tortor ut arcu laoreet volutpat. Aliquam ultricies massa quis sem scelerisque malesuada? Integer ut lorem eu lorem venenatis tincidunt. Vivamus non risus id nisl porta imperdiet. Nam pharetra enim in turpis pretium quis fermentum lacus imperdiet. Morbi sed diam massa, at aliquet tortor. 1 Step one 2 Step two 3 Step three 4 Finished You will receive a confirmation email Lorem ipsum dolor sit amet, consectetur adipiscing elit. Vivamus neque lacus, mattis ac elementum ut, consequat vitae purus. Phasellus felis nulla, hendrerit ut sagittis ac; pellentesque a elit. Etiam posuere tortor ut arcu laoreet volutpat. Aliquam ultricies m Let's get started creating your website Image Image Image Image Travelpulse Traveltribe Agentbuilder Cruisechatter Welcome Skot Performance Media Group You have 5 Notifications** 1. Lorem ipsum dolor sit ame consectateur nonummy lorenzino. 2. Interdum volgus videt, est ubi peccat. 3. Si veteres ita miratur laudatque poetas 4. Ut nihil anteferat, nihil illis comparet, errat. 5. Si quaedam nimis antique

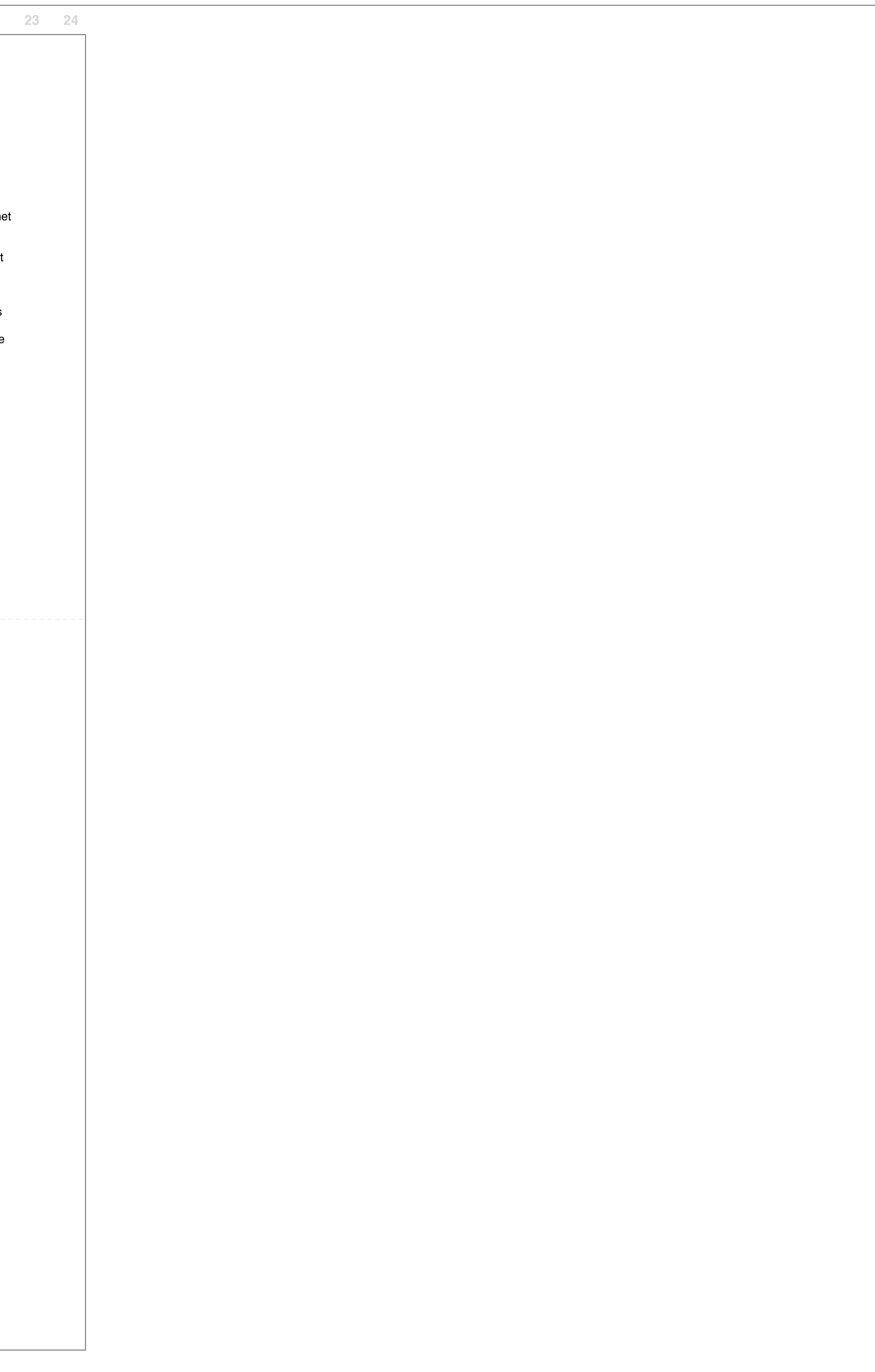

**Wireframe wizard intro**

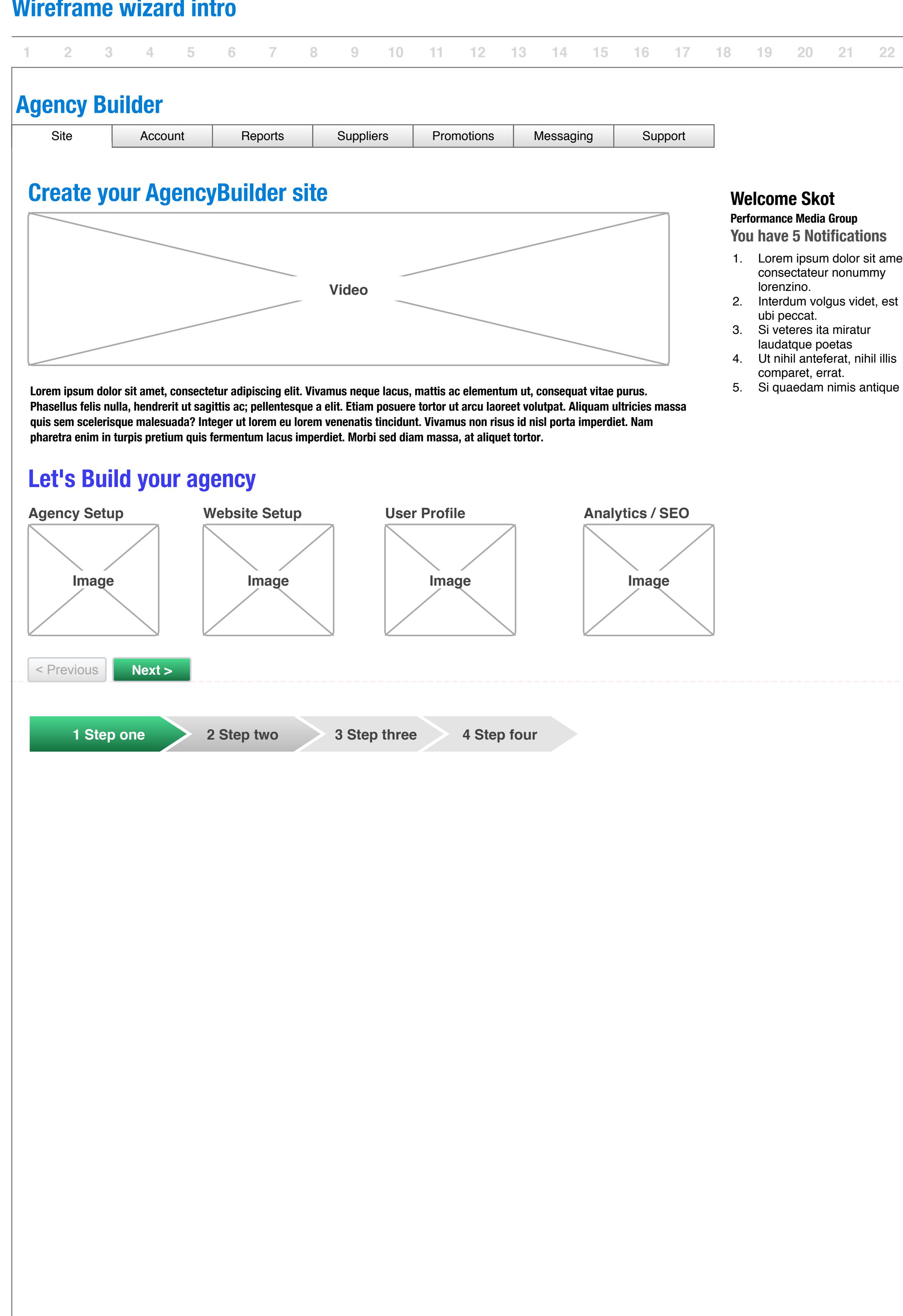

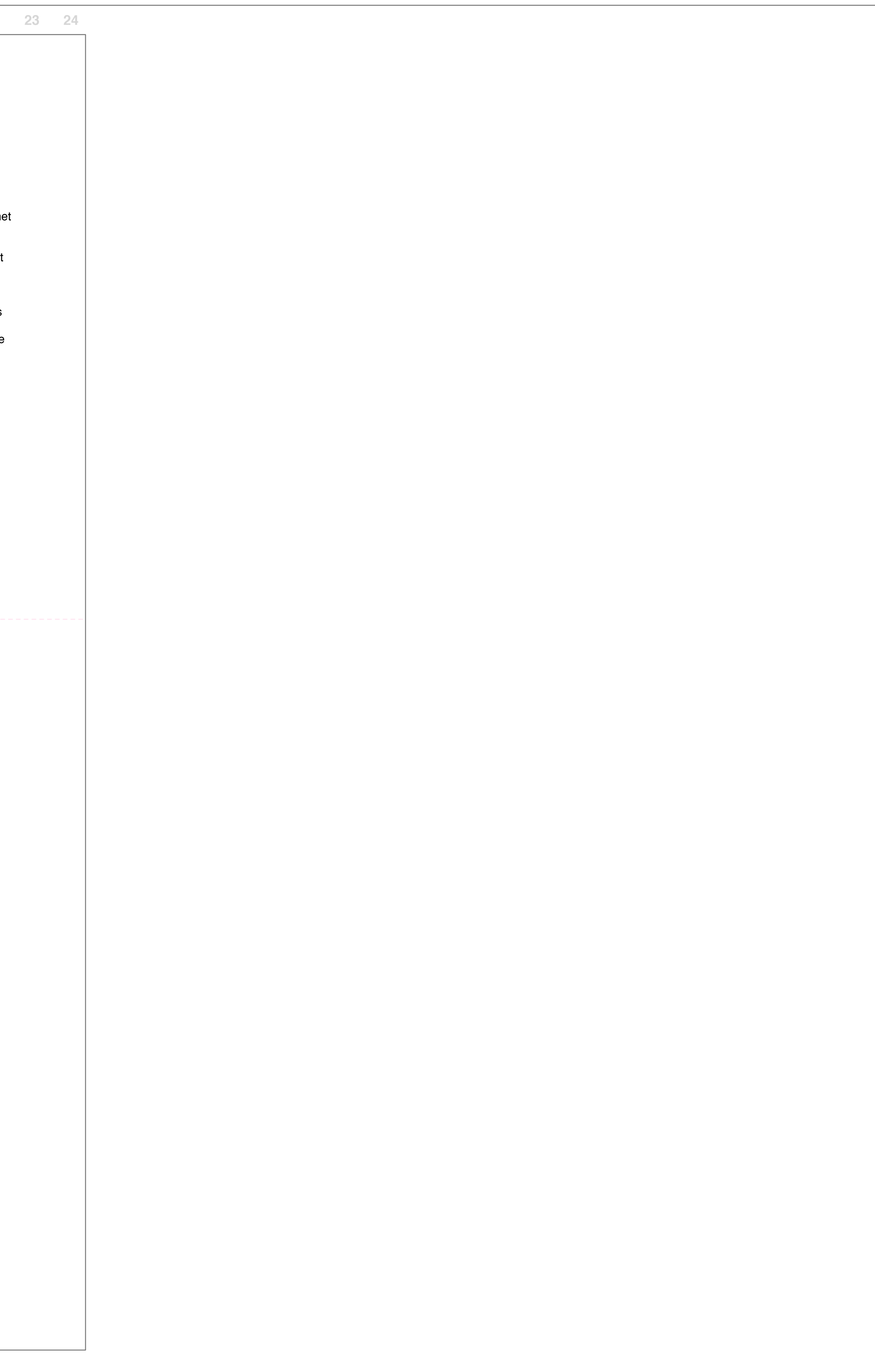

**Wireframe wizard 1**

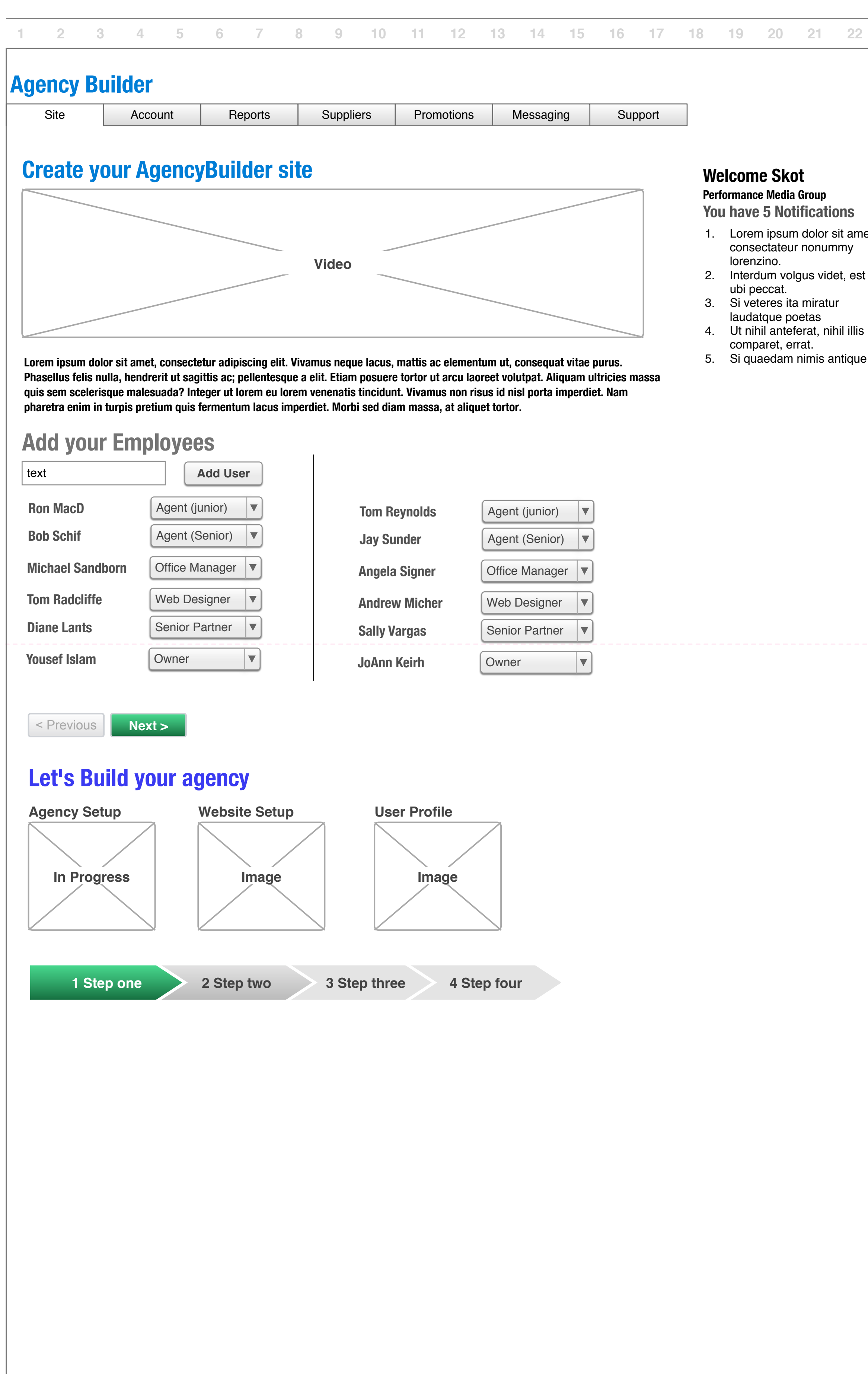

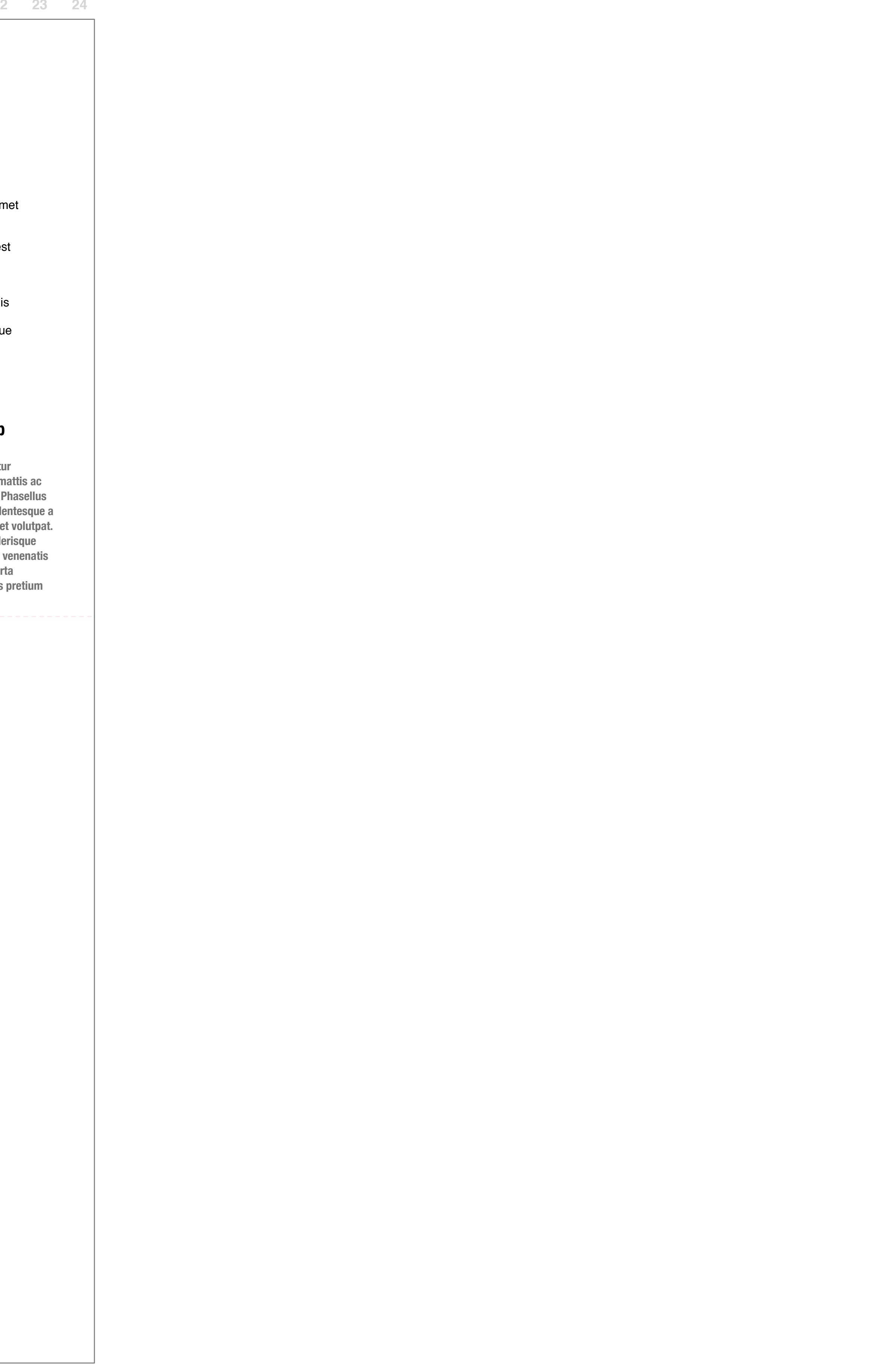

**Wireframe wizard 2**

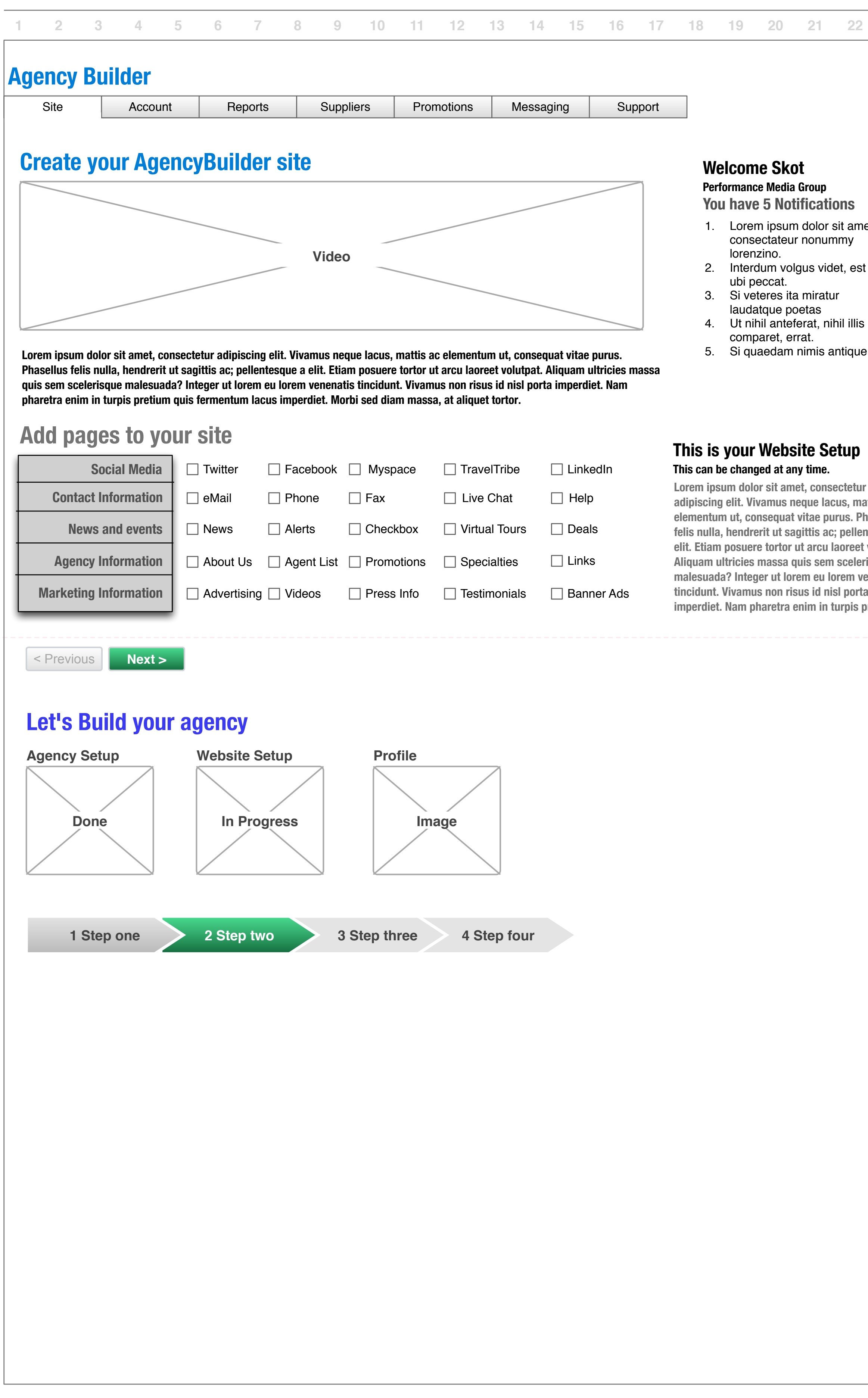

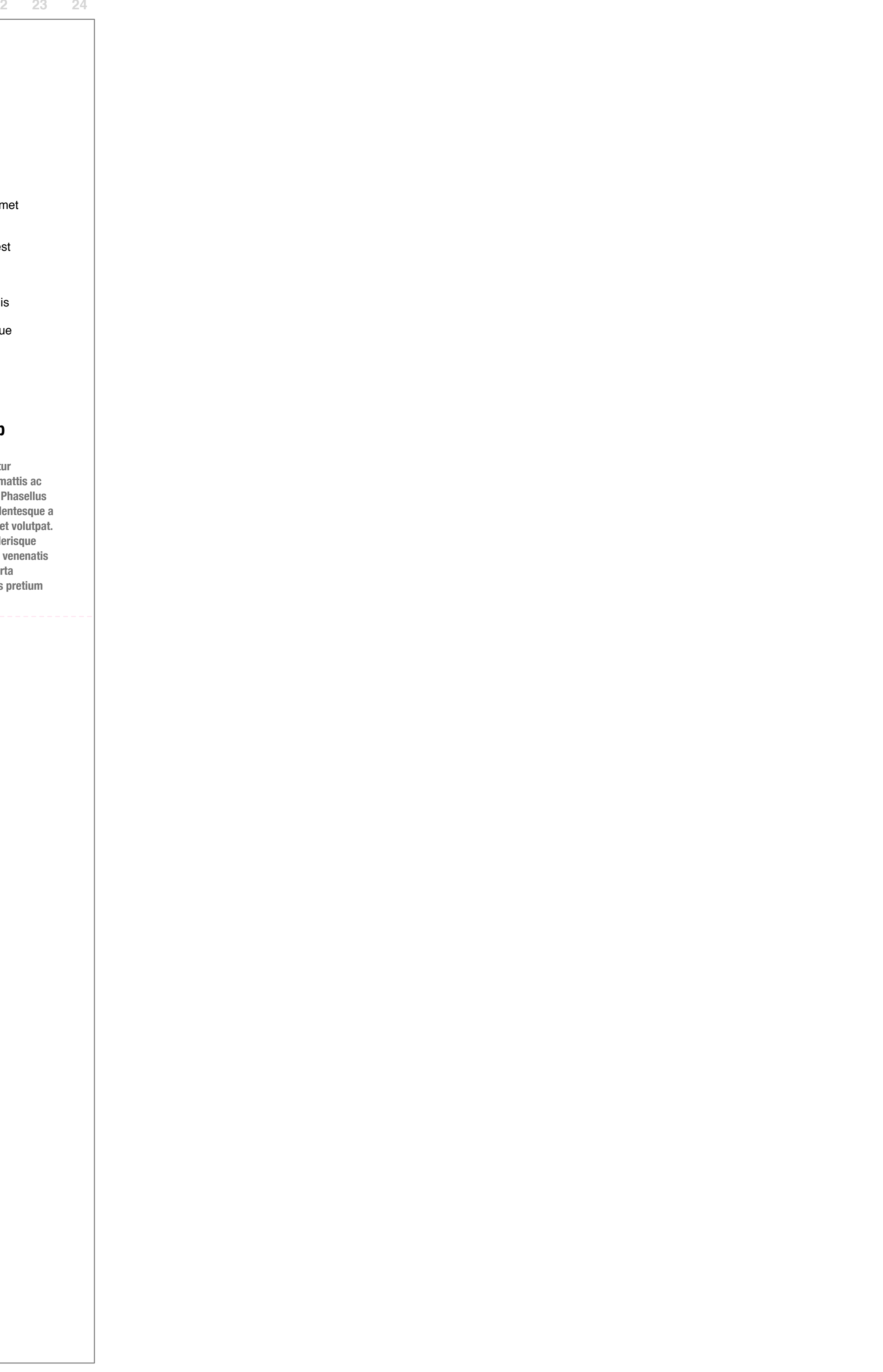

**Wireframe wizard 3**

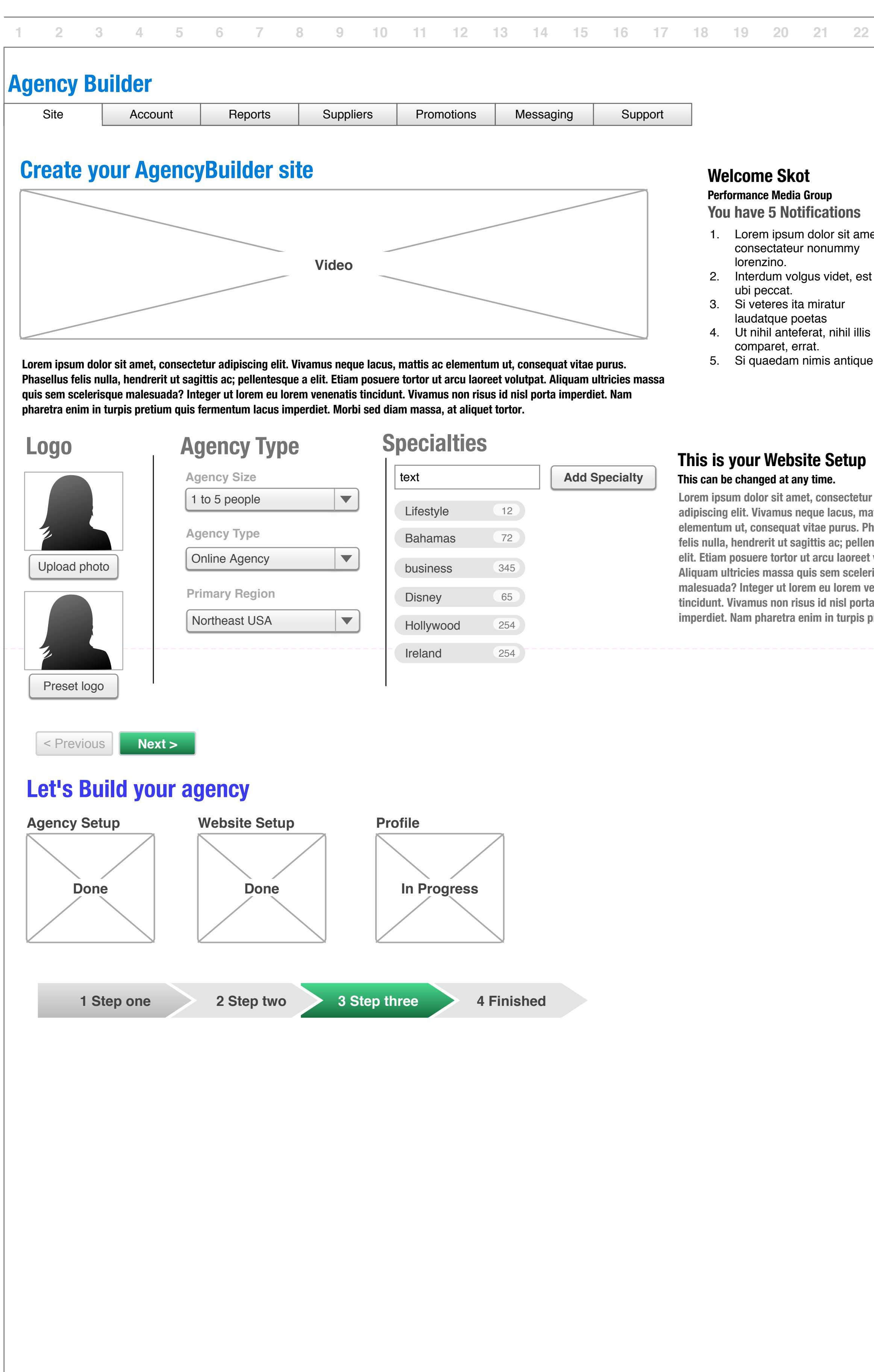

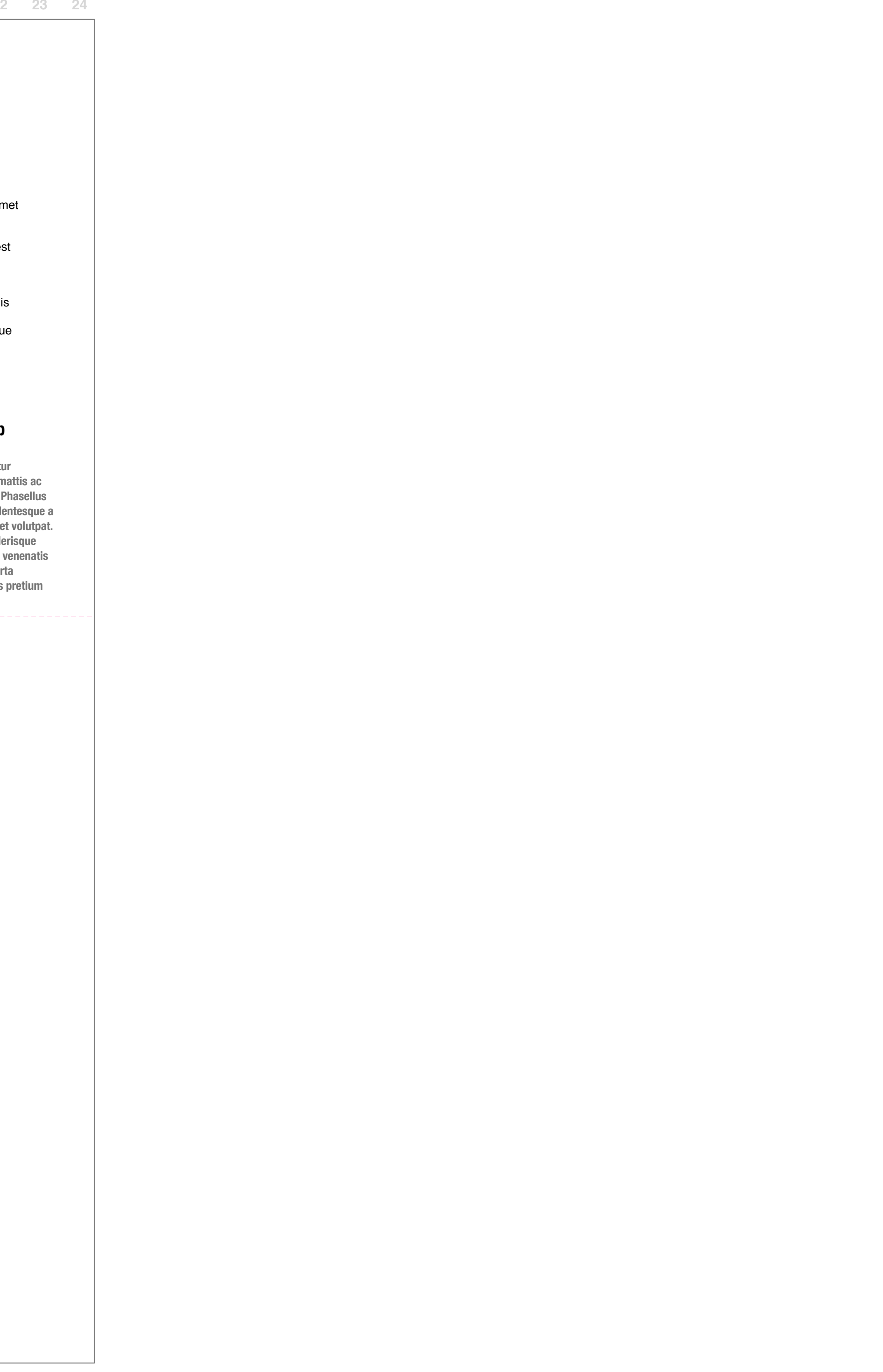

**Wireframe wizard 4**

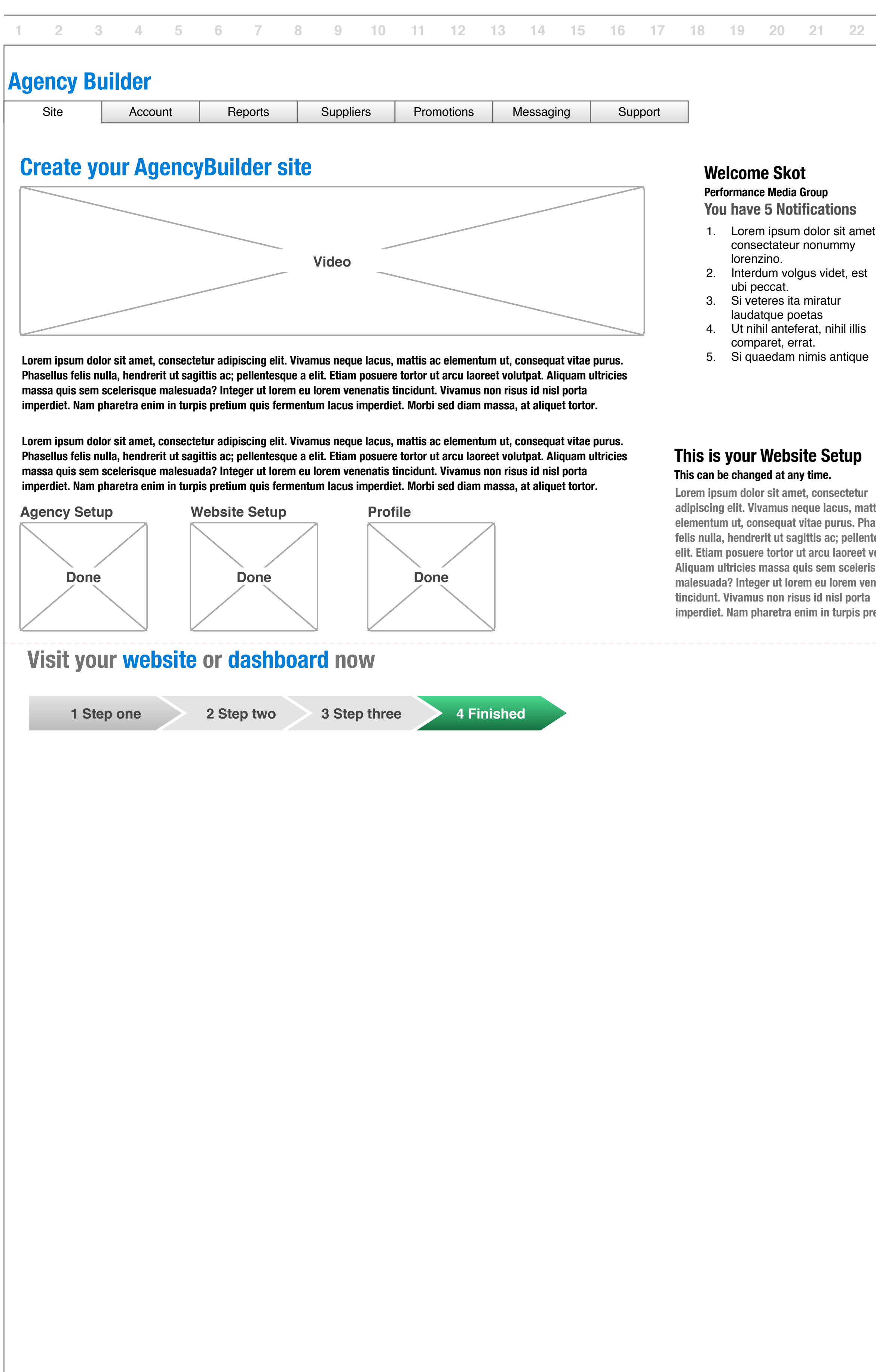

**Wireframe agent dashboard**

**154 / 462**

#### **1. Page list**

See Dashboard web for description

#### **2. Publishing Carousel**

See Dashboard web for description

#### **3. Message Inbox**

This is a standard inbox, similar an email client. When a message is selected, it appears in a modal pop-up containing the message as well as the controls. These controls being <reply & delete>. With reply selected, the area will populated with an associated message box and sending / resetting controls.

#### **4. Page Editor**

See Dashboard Web

#### **5. Contact List**

See dashboard account

#### **6. File Uploader**

See Dashboard Web

#### **7. Analytics**

These are paired down numbers for traffic and reporting, for the user who chooses not to access the full reports page.

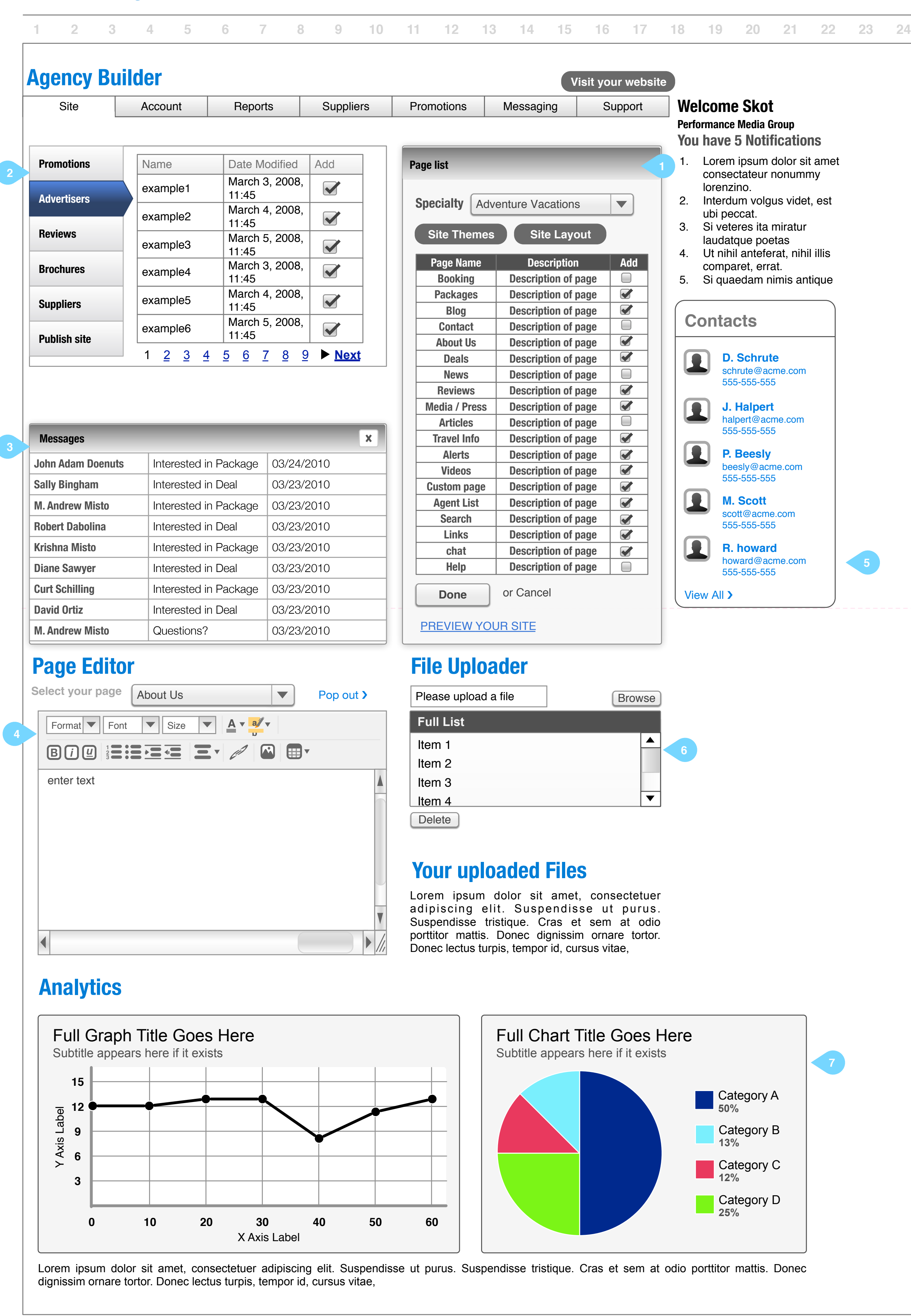

**1 12 13 14 15 16 17 18 19 20 21 22 23 24**

## **Agency Builder UX / UI**

**Wireframe agent dashboard 2**

**160 / 462**

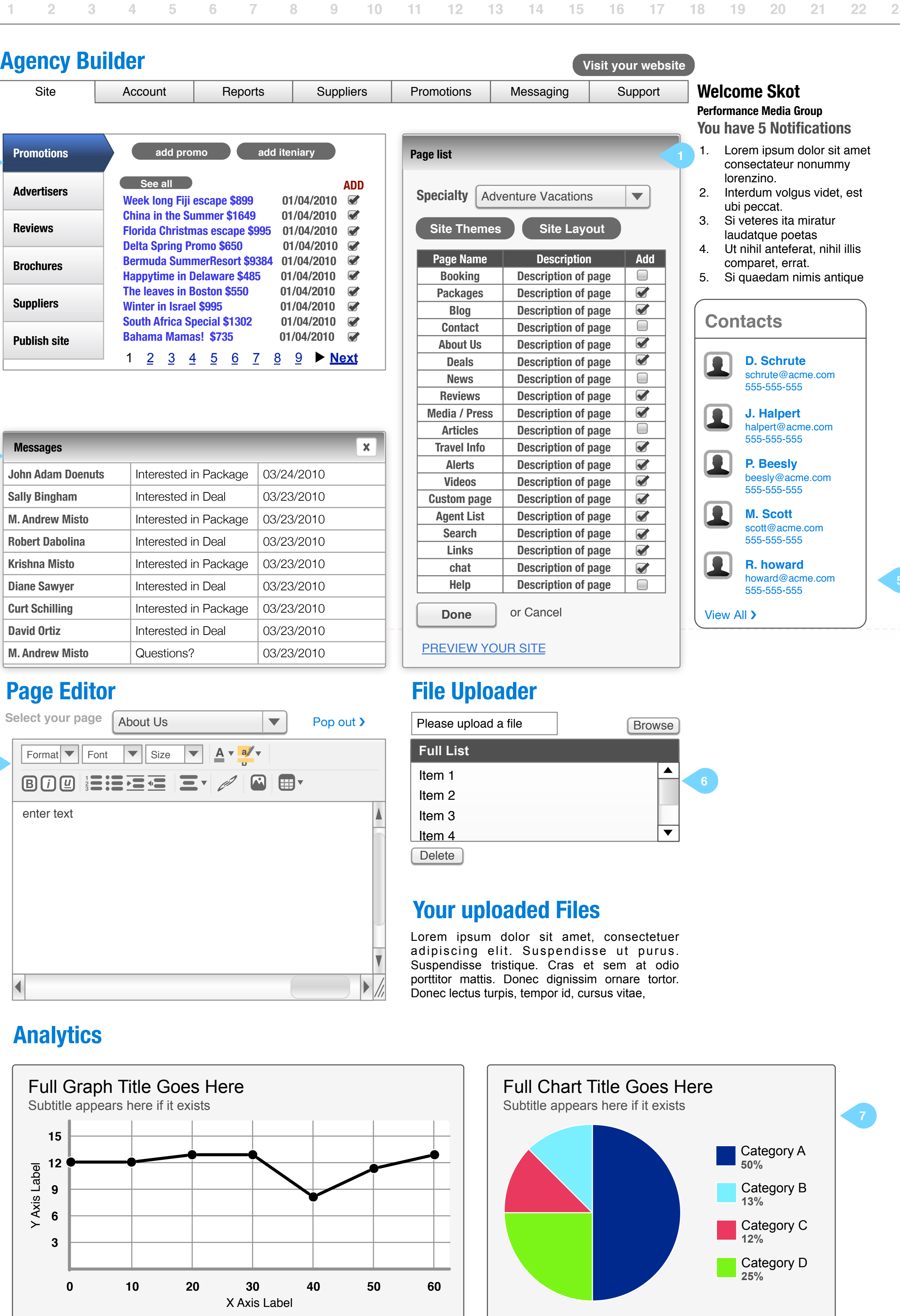

Lorem ipsum dolor sit amet, consectetuer adipiscing elit. Suspendisse ut purus. Suspendisse tristique. Cras et sem at odio porttitor mattis. Donec dignissim ornare tortor. Donec lectus turpis, tempor id, cursus vitae,

#### **1. Page list**

See Dashboard web for description

#### **2. Publishing Carousel**

See Dashboard web for description

#### **3. Message Inbox**

This is a standard inbox, similar an email client. When a message is selected, it appears in a modal pop-up containing the message as well as the controls. These controls being <reply & delete>. With reply selected, the area will populated with an associated message box and sending / resetting controls.

#### **4. Page Editor**

See Dashboard Web

#### **5. Contact List**

See dashboard account

#### **6. File Uploader**

See Dashboard Web

#### **7. Analytics**

These are paired down numbers for traffic and reporting, for the user who chooses not to access the full reports page.

**23**

3

2

**4**

**1 12 13 14 15 16 17 18 19 20 21 22 23 24**

# **Agency Builder UX / UI**

**Wireframe agent dashboard 3**

**166 / 462**

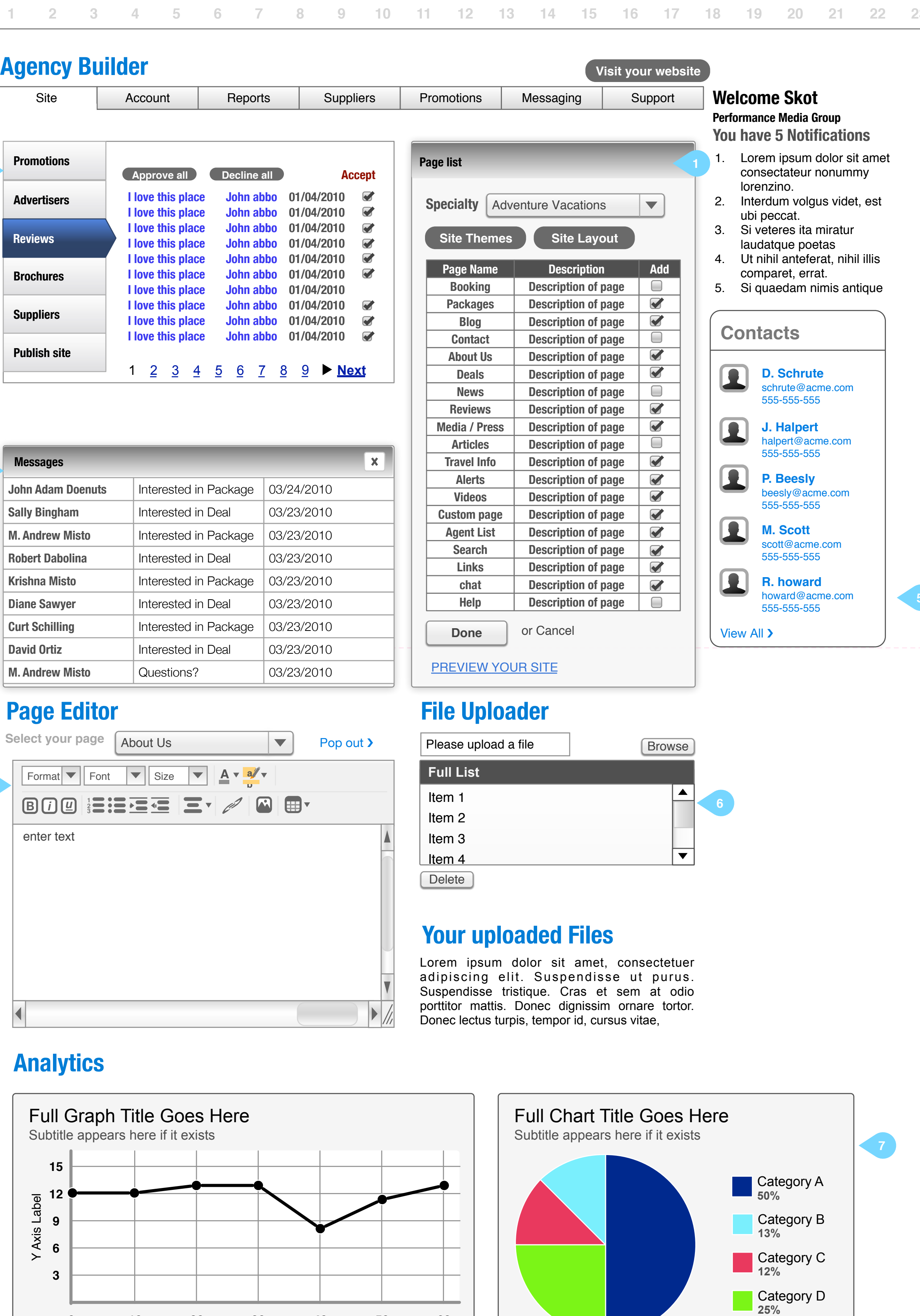

X Axis Label **0 10 20 30 40 50 60**

Lorem ipsum dolor sit amet, consectetuer adipiscing elit. Suspendisse ut purus. Suspendisse tristique. Cras et sem at odio porttitor mattis. Donec dignissim ornare tortor. Donec lectus turpis, tempor id, cursus vitae,

#### **1. Page list**

See Dashboard web for description

#### **2. Publishing Carousel**

See Dashboard web for description

#### **3. Message Inbox**

This is a standard inbox, similar an email client. When a message is selected, it appears in a modal pop-up containing the message as well as the controls. These controls being <reply & delete>. With reply selected, the area will populated with an associated message box and sending / resetting controls.

#### **4. Page Editor**

See Dashboard Web

#### **5. Contact List**

See dashboard account

#### **6. File Uploader**

See Dashboard Web

#### **7. Analytics**

These are paired down numbers for traffic and reporting, for the user who chooses not to access the full reports page.

**23**

3

2

**4**

**Wireframe agent dashboard 3a**

**172 / 462**

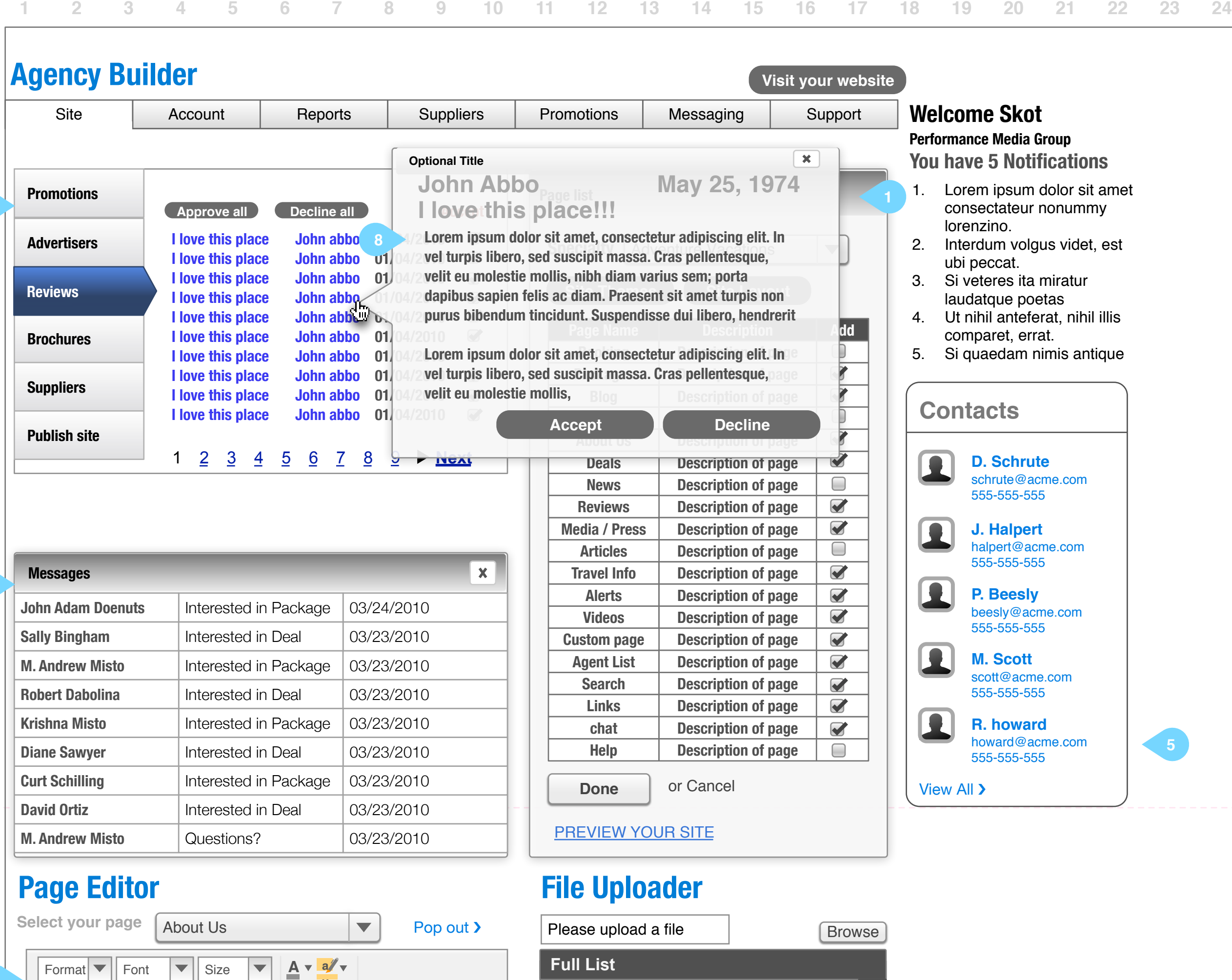

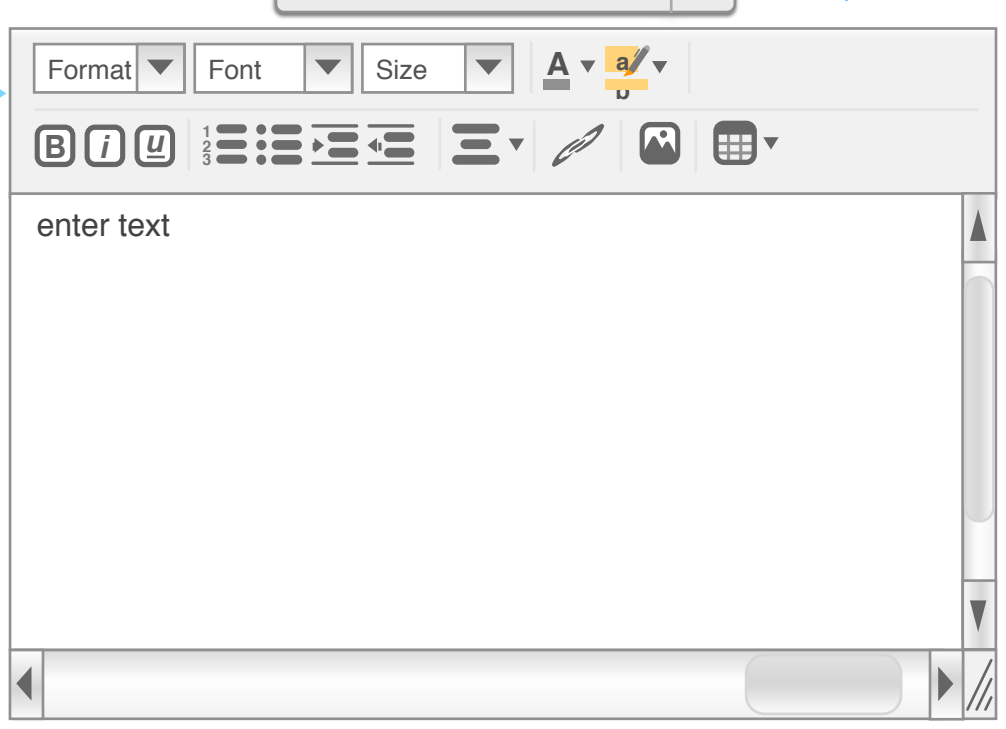

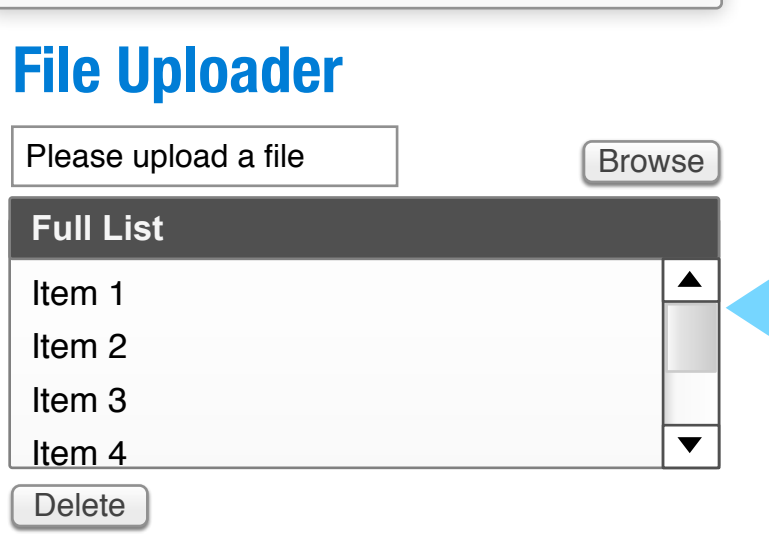

### **Your uploaded Files**

Lorem ipsum dolor sit amet, consectetuer adipiscing elit. Suspendisse ut purus. Suspendisse tristique. Cras et sem at odio porttitor mattis. Donec dignissim ornare tortor.<br>Donec lectus turpis, tempor id, cursus vitae,

Full Graph Title Goes Here

Subtitle appears here if it exists

Axis Label

و ت

X Axis Label **0 10 20 30 40 50 60**

**369**

**12**

**15**

### Full Chart Title Goes Here Subtitle appears here if it exists Category A **50%** Category B **13%** Category C **12%** Category D **25%**

Lorem ipsum dolor sit amet, consectetuer adipiscing elit. Suspendisse ut purus. Suspendisse tristique. Cras et sem at odio porttitor mattis. Donec dignissim ornare tortor. Donec lectus turpis, tempor id, cursus vitae,

#### **1. Page list**

See Dashboard web for description

#### **2. Publishing Carousel**

See Dashboard web for description

#### **3. Message Inbox**

This is a standard inbox, similar an email client. When a message is selected, it appears in a modal pop-up containing the message as well as the controls. These controls being <reply & delete>. With reply selected, the area will populated with an associated message box and sending / resetting controls.

#### **4. Page Editor**

See Dashboard Web

#### **5. Contact List**

See dashboard account

#### **6. File Uploader**

See Dashboard Web

#### **7. Analytics**

These are paired down numbers for traffic and reporting, for the user who chooses not to access the full reports page.

#### **8. Comments**

All comments must be approved previous to posting on live site.

**23**

**4**

 $\succ$ 

**5**

**6**

**Wireframe agent dashboard 4**

**178 / 462**

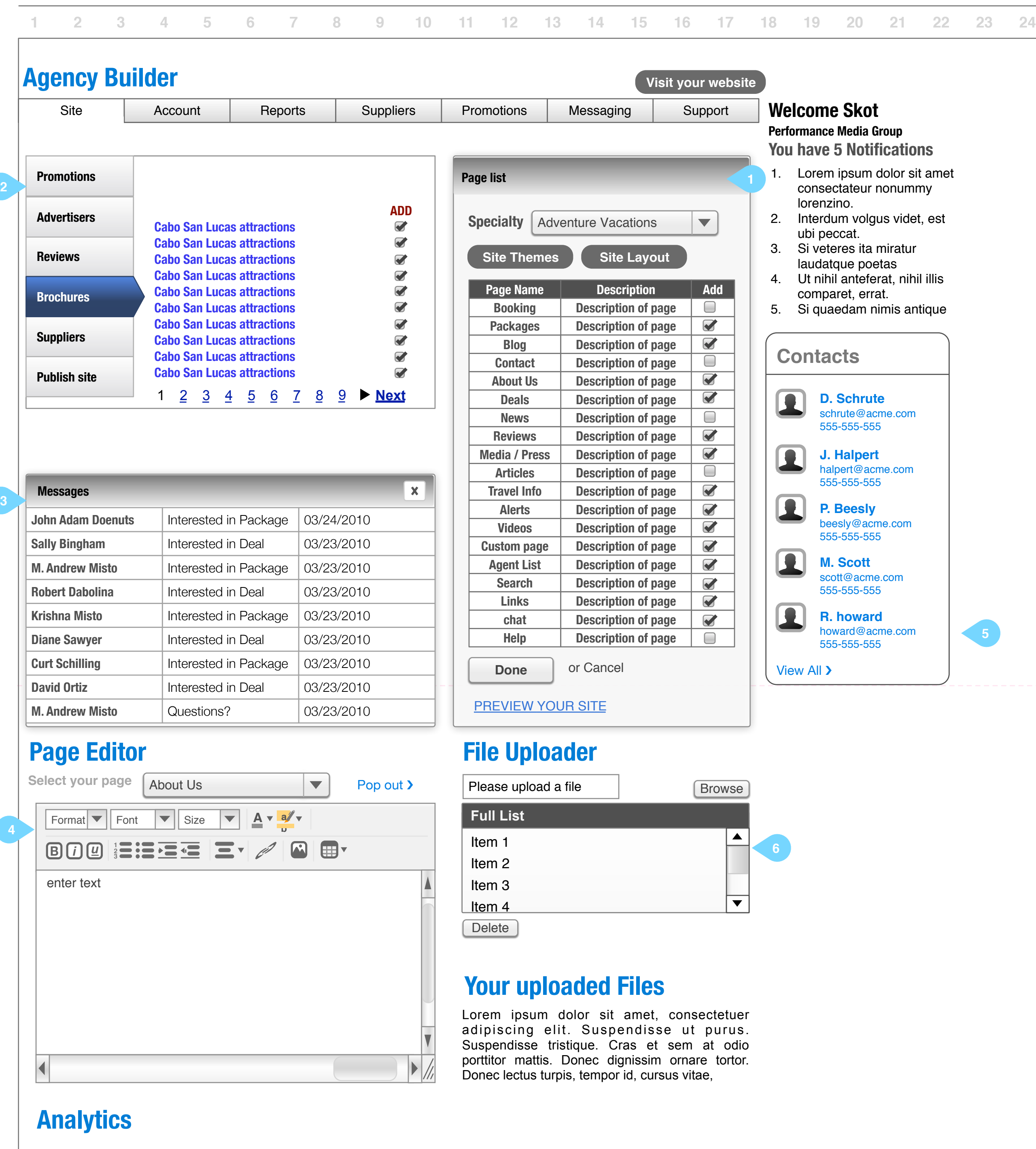

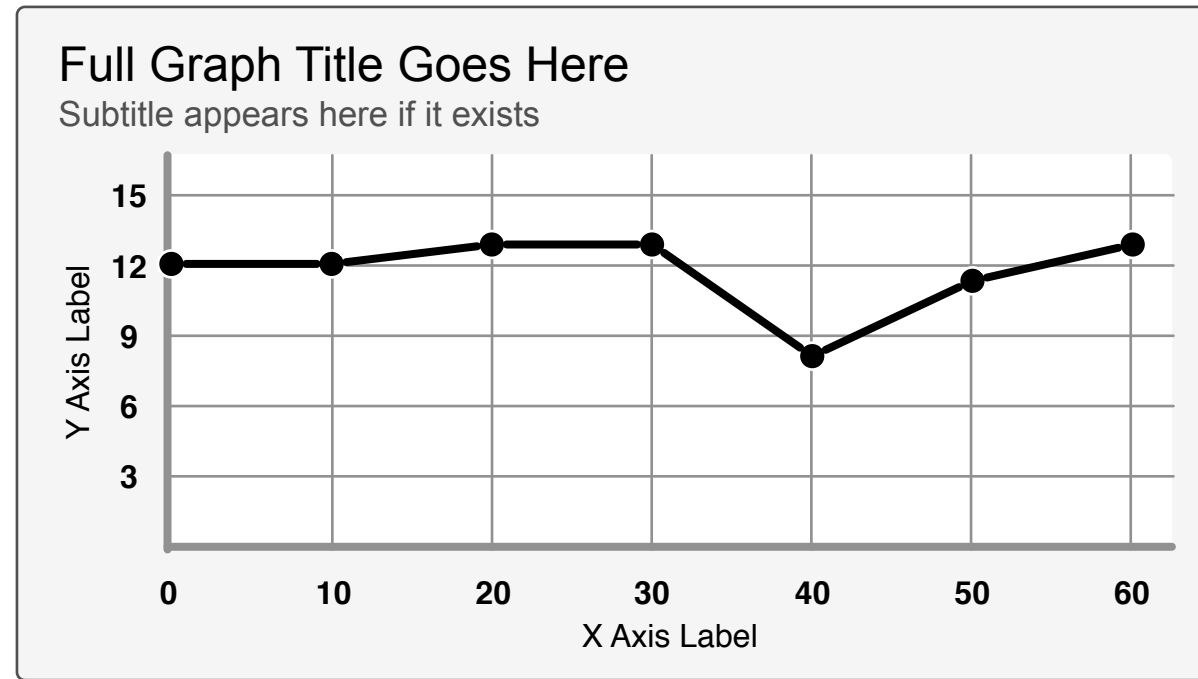

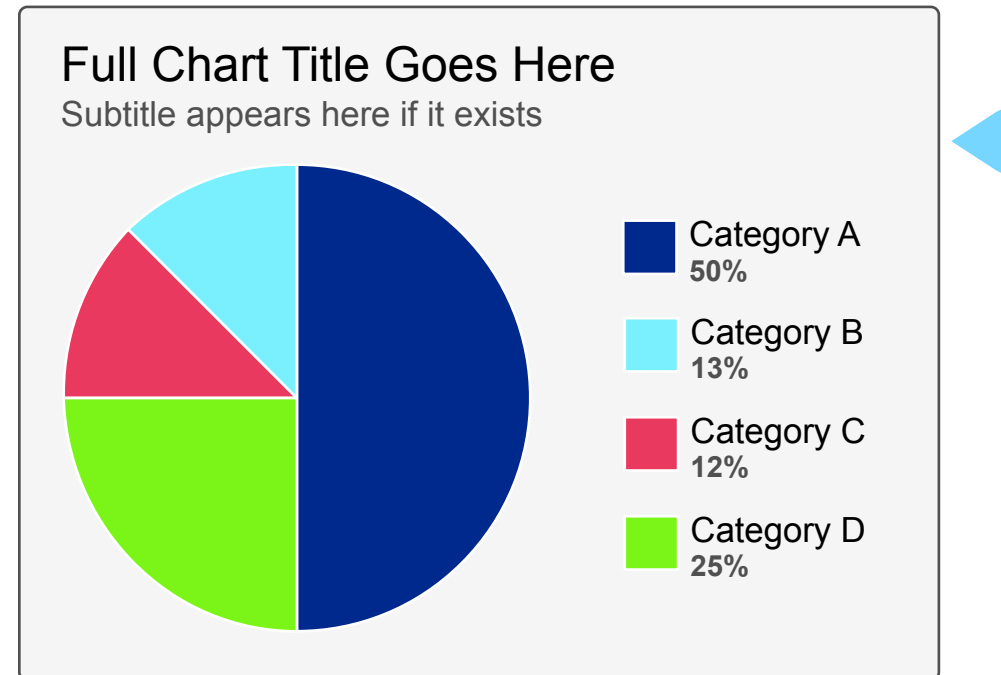

Lorem ipsum dolor sit amet, consectetuer adipiscing elit. Suspendisse ut purus. Suspendisse tristique. Cras et sem at odio porttitor mattis. Donec dignissim ornare tortor. Donec lectus turpis, tempor id, cursus vitae,

#### **1. Page list**

See Dashboard web for description

#### **2. Publishing Carousel**

See Dashboard web for description

#### **3. Message Inbox**

This is a standard inbox, similar an email client. When a message is selected, it appears in a modal pop-up containing the message as well as the controls. These controls being <reply & delete>. With reply selected, the area will populated with an associated message box and sending / resetting controls.

### **4. Page Editor**

See Dashboard Web

#### **5. Contact List**

See dashboard account

#### **6. File Uploader**

See Dashboard Web

#### **7. Analytics**

These are paired down numbers for traffic and reporting, for the user who chooses not to access the full reports page.

**5**

**1 12 13 14 15 16 17 18 19 20 21 22 23 24**

# **Agency Builder UX / UI**

**Wireframe agent dashboard 5**

**184 / 462**

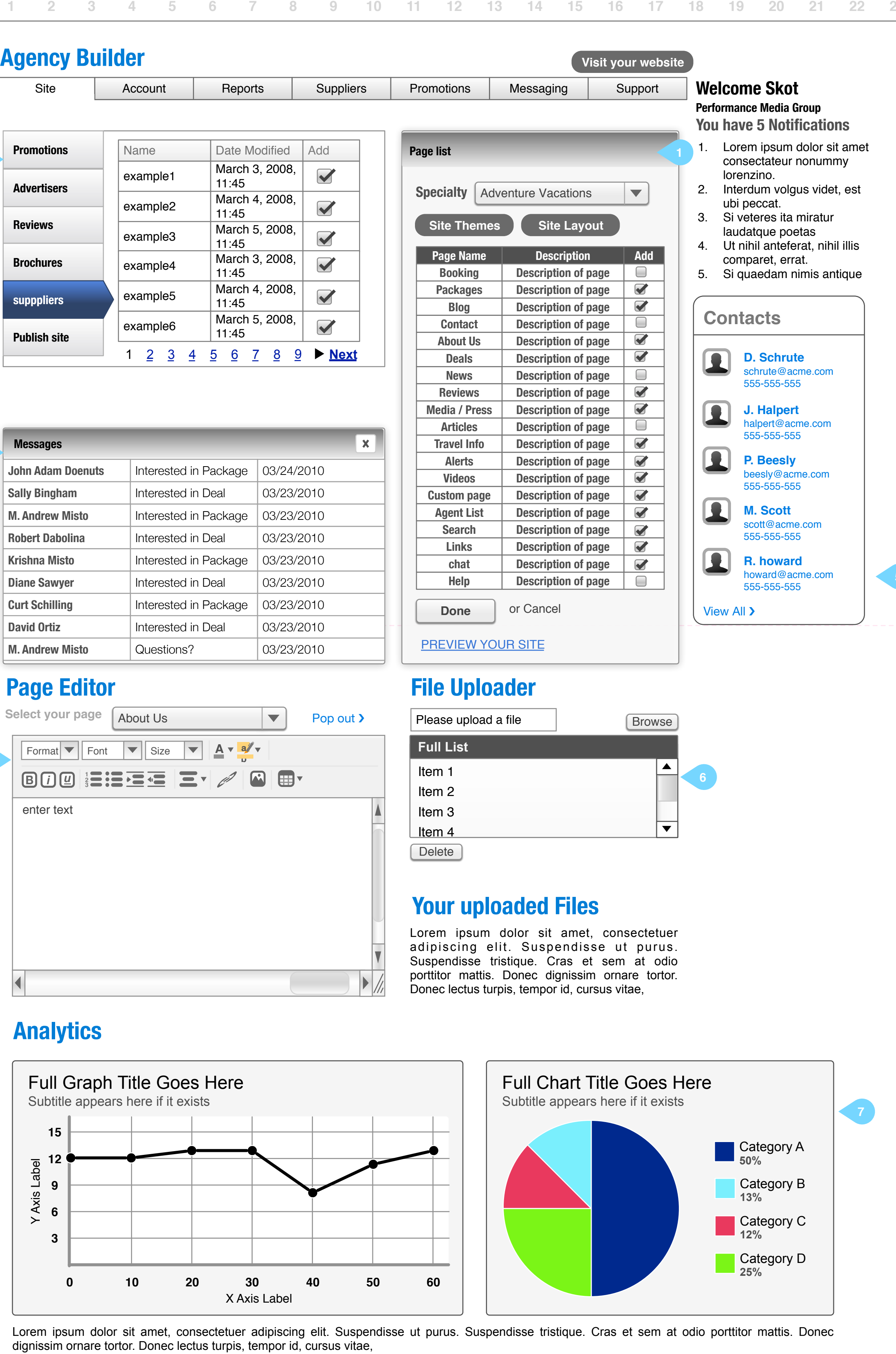

#### **1. Page list**

See Dashboard web for description

#### **2. Publishing Carousel**

See Dashboard web for description

#### **3. Message Inbox**

This is a standard inbox, similar an email client. When a message is selected, it appears in a modal pop-up containing the message as well as the controls. These controls being <reply & delete>. With reply selected, the area will populated with an associated message box and sending / resetting controls.

#### **4. Page Editor**

See Dashboard Web

#### **5. Contact List**

See dashboard account

#### **6. File Uploader**

See Dashboard Web

#### **7. Analytics**

These are paired down numbers for traffic and reporting, for the user who chooses not to access the full reports page.

**23**

3

2

**4**

**Wireframe agent dashboard 6**

**190 / 462**

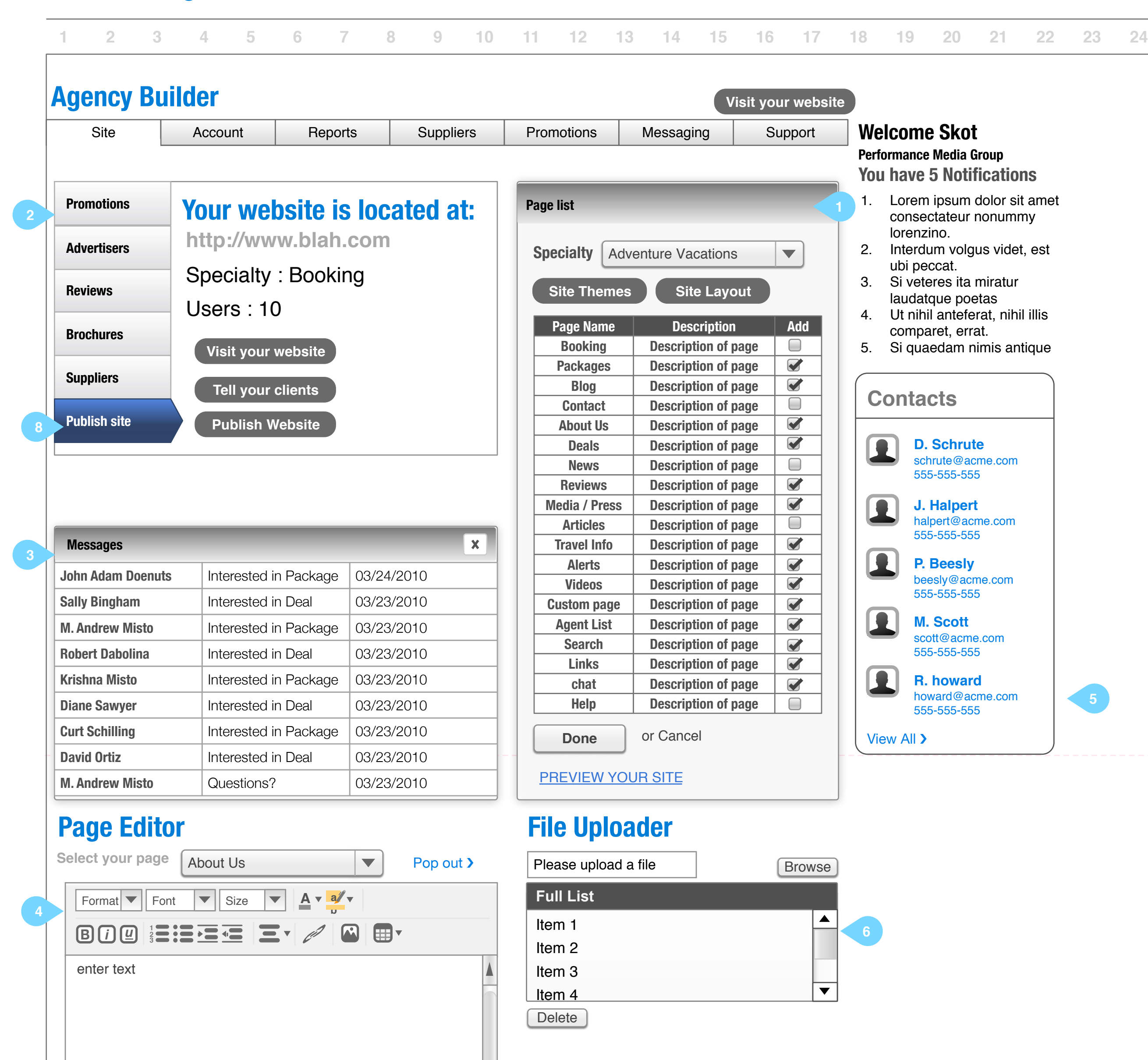

Lorem ipsum dolor sit amet, consectetuer adipiscing elit. Suspendisse ut purus. Suspendisse tristique. Cras et sem at odio porttitor mattis. Donec dignissim ornare tortor. **Your uploaded Files**<br>Lorem ipsum dolor sit amet, consect<br>adipiscing elit. Suspendisse ut p<br>Suspendisse tristique. Cras et sem at<br>portitior mattis. Donec dignissim ornare<br>Donec lectus turpis, tempor id, cursus vitae,

Lorem ipsum dolor sit amet, consectetuer adipiscing elit. Suspendisse ut purus. Suspendisse tristique. Cras et sem at odio porttitor mattis. Donec dignissim ornare tortor. Donec lectus turpis, tempor id, cursus vitae,

 $\mathbf{E}$ 

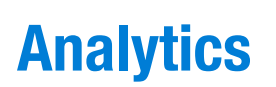

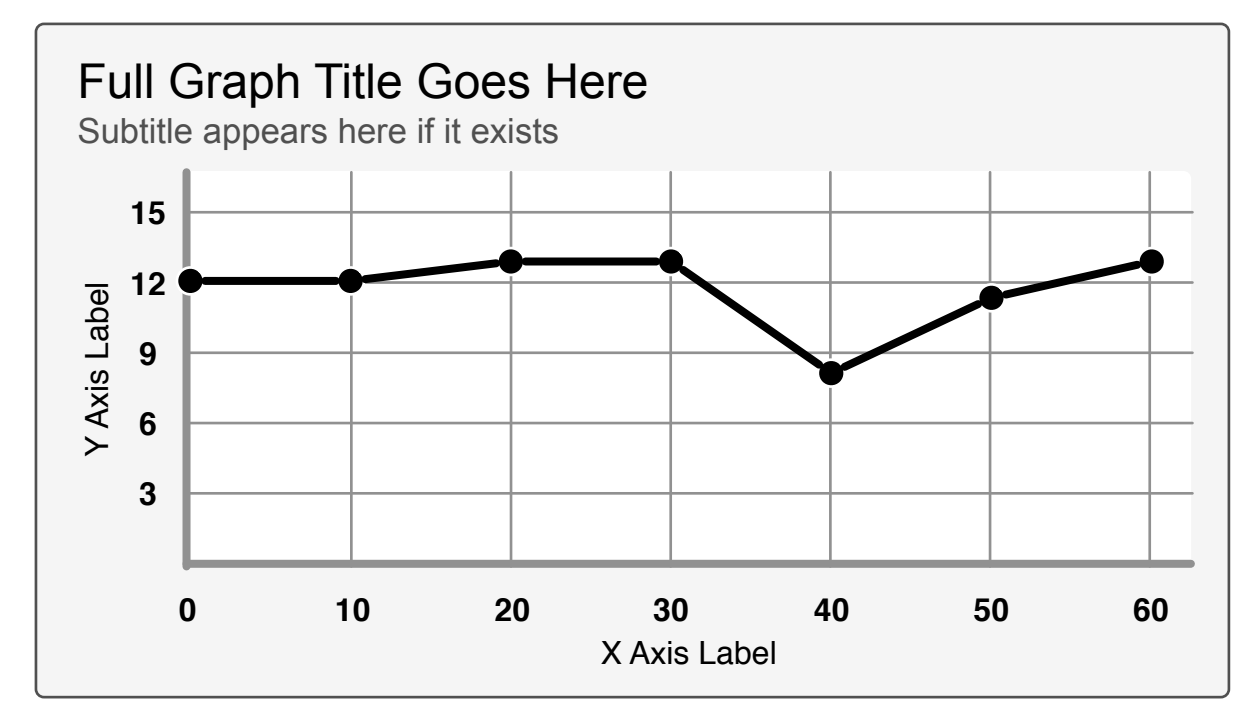

#### **1. Page list**

See Dashboard web for description

#### **2. Publishing Carousel**

See Dashboard web for description

#### **3. Message Inbox**

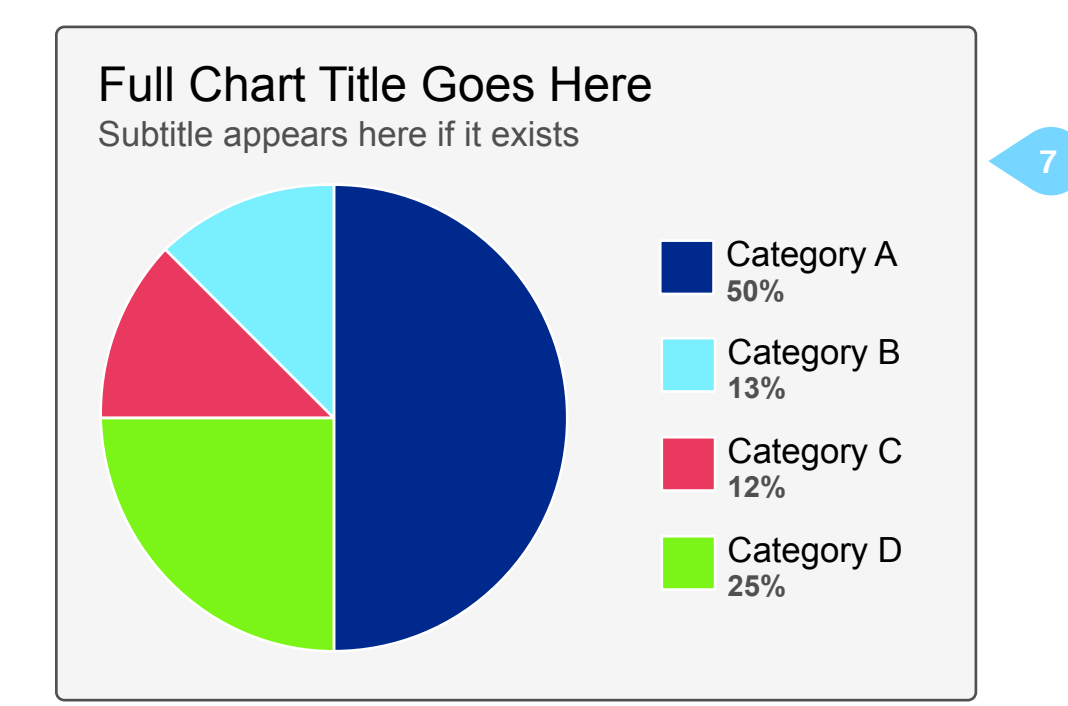

This is a standard inbox, similar an email client. When a message is selected, it appears in a modal pop-up containing the message as well as the controls. These controls being <reply & delete>. With reply selected, the area will populated with an associated message box and sending / resetting controls.

#### **4. Page Editor**

See Dashboard Web

#### **5. Contact List**

See dashboard account

#### **6. File Uploader**

See Dashboard Web

#### **7. Analytics**

These are paired down numbers for traffic and reporting, for the user who chooses not to access the full reports page.

#### **8. Publish Site**

When hitting publish, the site will go live with a confirmation letting the user know that this will happen with a yes/no confirmation box. If the user selects 'tell your clients' they will be taken to the messaging section where a message will be pre-generated with links. From here they may select a list to send out to as well, per standard newsletters as well.

Modified Tue Aug 31 2010 Creator **Skot Kremen**

**Wireframe agent iteniary**

**196 / 462**

#### **1. Hero Image / Promo Name / Location**

Each itinerary should have title, location and hero photo for the ability to display all properties of the trip clearly.

#### **2. Pricing and fees**

A price must be given for the desired trip. While it can be changed on a case by case basis, there needs to be a initial price set

#### **3. Itinerary Description**

this is a text only summary of the trip.

#### **4. Travel Date Range**

Travel dates must be given at creation. Book by dates aren't necessary as they will only be available during their booking windows. When the date ranges are selected via the calendar, the planner section below populates with the selected number of days.

#### **5. Links and Brochures**

Users can give clients the ability to download pdfs or external links. we should be able to convert their own docs to pdf via our software.

#### **6. Planner**

The planner will have the abilities to add events, per day. see next page for interaction.

#### **7. Submission abilities**

When the user has finished building their package, they will have the option to either add it to their list of promotions, send it to a specific client or add it to their travel tribe profile.

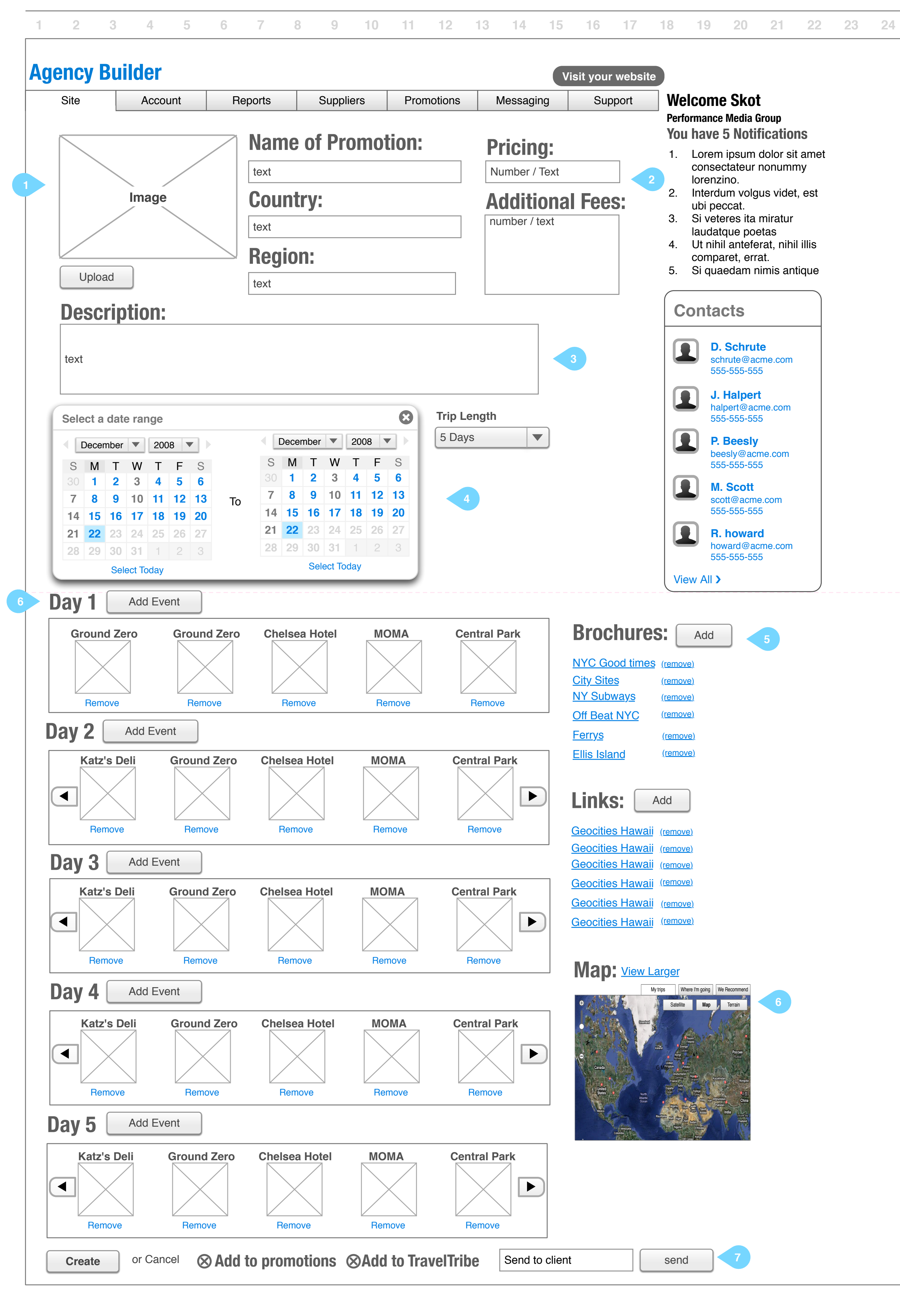

**Wireframe agent iteniary interaction**

**202 / 462**

#### **1. Adding events.**

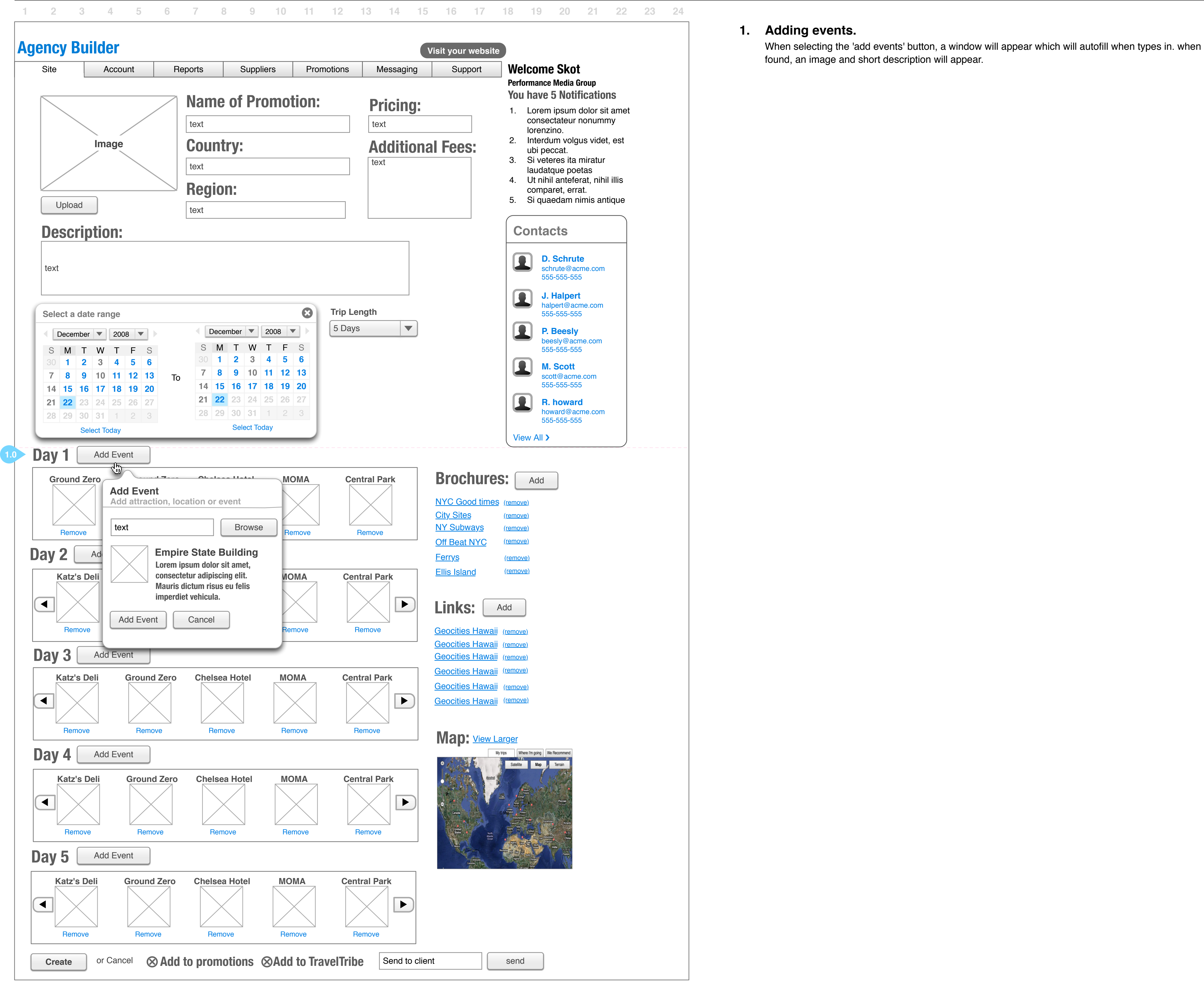

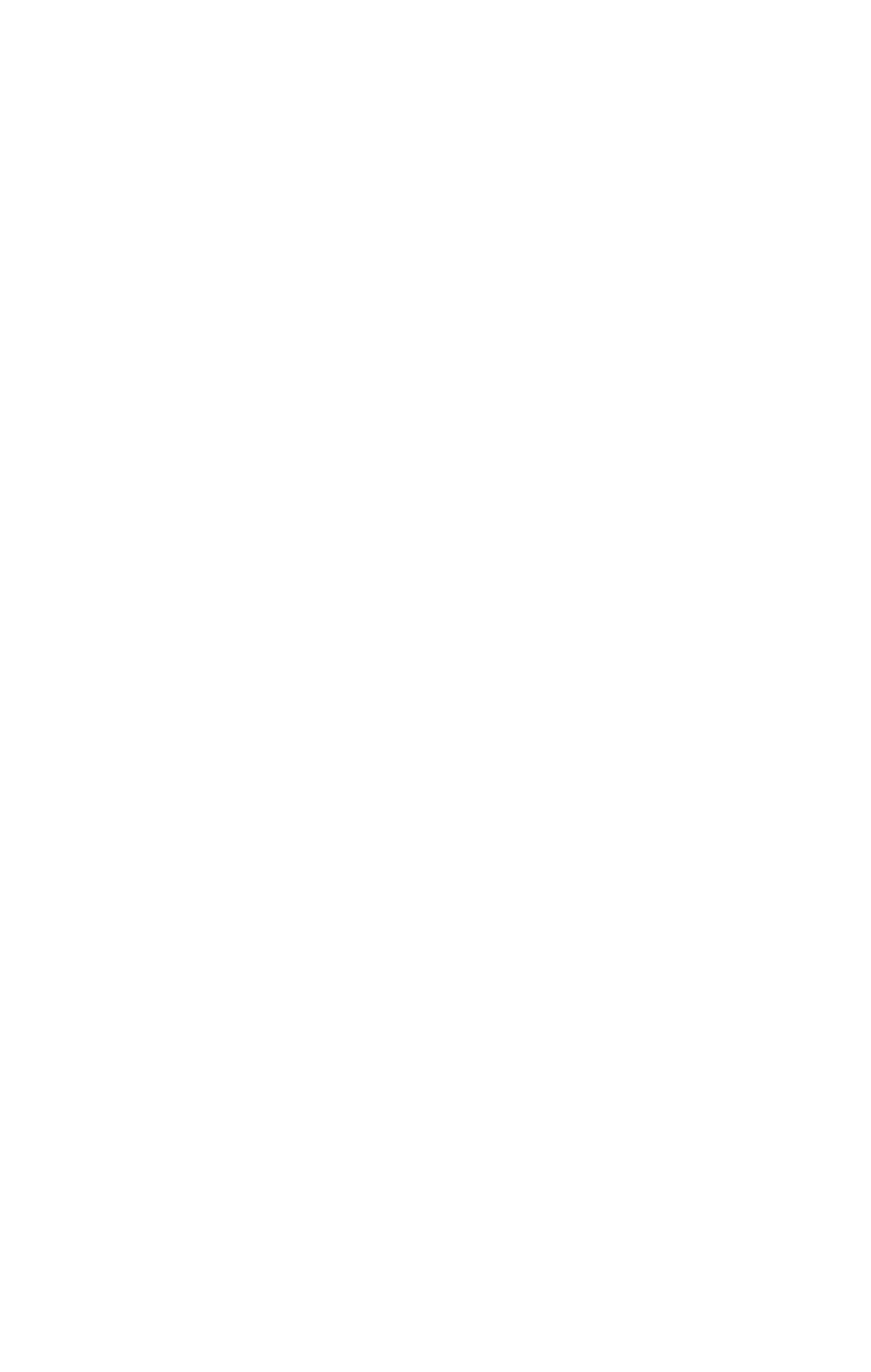

**Wireframe agent dashboard themes**

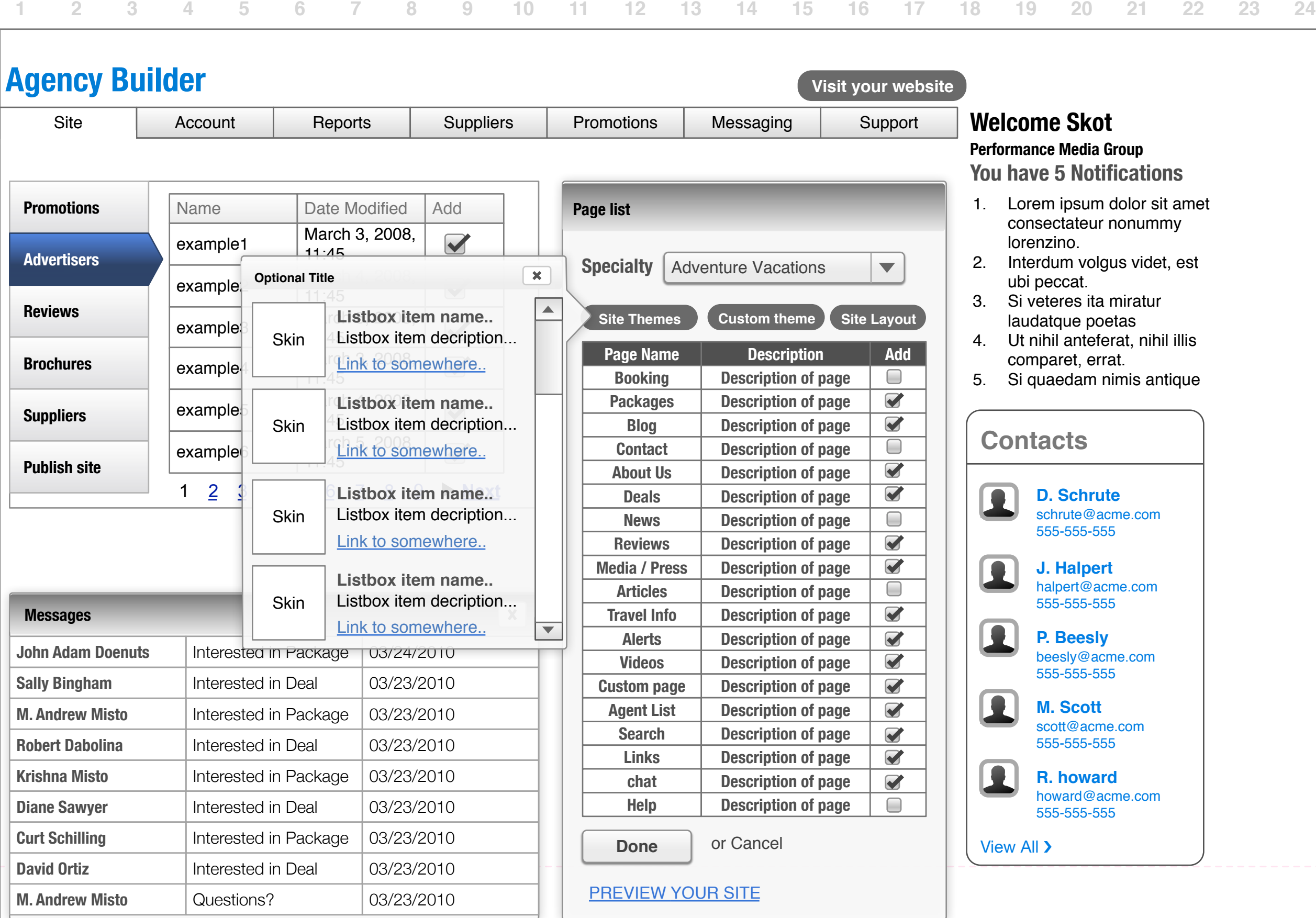

**208 / 462**

### **File Uploader** Please upload a file **Browse**

 $Y$ Axis Lal<br>  $\bullet$   $\bullet$ Axis Label

Lorem ipsum dolor sit amet, consectetuer adipiscing elit. Suspendisse ut purus. Suspendisse tristique. Cras et sem at odio porttitor mattis. Donec dignissim ornare tortor. Donec lectus turpis, tempor id, cursus vitae,

### **Page Editor**

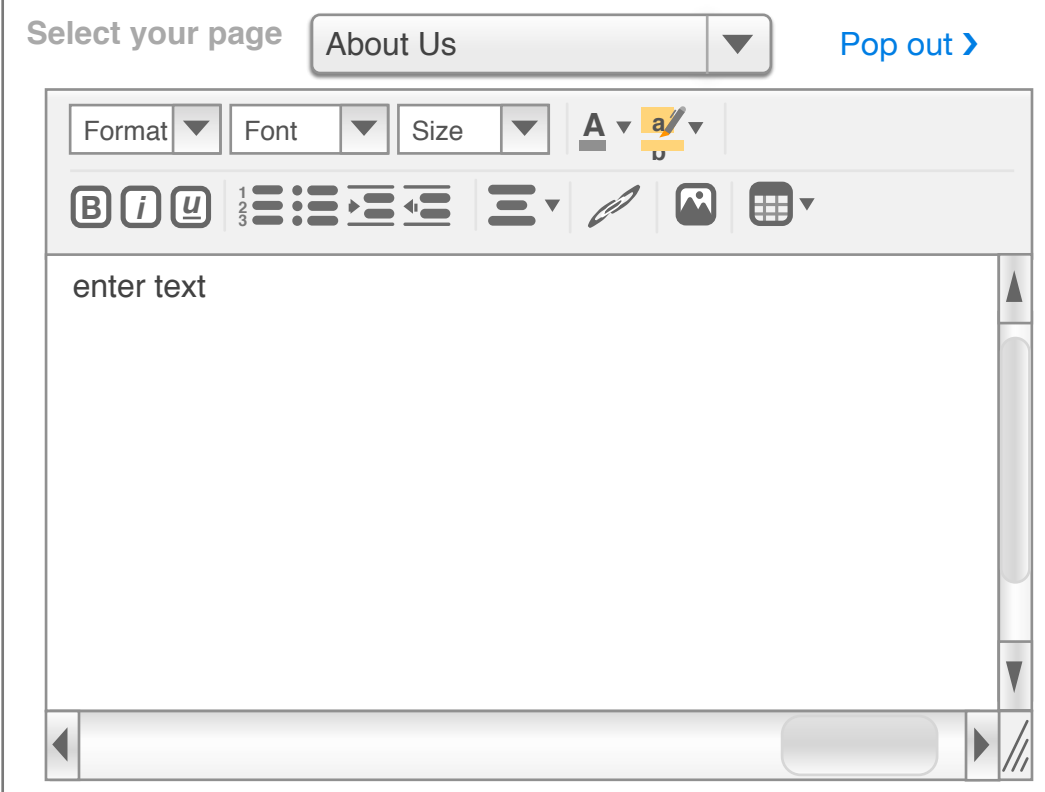

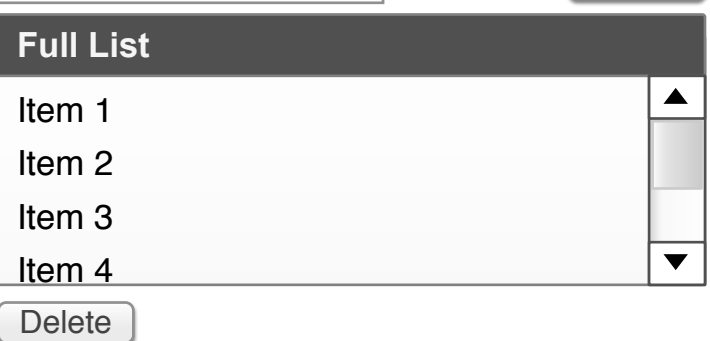

Lorem ipsum dolor sit amet, consectetuer adipiscing elit. Suspendisse ut purus. Suspendisse tristique. Cras et sem at odio porttitor mattis. Donec dignissim ornare tortor. **Your uploaded Files**<br>Lorem ipsum dolor sit amet, consect<br>adipiscing elit. Suspendisse ut pu<br>Suspendisse tristique. Cras et sem at<br>porttitor mattis. Donec dignissim ornare<br>Donec lectus turpis, tempor id, cursus vitae,

### **Analytics**

Full Graph Title Goes Here

Subtitle appears here if it exists

X Axis Label **0 10 20 30 40 50 60**

**369**

 $\mathbf{3}$ 

 $\overline{5}$  12

**15**

### Full Chart Title Goes Here Subtitle appears here if it exists Category A **50%** Category B **13%** Category C **12%** Category D **25%**

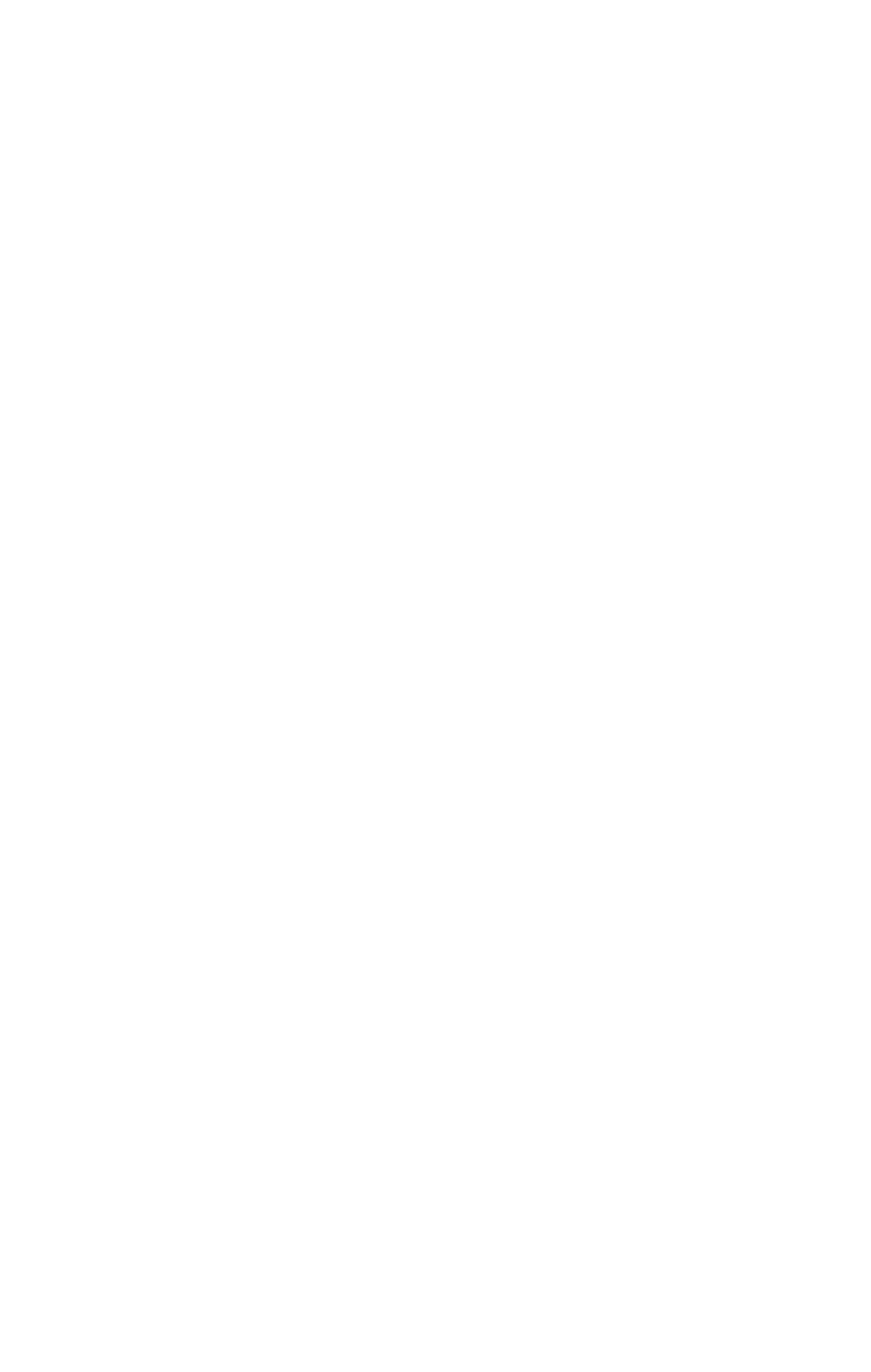

**Wireframe agent reports**

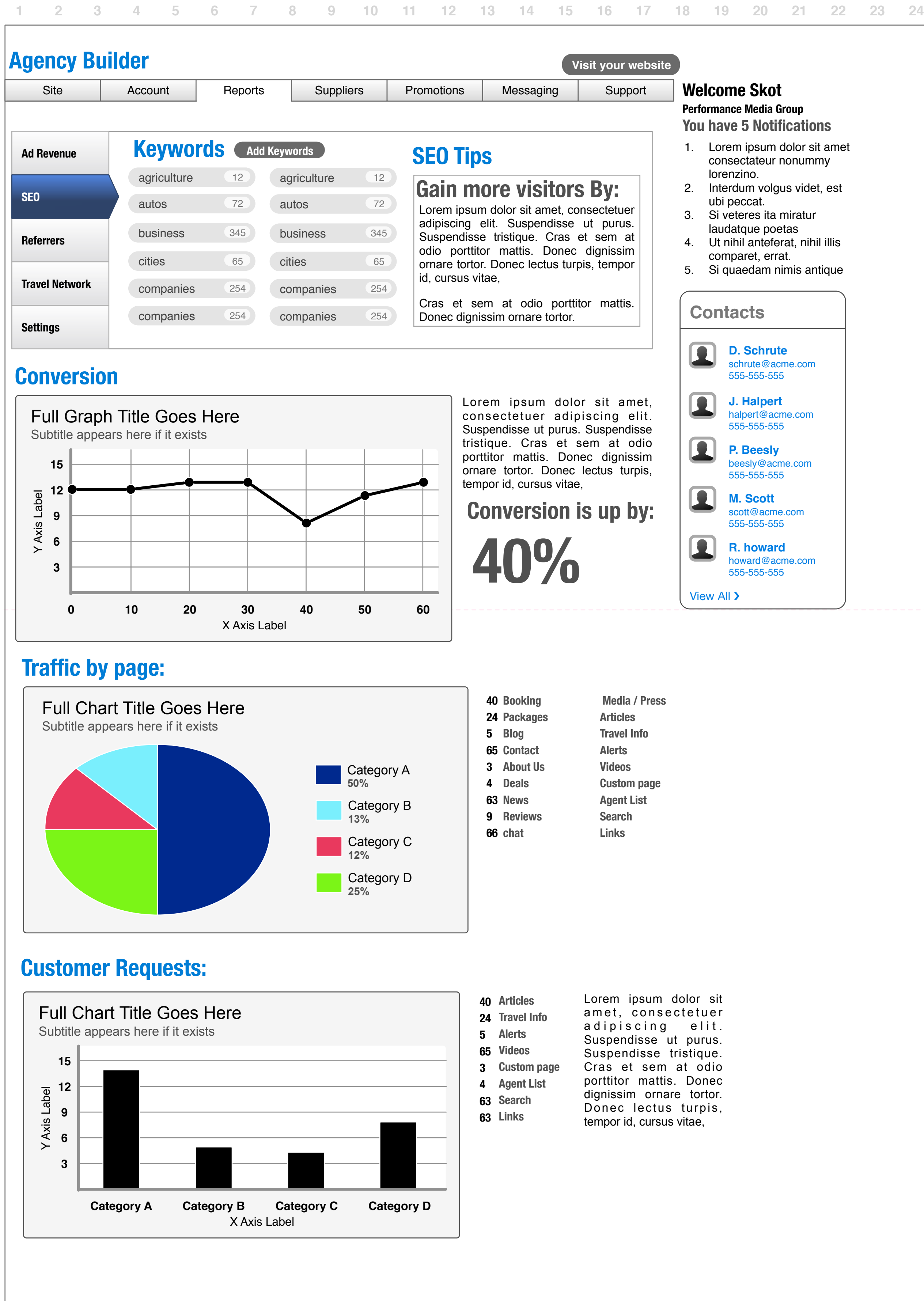
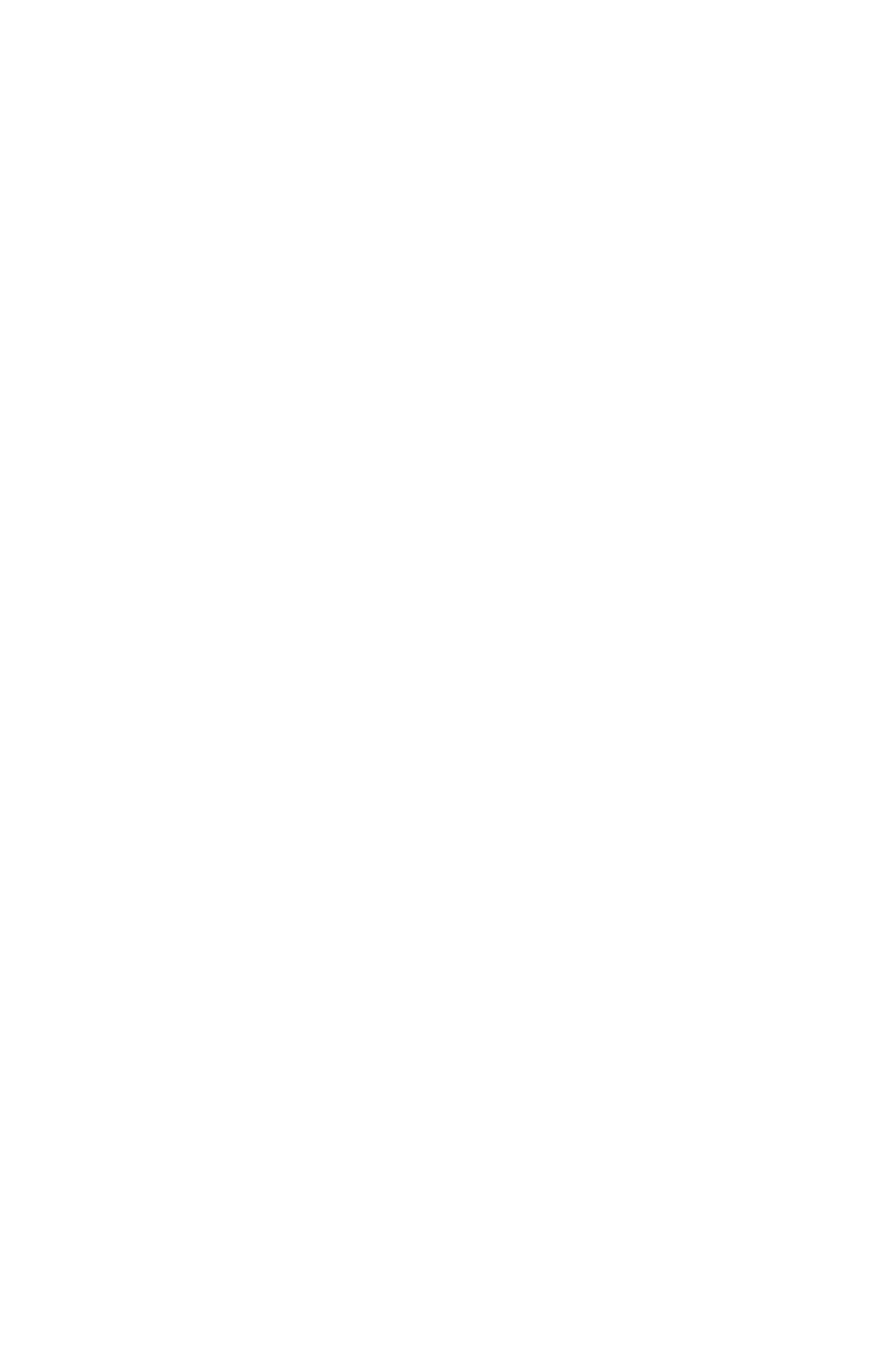

**Wireframe agent reports 2**

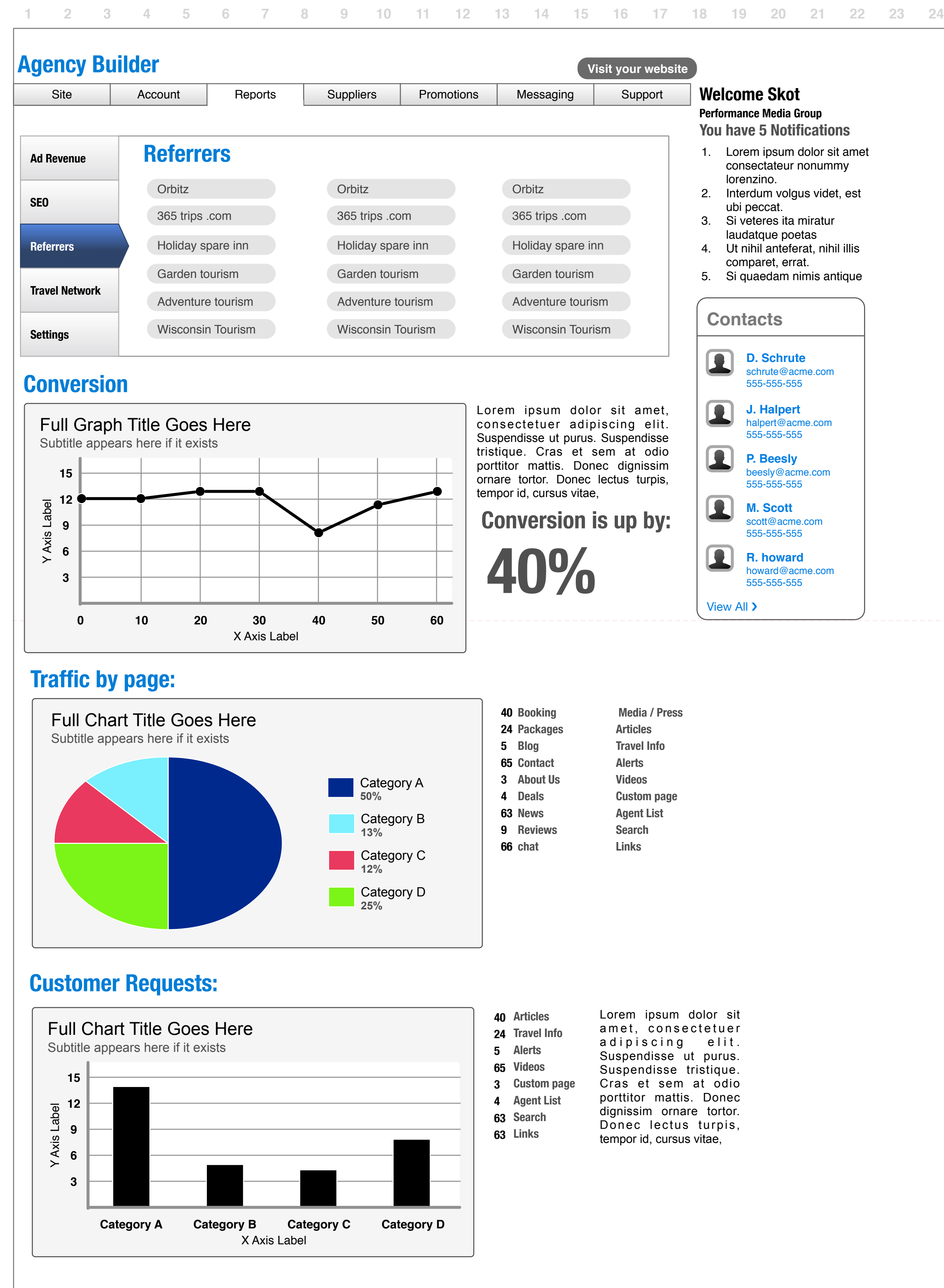

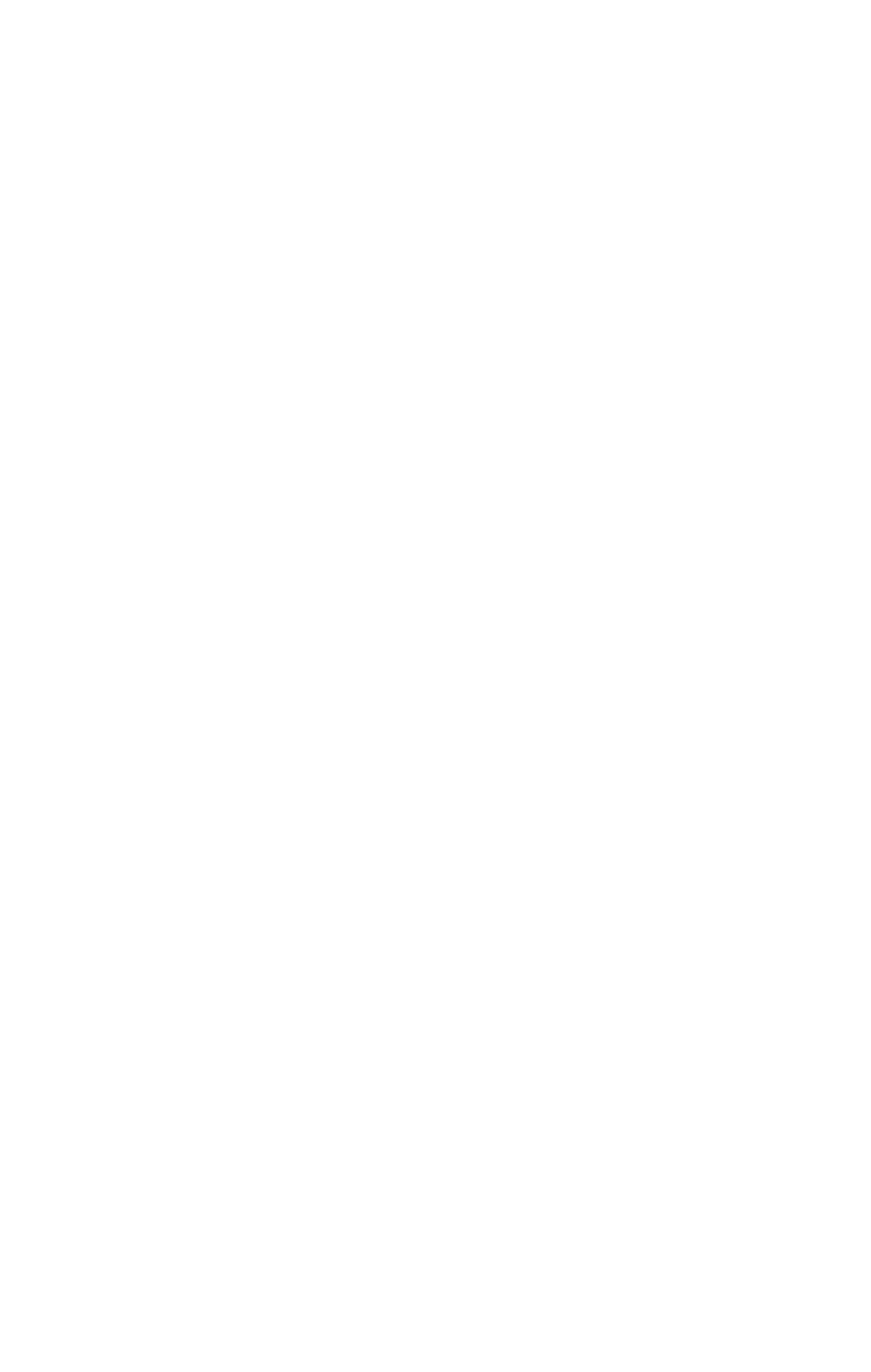

**Wireframe agent reports 3**

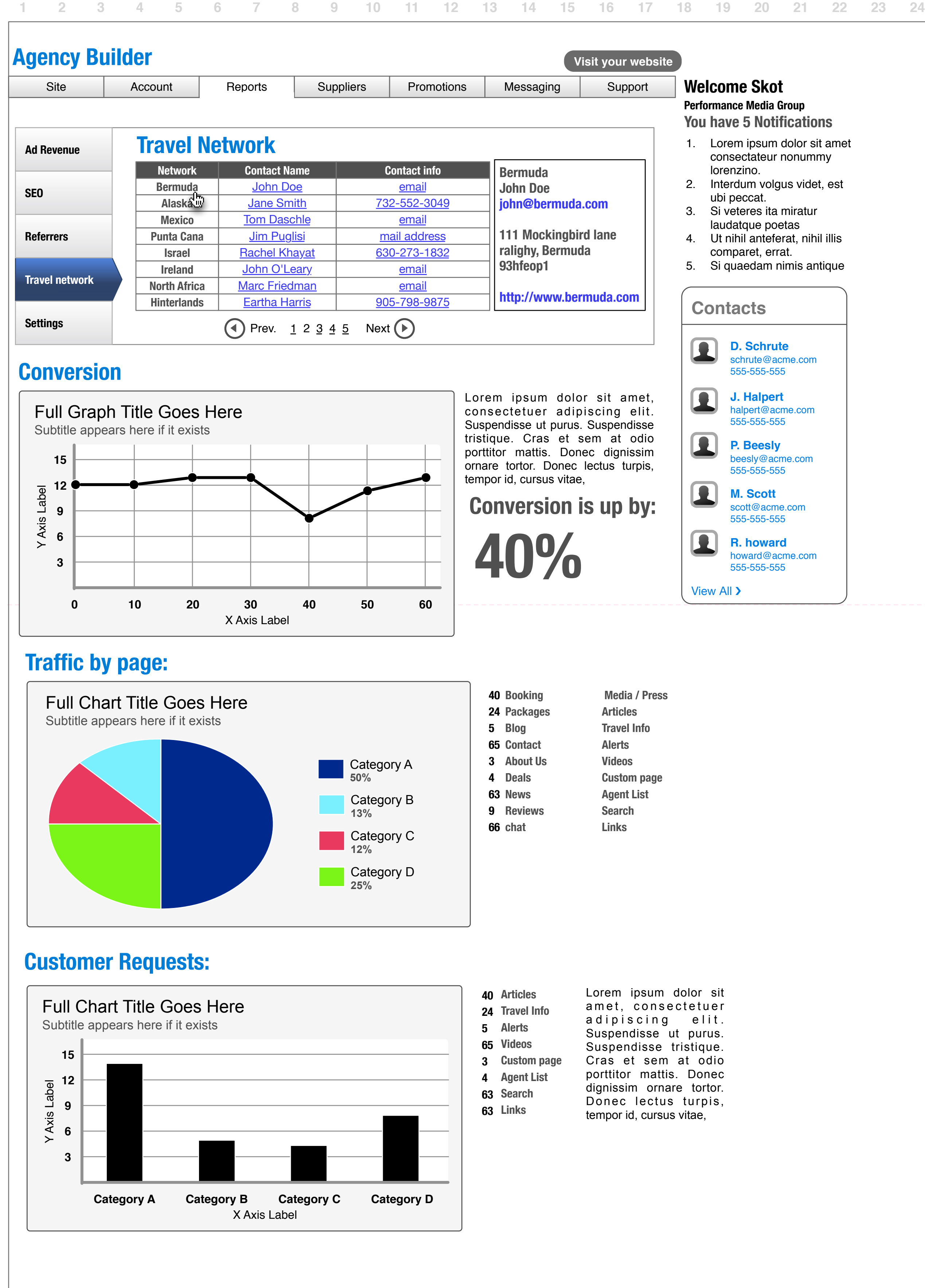

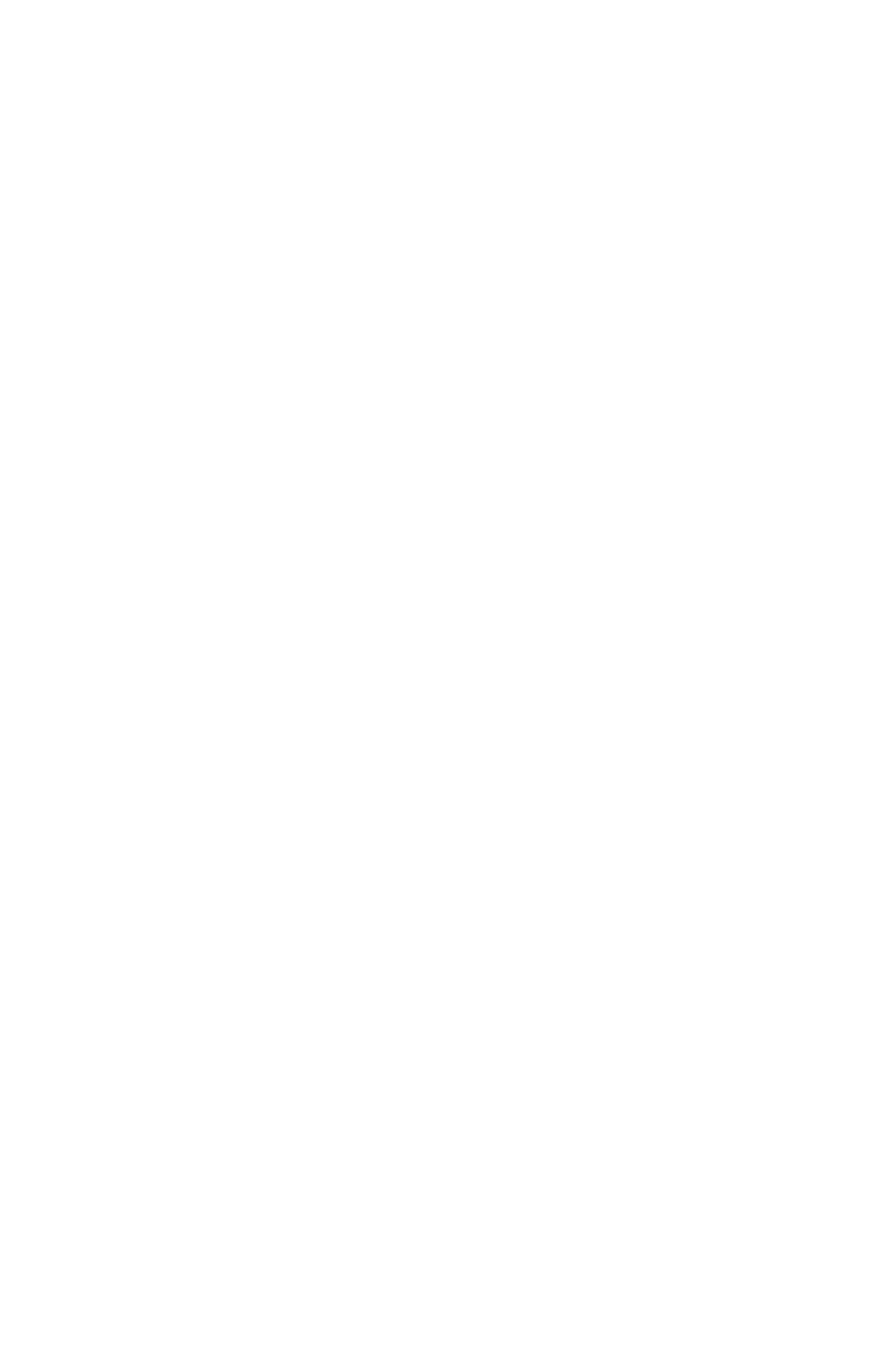

**Wireframe agent reports 4**

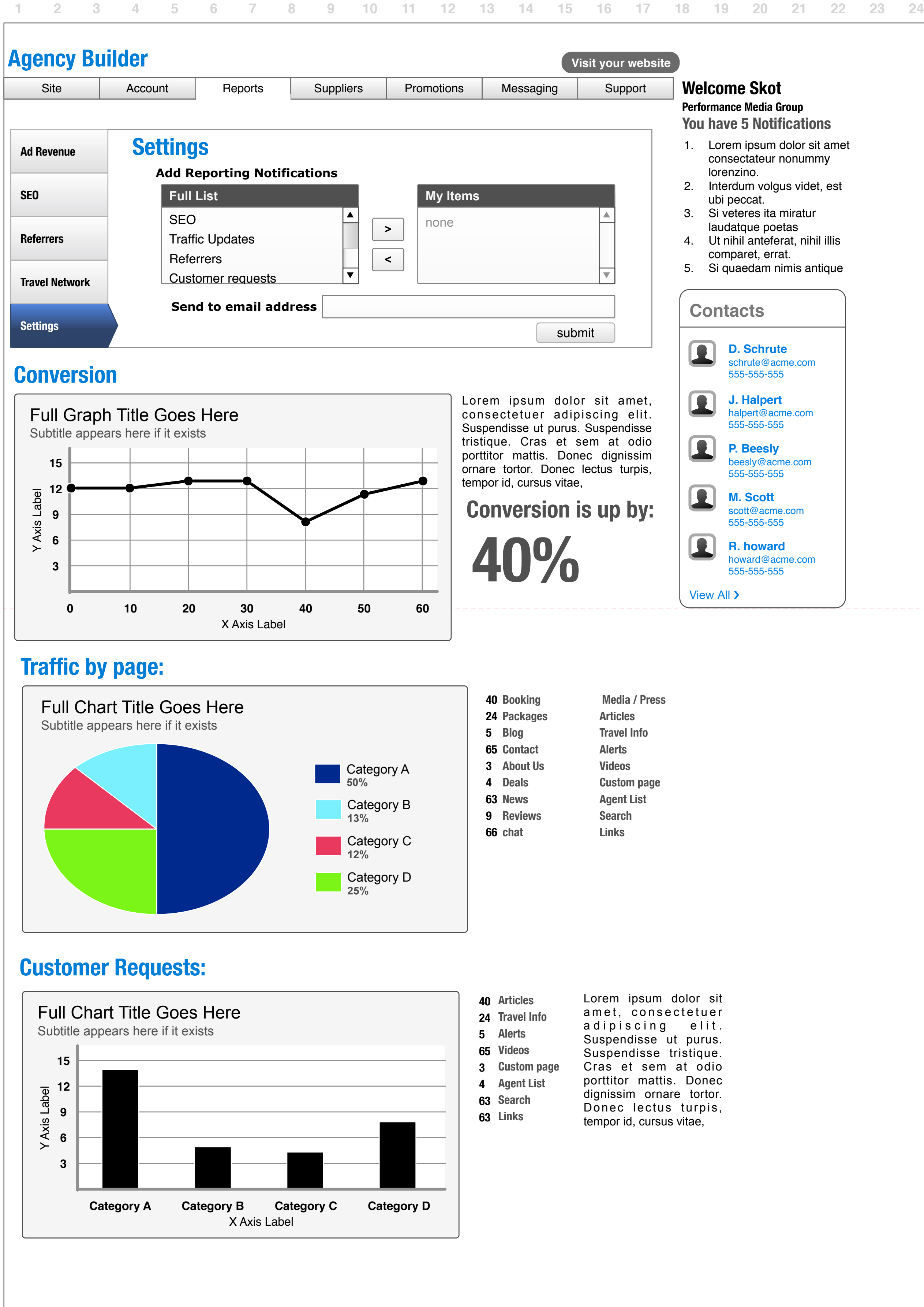

**Wireframe agent account**

**238 / 462**

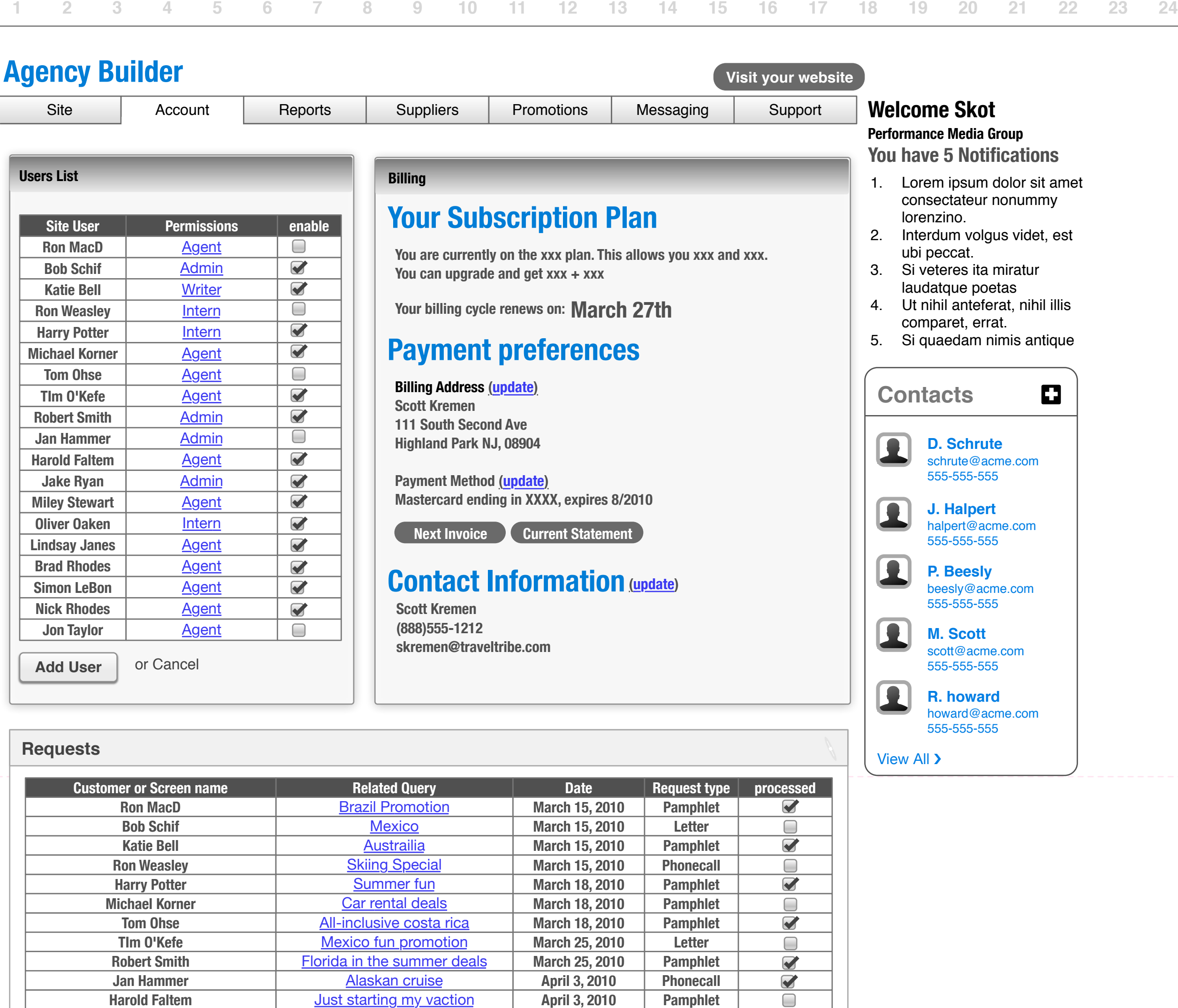

**Phonecall**

 $\Box$ 

**April 3, 2010**

**Jan Hammer**

Alaskan cruise

**April 3, 2010**

**Harold Faltem**

#### **Advertising**

**Advertise on your site with Google Adwords Lorem ipsum dolor sit amet, consectetur [adipiscing elit. In euismod tellus sit amet magna](https://www.google.com/adsense/login/en_US/index.html)**  Username:

Password:

Connect

#### **[Associates and Network](https://www.google.com/adsense/login/en_US/index.html)**

**Just starting my vaction** 

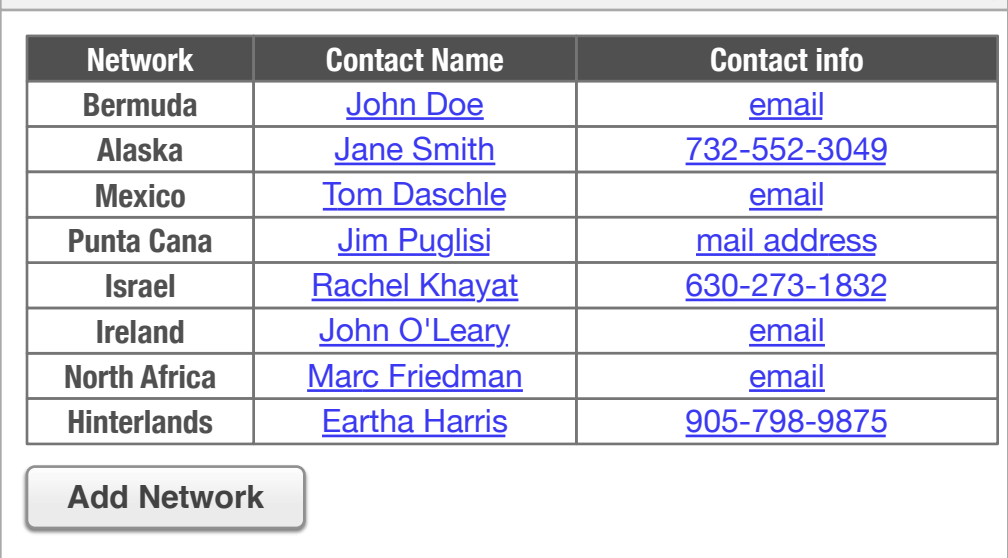

#### **Website Address**

## **[Your Website is located at:](https://www.google.com/adsense/login/en_US/index.html)**

**http://www.travelbuilders.com/theagenc y**

### **Custom Web Address**

**Build your name recognition with your own custom domain** 

## **Click here to get started**

#### **1. For info**

see 'dashboard account'

**Wireframe agent account 2**

**244 / 462**

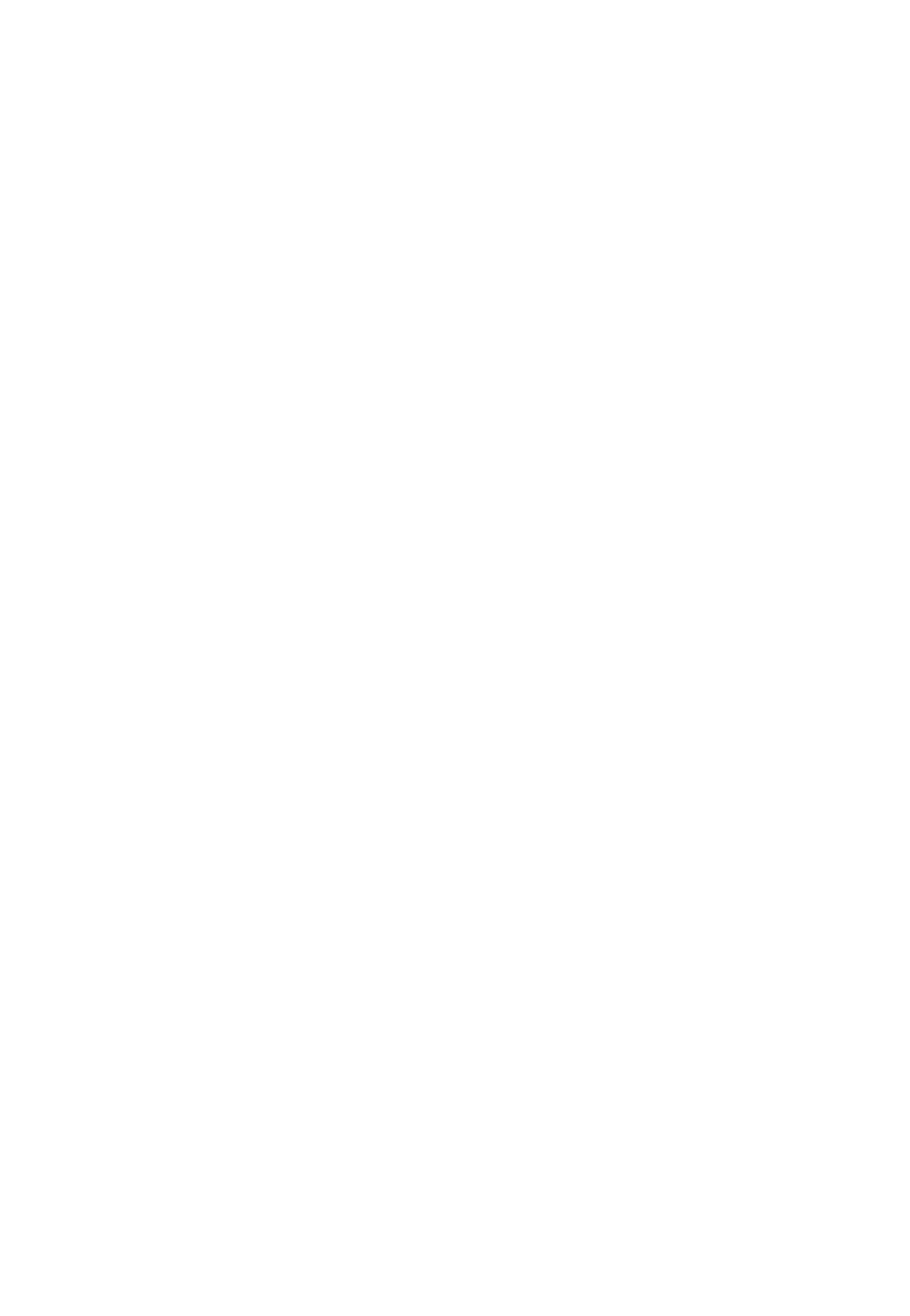

#### **1. For info**

see 'dashboard account'

#### **2. Role setting**

With this pop-up, the admin will be able to select roles for people in their agency. When selected, the info in the main window for this section will auto update.

**Wireframe agent employee wizard**

**250 / 462**

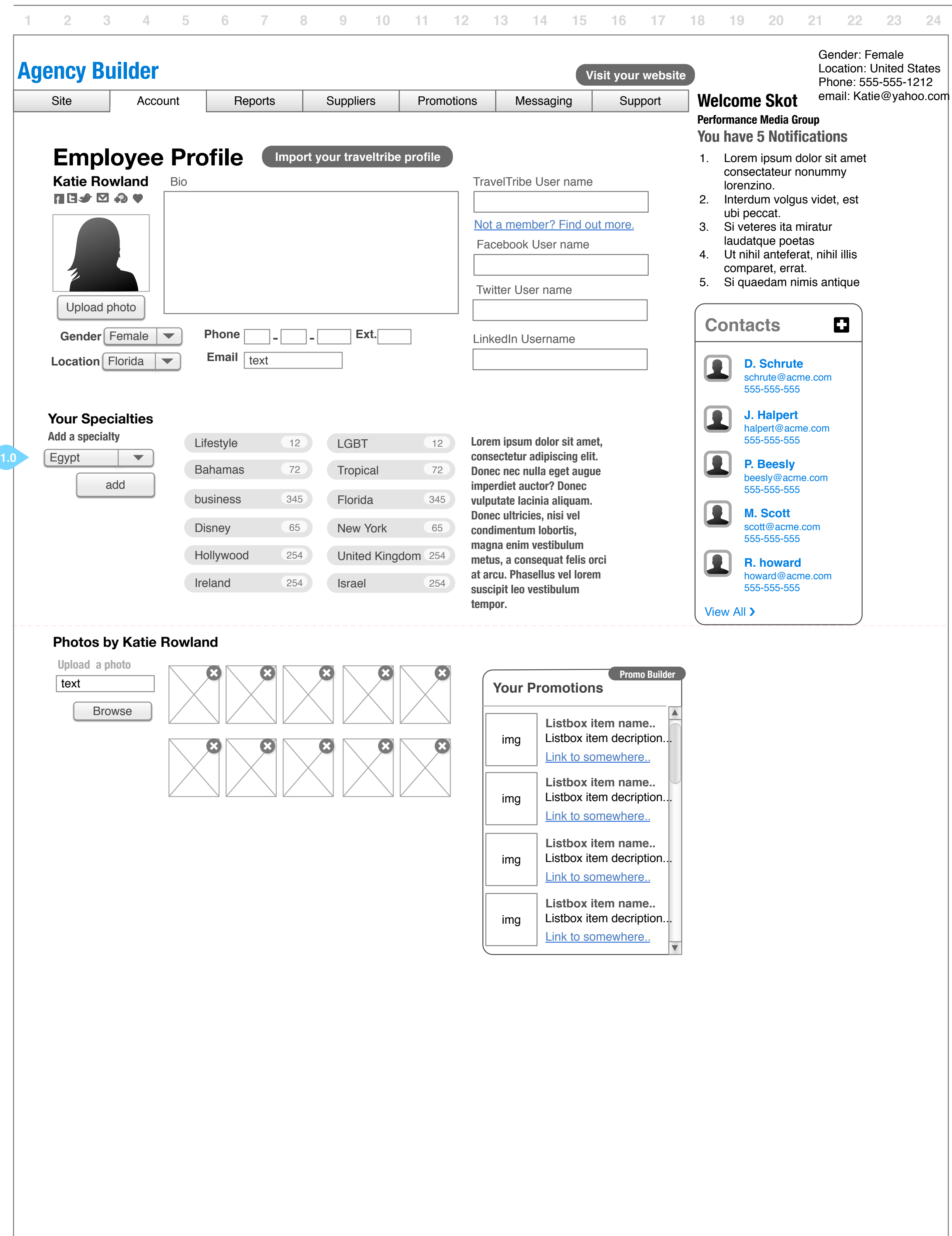

### **1. Adding specialties**

If a specialty isn't available from a pull down, then an option of add custom will appear and an area will appear where the agent (or user) can add a custom specialty. When custom specialty is selected a modal pop-up will appear asking them to enter their specialty. It will then be added to the list in the same format.

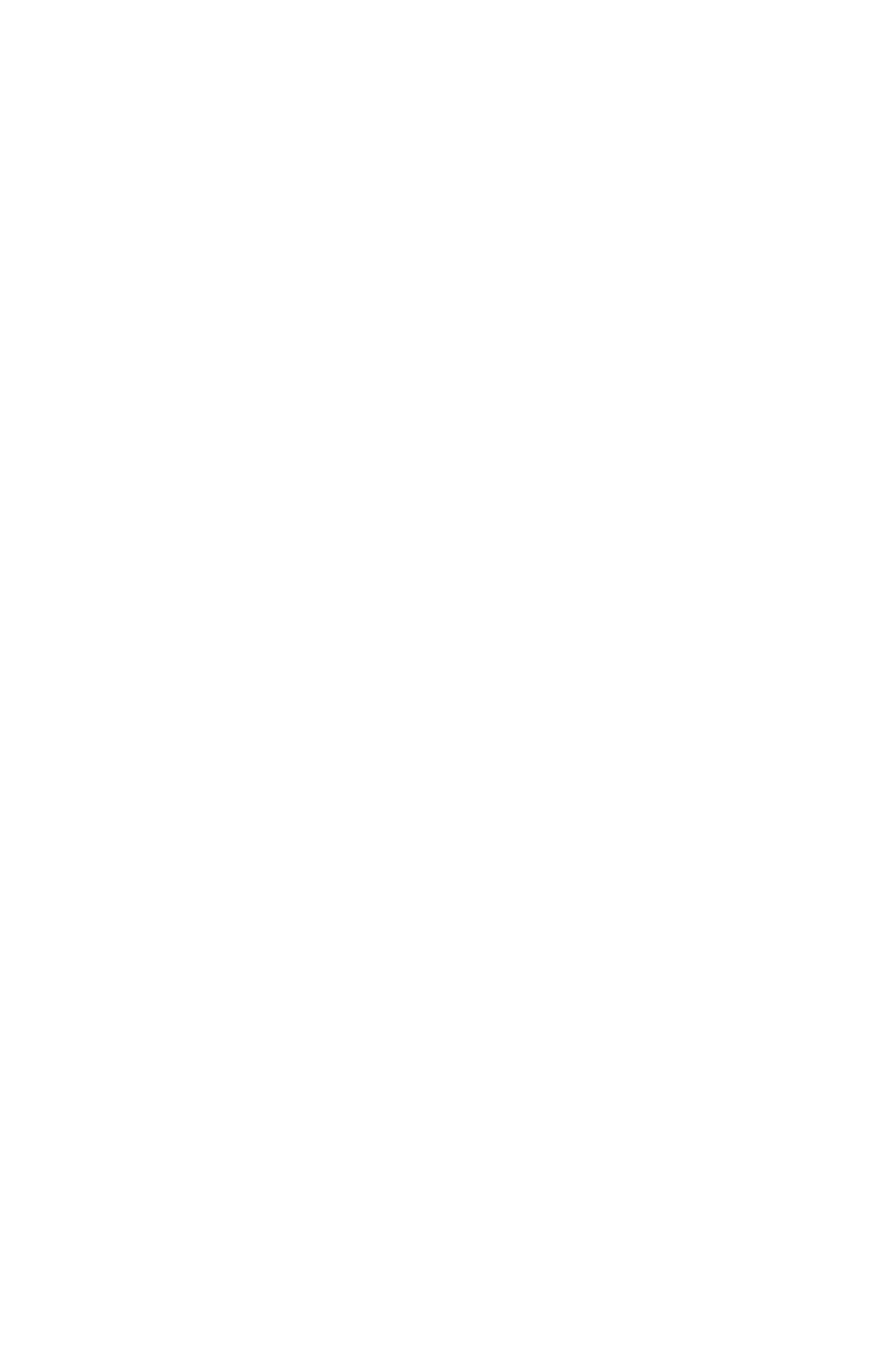

**Wireframe agent employee**

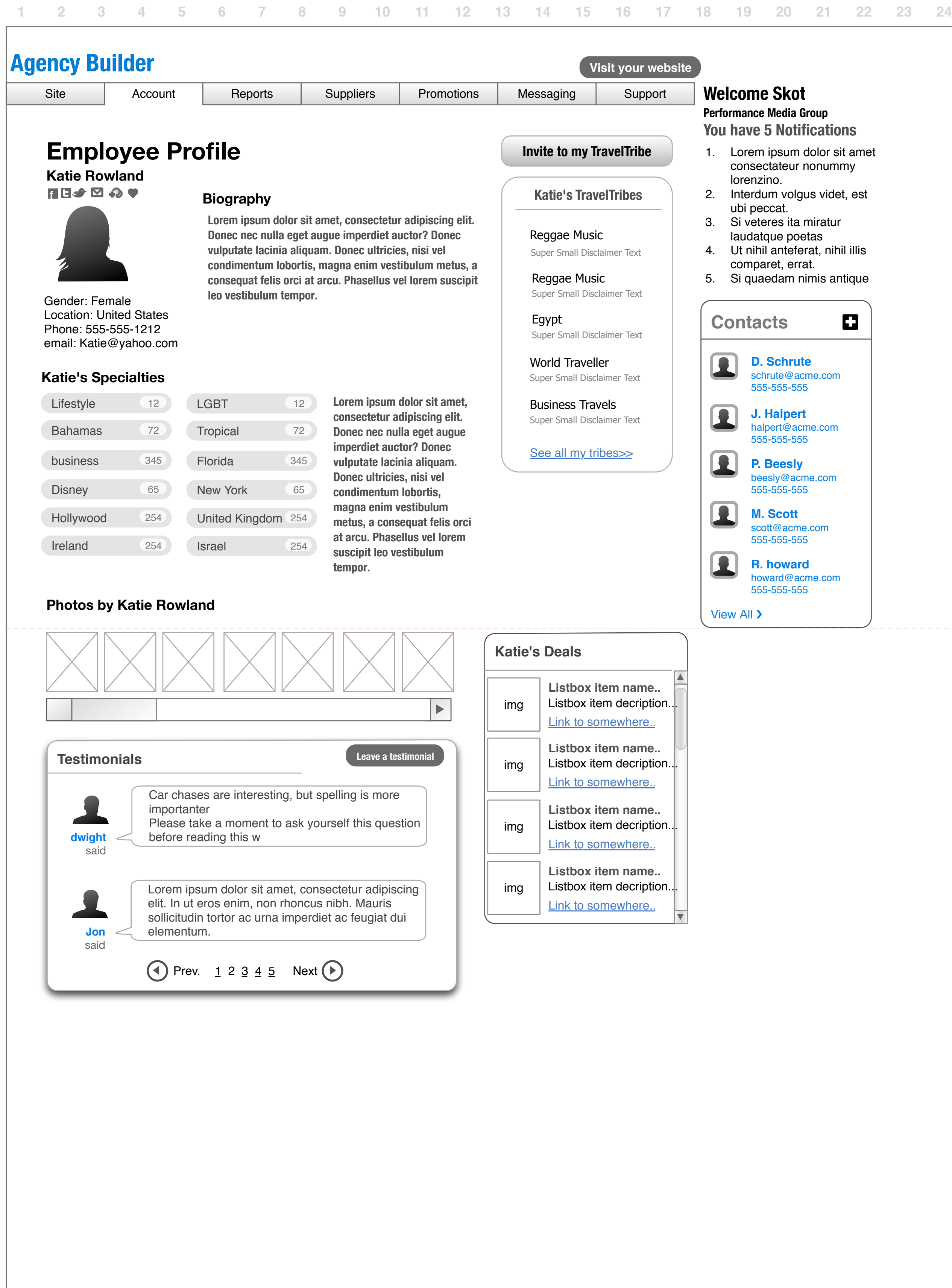

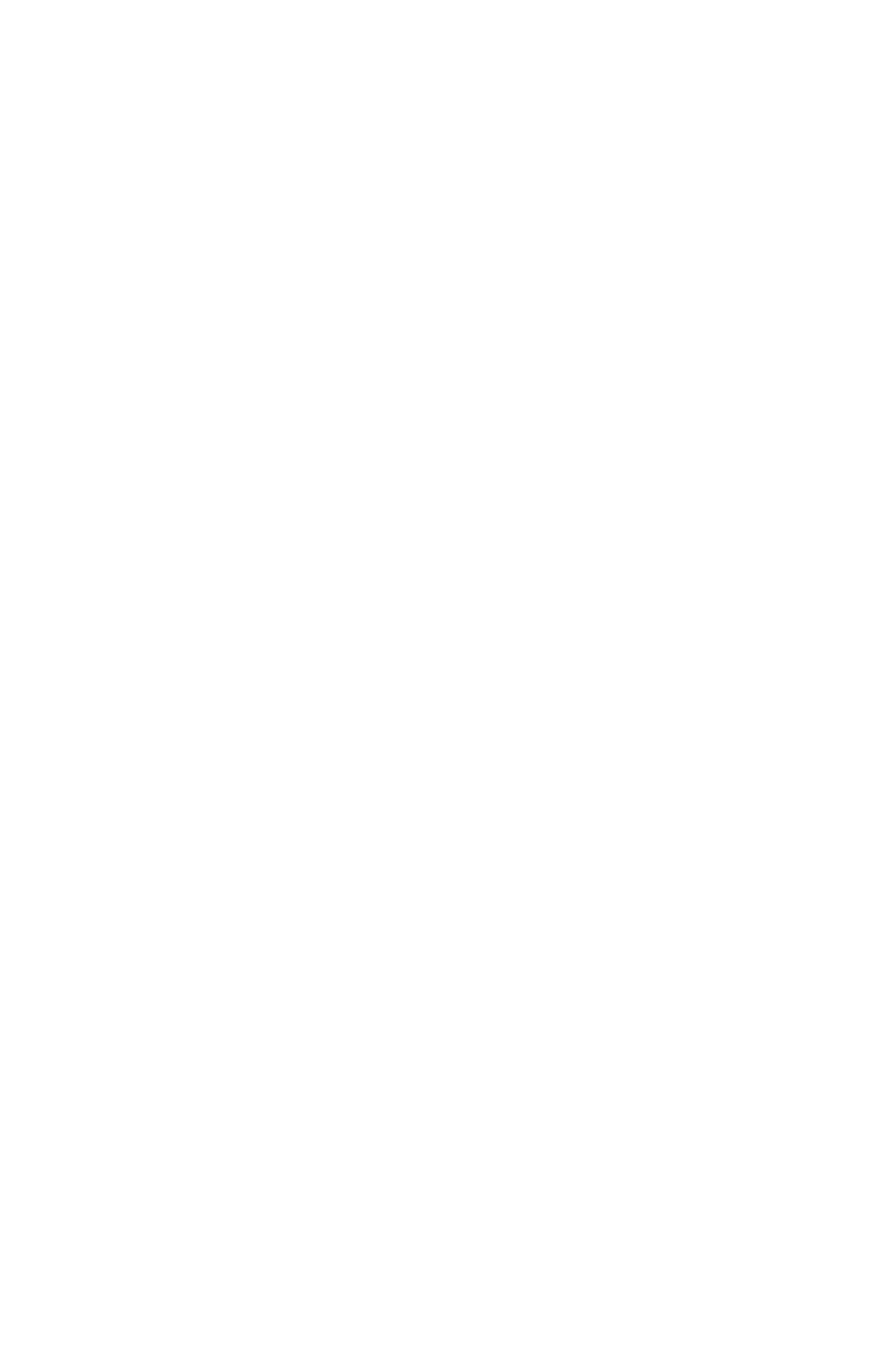

**Wireframe agent Domain Reg**

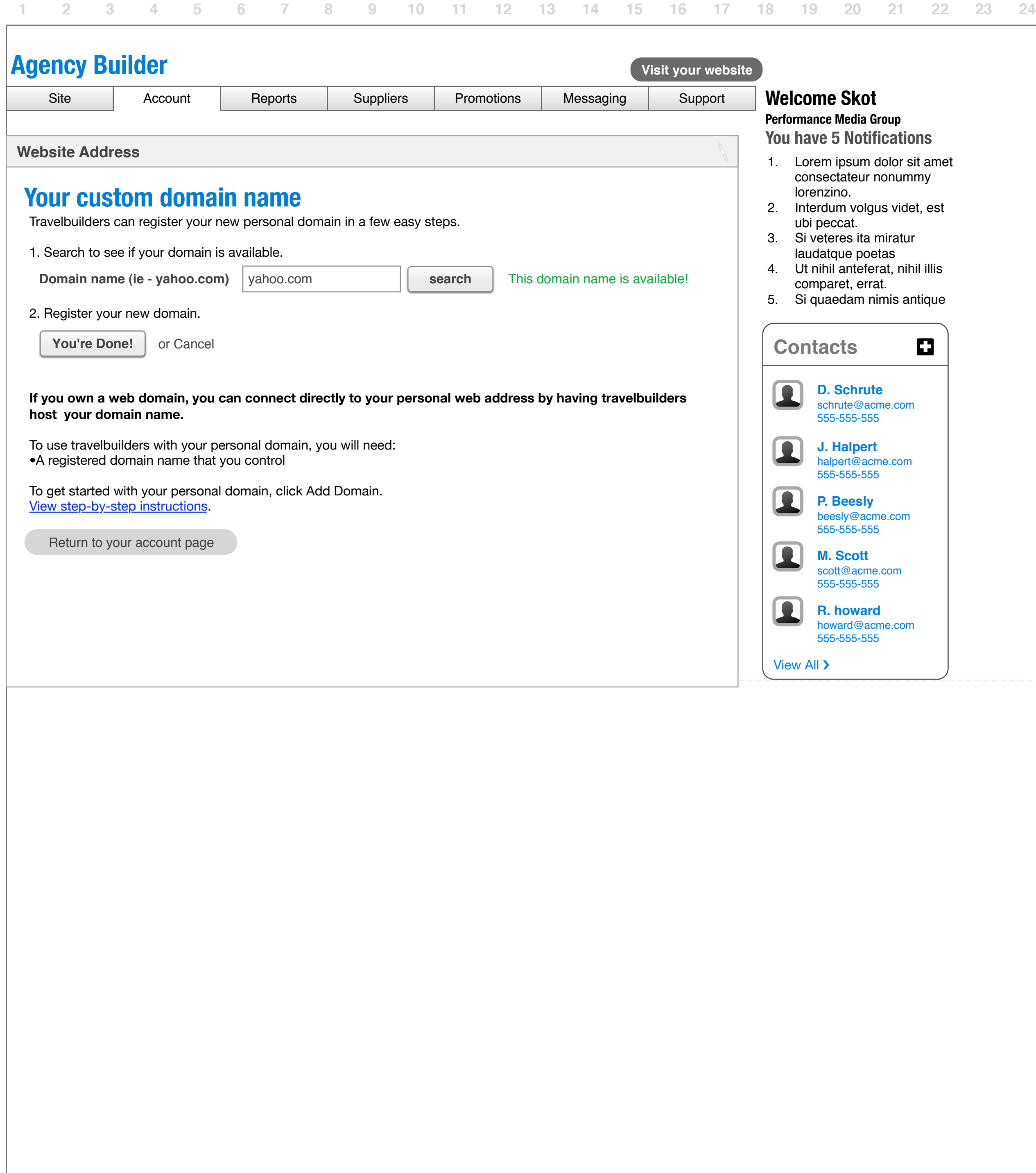

**Wireframe agent builder 1**

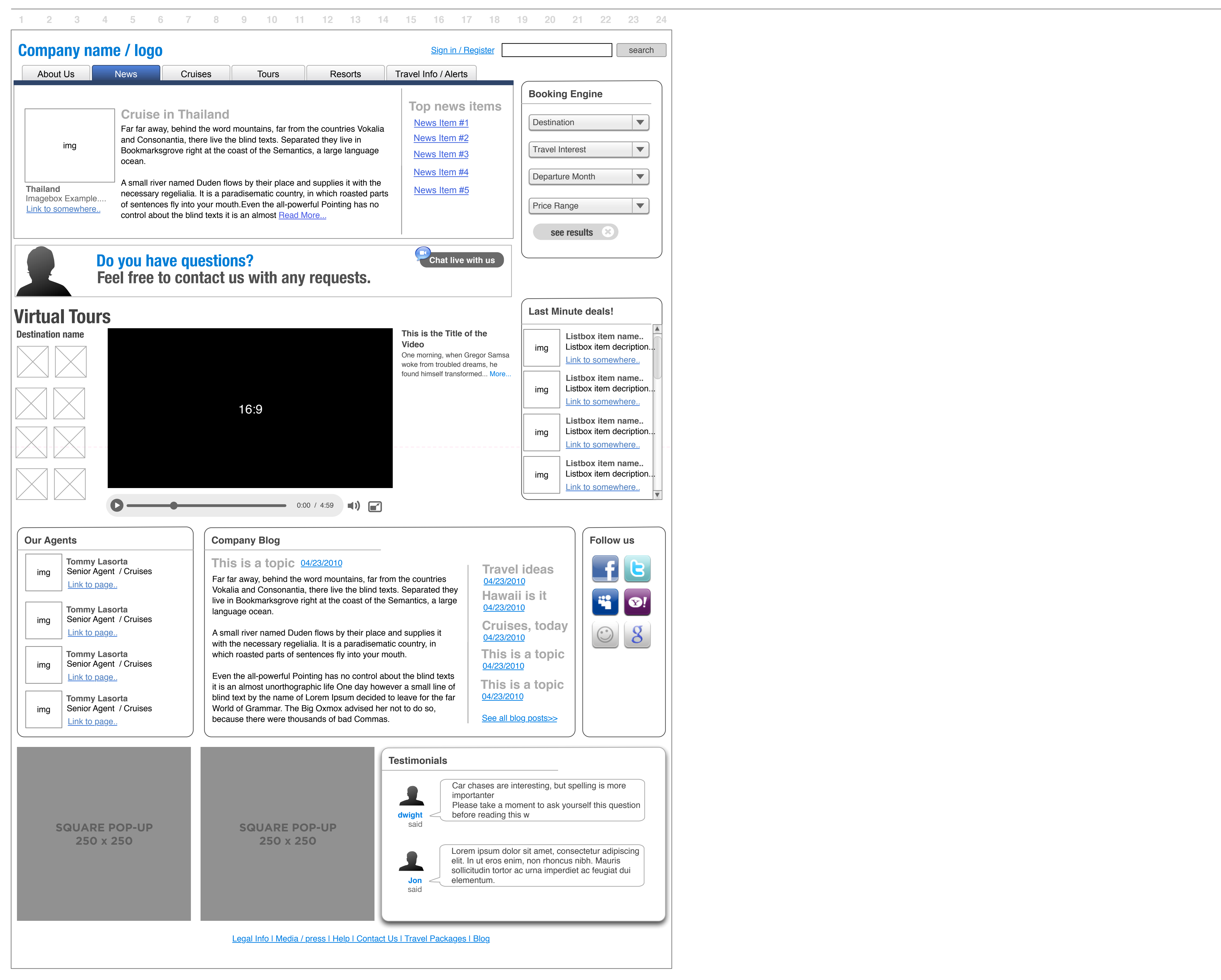

**Wireframe agent builder 1a**

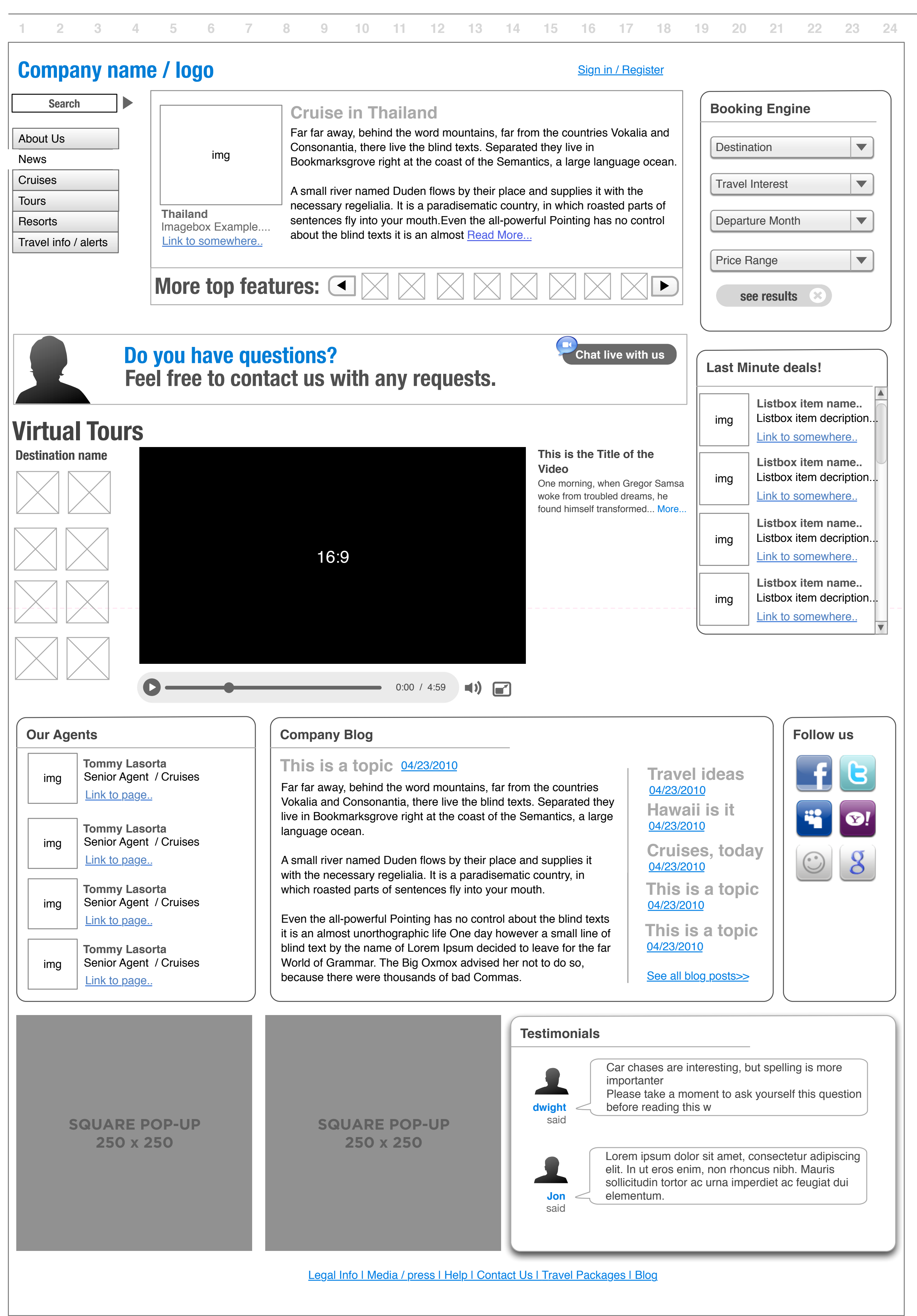

**Wireframe agent builder 2**

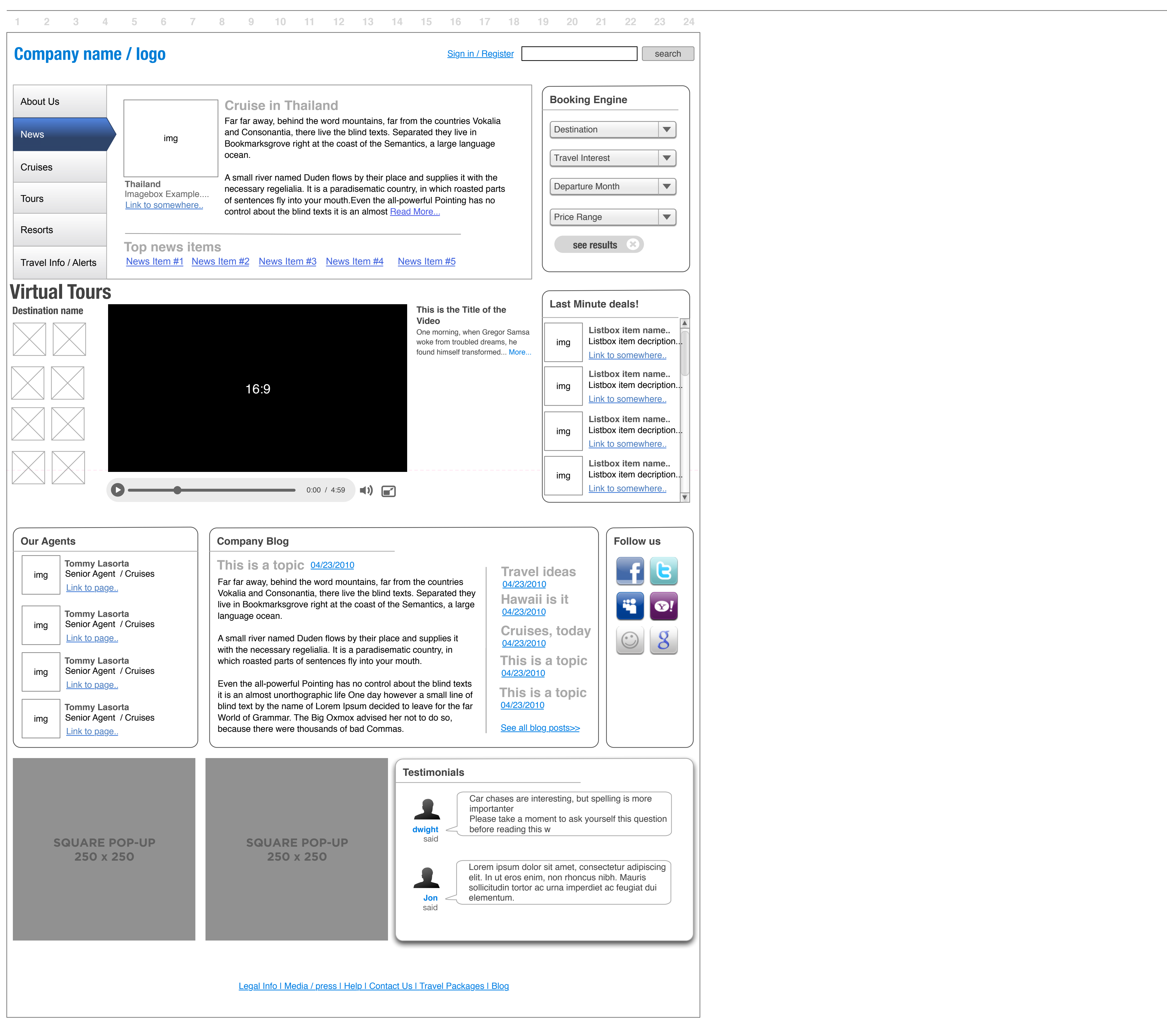

**Wireframe agent builder 2a**

**286 / 462**

**This is the Title of the Video** One morning, when Gregor Samsa woke from troubled dreams, he found himself transformed... More...

![](_page_47_Figure_2.jpeg)

**Wireframe agent builder 3**

![](_page_48_Figure_2.jpeg)

## **wireframe agent builder edits**

**298 / 462**

![](_page_49_Picture_26.jpeg)

![](_page_49_Picture_27.jpeg)

### **1. Layout grids for website**

- 1.1 The Agent builder layout system is laid out in a collection of preset grids based on navigation and the like. There are multiple grids based on standard layouts for ease of use. Each of these will have contextual components which are all draggable and editable in line.
- 1.2 When a item is dragged in from the side bar, the gridded area will appear with a list of options will appear giving the list of options available to a specific box.

### **2. Intelligent tracking of content.**

2.0 When a separate grid item with relative content appears and option will be given to the customer to share the classifications for the previous classification of content added. If chosen not to share the classification with the previous grid element, then another list of options will appear.

### **3. Scheme Information**

![](_page_49_Picture_497.jpeg)

- 3.1 Color schemes will be denoted by specialty and destination.
- 3.2 The scheme builder will launch in a lightbox in the current window displaying a list of options affecting the global look and feel of the site.

### **4. Draggable content elements**

![](_page_49_Figure_4.jpeg)

- 4.1 Draggable content is broken up into categories for recognition value in terms of the customer. In terms of building future versions, it will be easier for PMG to add content where categories are lacking. This is also helpful in terms of user research, as this also can be broken in to categories.
- 4.2 Sections can be added to the customer's website using a drag and drop construct. As the components are brought in, they will populate as options in the sections. Some will appear as a list of options to select when others can be edited live and in-line.

### **5. Search**

All customer sites will contain a search function. This is useful for clients looking for all types of archived and current content.

### **6. Navigation**

One of the elements which will always be present is a main navigation. This will be populated by the elements put on the page by the customer. At the customer's liking, there can also be secondary navigation so as to make more content accessible through the various pages. Navigation titles can be moved with drag and drop for placement as well as between main and secondary navigation.

### **7. Footer**

A footer will be auto-generated with PMG selecting appropriate footer elements

### **8. Custom content**

When a user drags in a custom content area, they are given the editor supplied in a wysiwyg context similar to MS Word. This will be a static area where the customer can insert formatted text, images and videos to their liking. At this point they may also include links to outside websites as well as internal pages.

### **9. Logo / company name.**

This is uploaded at the sign up stage. If the customer wishes to change it at a later time, they can do so through the file uploader on their dashboard.

**5**

**wireframe agent builder 4**

**304 / 462**

![](_page_50_Picture_217.jpeg)

![](_page_50_Figure_4.jpeg)

## **Wireframe agent builder 5**

**310 / 462**

![](_page_51_Picture_217.jpeg)

![](_page_51_Figure_4.jpeg)

**wireframe agent builder 6**

**316 / 462**

![](_page_52_Picture_210.jpeg)

![](_page_52_Figure_4.jpeg)

**wireframe agent builder 8**

**322 / 462**

![](_page_53_Picture_240.jpeg)

![](_page_53_Figure_4.jpeg)

**wireframe agent builder 7**

**328 / 462**

![](_page_54_Picture_214.jpeg)

![](_page_54_Figure_4.jpeg)

## **wireframe agent scheme builder**

**334 / 462**

![](_page_55_Picture_2.jpeg)

- 3.1 When a specific interface item is selected from the menu, a button will appear letting the user know that the menu item is color customizable.
- 3.2 The button list show the list of selected items. If a user wishes to go back and change one of the items, they click on the item and it restores their settings for that specific item.

### **1. Scheme Builder**

1.0 The scheme builder appears in a "lightbox" when clicked on. It gives the options to change your grid, color scheme, font definitions, box styles and the ability to save it all as a custom scheme.

### **2. Layout Grid style**

- 2.1 The grid layout allows the user to select from a multitude of preset grids. These are optimized for the most content in the most usable space. It is from here that content can be dragged in to specific spaces.
- 2.2 The selected grid is displayed next to the pull down menu. Each grid will display it's usefulness to the desired application of said grid.

### **3. Color picker based on selection of item**

### **4. Menu Styles (selected list)**

4.1 When the specific style is selected (vertical, horizontal or none), the menus will display the type of menu in a visual context. The menus can replace the secondary (or become)

### **5. Look and feel**

The menu options will allow the user to select fades and/or animations of their menus if they choose to include them.

### **6. Font Selection**

The Customer will be able to select from a list of fonts to apply universally across their sites. Certain fonts fit certain moods.

### **7. Scheme Saving**

Once a scheme is saved, it will live in the same place as all of the PMG pre-built skins. They can be selected in the same way, and become part of the customer's database of looks for their website.

**Wireframe agent help**

**340 / 462**

#### **1. Help System**

This is based on one of the standard of internet support sections. Pioneered by netflix, it has won many awards based on user centric needs.

#### **2. Featured Question**

Most of the questions posed to the help section are common in regard to the usage of the site. In place of an FAQ this will give the user the most common questions in the hope that it will answer their problem.

The answer is contextual in the answer box below. if a user clicks on one top questions, the answer will appear., Otherwise, it would contain answers from the search box.

#### **3. Live Chat**

Perhaps a feature of the 1.0 Launch. Live chat has proven to be a popular alternative to a call center freeing up resources. Implementation would be based on timeline and implementation concerns.

#### **4. Keyword Search**

This is the standard for search. The user poses a question, the answer appears in the box below.

#### **5. Answer and confirmation**

#### **6. Contact Form**

Rather than an email link a contact form is provided, this allows for easier routing. Likewise, with this, formatting can be insured.

#### **7. Notifications**

To the logged in customer, a list of notifications will appear on most pages (not the main website, but all of the admin and profile pages). This can be any information that we provide.

#### **8. Portable contact list**

To the logged in customer, a shared contact list will appear on most pages (not the main website, but all of the admin and profile pages). This information transfers with the company not the users (if they choose to transition to their own site/company)

#### **9. Video Tutorials**

To additionally assist the customer, video tutorial of commonly used featured will be provided. These videos will exist on a separate page, containing a short paragraph explaining the feature with a link to a short video walkthrough of how to use said feature.

![](_page_56_Picture_496.jpeg)

**8**

**Wireframe agent suppliers**

**346 / 462**

### **1. adding suppliers**

1.1 when a box is checked, the user will have access to the list of the suppliers data such as news, deals

![](_page_57_Picture_4.jpeg)

![](_page_57_Picture_777.jpeg)

**Wireframe agent messaging**

**352 / 462**

### **1. Note label Note label**

This is a standard inbox.Mail can be forwarded to a standard email account.

#### **2. Contact lists**

- 2.1 Adding a user to contacts happens when the button is clicked and then an ajax window appears with the basic information (name, address, phone, email) additionally, there will be a short notes section.
- 2.2 To Create or edit a contact list, it is selected from the pulldown menu, with 'new' being an option. This list will then pop up in an 'ajax'. The list will auto fill with users.

#### **3. Newsletters**

- 3.1 Newsletters can be either custom written or built with preset templates for specific events or promotions. When selected from the pulldown list, the field will auto populate with our content. Likewise, if a custom newsletter is created, it can be saved and will appear in the future list.
- 3.2 Once completed a customer can send their newsletter to their entire address book or it can be send to a customer created contact list.

#### **4. Email forwarding / Contact Info**

- 4.1 The customer can choose to have their email forwarded to their account for convenience. The address can be changed at any time from this screen.
- 4.2 The customer can choose to have their email forwarded to their account for convenience. The address can be changed at any time from this screen.

#### **5. Posting to social media**

The customer can post updates to their website from this screen, increasing their visability.

![](_page_58_Figure_2.jpeg)

![](_page_58_Picture_759.jpeg)

![](_page_58_Picture_760.jpeg)

**Wireframe iteniary** 

### 1 2 3 4 5 6 7 8 9 10 11 12 13 14 15 16 17 18 19 20 21 22 23 24

![](_page_59_Figure_3.jpeg)

**358 / 462**

### **1. Event Description**

When an even is selected from the trip carousel, all the information about the event will be provided in the sider bar box.

**forwarded if chosen**) **In the set of the set of the set of the set of the set of the set of the set of the set of the set of the set of the set of the set of the set of the set of the set of the set of the set of the set New York in Spring Country: USA Region: Northeast**

### **2. Sumbission**

When a client is interested in a trip, the agent will either be taken to the agent's booking platform or, if unavailable (or chosen otherwise) they will be emailed the selection (sent to messaging and then

### **Your itinerary**

Lorem ipsum dolor sit amet consectateur nonummy lorenzino. Interdum volgus videt, est ubi peccat. Si veteres ita miratur laudatque poetas, ut nihil anteferat, nihil illis comparet, errat. Si quaedam nimis antique, si peraque dure dicere credit eos.

## **Links:**

![](_page_59_Picture_728.jpeg)

![](_page_59_Picture_5.jpeg)

View Larger

### **Brochures:**

![](_page_59_Picture_729.jpeg)

![](_page_59_Figure_13.jpeg)

## **Event Description**

![](_page_59_Figure_15.jpeg)

Lorem ipsum dolor sit amet consectateur nonummy lorenzino. Interdum volgus videt, est ubi peccat. Si veteres ita miratur laudatque poetas, ut nihil anteferat, nihil illis comparet, errat. Si quaedam nimis antique, si peraque dure dicere credit eos.

Lorem ipsum dolor sit amet consectateur nonummy lorenzino. Interdum volgus videt, est ubi peccat. Si veteres ita miratur laudatque poetas, ut nihil anteferat, nihil illis comparet, errat. Si quaedam nimis antique, si peraque dure dicere credit eos.

Lorem ipsum dolor sit amet consectateur nonummy lorenzino. Interdum volgus videt, est ubi peccat. Si veteres ita miratur laudatque

**1.0**

**Wireframe article**

![](_page_60_Figure_2.jpeg)

![](_page_60_Picture_488.jpeg)

**Wireframe search results**

**370 / 462**

![](_page_61_Picture_463.jpeg)

### **1. Search Results**

- 1.1 The search results will contain video, articles, deals. Each area should contain a subhead illustrating to the user it's content destination.
- 1.2 The ratings associated with said results are fixed in the search area and content can not be rated from said area.

#### **2. Search item result**

2.1 All search results must have a date, title and tag at minimum. Items are listed by date with the exception of suppliers and destinations which can be listed by context of alphabetically.

#### **3. Related deals (text)**

- 3.1 As search terms can be somewhat complex, a micro-list of deals will be given based on the detailed user search. When the see more link is selected, the user will be brought to another search result page of the type of item selected.
- 3.2 The sidebar will be based on a more general search (single keyword)

#### **4. Related video**

The related video is connected directly to the search term.

#### **5. Search iconography**

any items other than articles must have an icon associated with said content. In terms of video, an over-lay denoting it's content should be present as an identifier

#### **6. Result sorting**

By default, results are sorted by date. If the user chooses, they may also sort by relevance.

**SUP** 

**SUP** 

### 2 3 4 5 6 7 8 9 10 11 12 13 14 15 16 17 18 19 20 21 22 23 24

**wireframe deal**

**376 / 462**

- 2.1 At this point, the user will be able to view the company profile, print, email and send to their travel tribe profile. When email the offer, it should only be possible to sign up from the page where the deal lives.
- 2.2 Sharing via travel tribe will add said deals to the user's traveltribe profile if they are an agent. If they are a consumer, then it will be sent to their tribal shouts.

- 3.1 for facebook and twitter, the posts will be identical, talking of the deals with a link. For email, the page will be sent to the recipients, branded with travelpulse. The add to traveltribe button, will link to the existing tribe if one is present.
- 3.2 adding a page to favorites should carry over to travel tribe as well. .

### **1. Deal title and information**

- 1.1 The deal must have a title and ID number. More often, these will be external. If not an internal number should be created
- 1.2 A default icon should be included if possible. Cropping the hero image should be the default for creation of icons when not present.

#### **2. connectivity.**

#### **3. Social Network and Sharing**

![](_page_62_Figure_2.jpeg)

#### **4. Hero Image and Callout**

- 4.1 When a deal is added, an image must be present.
- 4.2 this image should be cropped if possible to create the thumbnail for the deal.

#### **5. Category**

All deals must have at least one category so they come up in search results.

#### **6. Destination**

All deals must have at least one destination. In the case of cruising they should all be listed.

#### **7. Booking**

Booking information should always be added. At the minimum, it should contain a point of contact by either phone or email. Likewise, the option of a booking engine will be present if the client chooses to book online.

**Wireframe agent supplier page**

**382 / 462**

![](_page_63_Figure_2.jpeg)

Are you a real explorer? If the answer is yes, then our outstanding Spitsbergen expedition voyages can take you to the last wilderness of Europe, rich in unspoiled nature and wildlife with glaciers, polar bears, whales, seals, abundant birdlife, and rare, Arctic flowers. Zodiac and PolarCirkel boat landings, knowledgeable expedition guides and lectures create an intimate learning experience. Try any of our 9, 12 and 16-day exploration itineraries.

#### **Greenland**

The 310-berth MS Fram, named after Norwegian explorer Fridtjof Nansen's Polar ship, was built exclusively for our new Greenland expedition voyages. Hurtigruten offers a variety of expeditions from 11-19 days bringing you to the world's most active glaciers, calving of icebergs and close contact with the local Inuit population while providing cultural and historic insight through excursions and lectures. Travels include cruising adventures from Kangerlussuaq, past Disko Bay and Qannaaq, to the 80° parallel. Each port of call is filled with remarkable adventure and dozens of chances for self exploration. Plus a special Greenland to New York cruise is also available, departing September 22, 2009 calling on a range of charming ports throughout Greenland, Canada and the US.

**SQUARE PO 250 x 25** 

**2**

![](_page_63_Picture_523.jpeg)

**Wireframe agent Promotions**

**388 / 462**

![](_page_64_Picture_792.jpeg)

![](_page_64_Picture_4.jpeg)

1.1 The user will have the option to create promotions by clicking on the button in the top menu bar.

### **2. Promotions table**

- 2.1 due to the number of promotions listed, a text based table is the best way to display items.
- 2.2 When selected, the user will be taken to the singular deal

**SUP** 

-UP

**Wireframe agent promotion**

**394 / 462**

![](_page_65_Picture_2.jpeg)

#### **1. deal link**

1.1 This is a link to the direct deal on an outside site. However, since the submission is on our site, it is secondary.

#### **2. Adding promotion**

2.1 Adding a promotion will make it available from the users dashboard to post on their client site.

#### **3. Dates and booking.**

- 3.1 The booking window is provided when the deal is created, these are not links.
- 3.2 The travel date window is provided when the deal is created, these are not links..

#### **4. outside links (not deal link) and offer**

- 4.1 Outside links take the user to an external site.
- 4.2 The agent offer (listed in red) is a not a link, but given to the user to illustrate the incentive.

#### **5. T&C / Legal**

T&C's must be specified per deal and not done dynamically.

#### **6. Reward claiming**

As the reward claim is per agent, they will be credited or notified via email .

**Wireframe agent promotion wiz**

![](_page_66_Picture_488.jpeg)

**400 / 462**

### **1. deal link**

1.1 This is a link to the direct deal on an outside site. However, since the submission is on our site, it is secondary.

### **2. Adding promotion**

2.1 Adding a promotion will make it available from the users dashboard to post on their client site.

#### **3. Dates and booking.**

- 3.1 The booking window is provided when the deal is created, these are not links.
- 3.2 The travel date window is provided when the deal is created, these are not links..

#### **4. outside links (not deal link) and offer**

- 4.1 Outside links take the user to an external site.
- 4.2 The agent offer (listed in red) is a not a link, but given to the user to illustrate the incentive.

### **5. T&C / Legal**

T&C's must be specified per deal and not done dynamically.

#### **6. Reward claiming**

As the reward claim is per agent, they will be credited or notified via email .

-UP

**SUP** 

**Wireframe agent promotion wiz submit**

**406 / 462**

### **1. Image Uploader**

The image uploader appears in a modal pop-up. There are a maximum of four images allow per promotion.

### **2. Promotion submission**

Promotion submission is confirmed in a modal pop up. At time of submission, the user will be given the opportunity to classify their promotions into specified groups.

![](_page_67_Picture_493.jpeg)

**S-UP** 

![](_page_67_Picture_494.jpeg)

**storyboard reg**

Modified Tue Aug 31 2010 Creator **Skot Kremen**

**413 / 462**

## **Registration and setup**

## **Agent Registraion and Basic Signup**

![](_page_68_Figure_5.jpeg)

The registration and basic setup section allow for an agent with very little technical knowledge get their website setup in eight steps. This is broken up into two four step processes. users function best with this proven method. Progress meters allow users to track their progress for

## **1. User Info**

## **2. Agency Info**

### **3. Site Theme**

## **4. Billing & Finish Registration**

This is where the customer provides their user information such as name and contact information. At this point, they also give a password. Their login is the email address they provide. The password will validate. This will sent to the customer for their records. If this information is used for multiple countries, it may have to be localized with additional fields.

During this stage, the Customer gives all of the technical information in relation to their agency. This is and is not limited to, their types of booking, billing, certifications, and roles. This also allows the user to define whether they own a domain that they'd like to use. While that is actually setup later, it gives us a bit more foresight in choosing where to direct the user in terms of setting up their website in the future building out. During this time, some basic introductory information is also provided about their agency.

## **Registration**

At this point, the customer decides on the basic look and feel of their website. Originally, they will be given multiple choices to choose from based on purpose for their website. There will be information displayed to the user giving the pros and cons of each setup. At this point, on the back end, the website will be created for this user. This information can be changed later.

At this point, the registration component is basically done. The user has inputted all of their information. At the end is where the customer gives their credit card information. Putting it at this step allows the customer to have gone through a process and feel as though they are committed to the setup which they've just gone through. This makes the customer less likely to abandon the process. Once confirmed, they will be sent a confirmation email containing their login info, password, details about their website with an instructional document as well as a link to their front facing site and customer administration set up.

This familiarizes the customer with the fact that they are a member of the travelbuilders network, not just the one site that they've signed up for. This also provides cross branding information/marketing.

## **1. Add employees**

**2. Add Site Pages**

## **4. Visit Website or Dashboard**

This step will allow the customer to setup the members of their organization. These will be all role based giving users access to different parts of the site. When a user is added, they will be given a profile page and a login on the site. This information and either be added manually or can be pulled from their traveltribe page. This information tracks with their email address provided with their travel tribe profile information. This gives the customer more than just control over the bookings and online travel services to their clients. With this, it also gives a degree of online office management. If an employee leaves the company, their data will track with them as their traveltribe profile. However, they lose any of the company contacts which are provided to the site.

**3. Agency Type** This step is when the customer provides the **basic** information about their agency. This allows the user to define their agency type. Examples of this could be, home agency, storefront, host agency, etc... At this point they will also be able to give their specialty, this is a popular feature (albeit optional). Examples of this would be LGBT, adventure, honeymoon, Las Vegas, Cruise. This helps define the default content which goes on their site in terms of articles, suppliers and booking engines.

At this point, the customer adds what pages they deem relevant to their website. These pages are broken up by category for easier recognition. For all of these pages, navigation items as well as sub pages are added. Each of these sub pages can be added with one click and can be changed or removed at a later point.

# **Required fields**

With the end of the setup section the use would be directed to either their dashboards (specifically directed to the site dashboard. ) or given the option to visit their now live website, where they will be able to login and edit their live pages.

### **3a. Add Logos and Keywords**

During this step, the user can add their own custom logo or choose a preset one which we will provide. This will be added to one of the templates during backend creation. This can be changed later from a user upload section in administrative dashboards.

![](_page_68_Picture_16.jpeg)

**storyboard dashboard web**

Modified Tue Aug 31 2010 **Creator Skot Kremen**

**422 / 462**

## **Website Dashboard**

### **Dashboard for Site Administration**

This dashboard will contain most facets to edit the customer's front facing website. All things that happen in the website dashboard will happen in this one window. While working on this part of the customer's site,

![](_page_69_Picture_442.jpeg)

![](_page_69_Figure_10.jpeg)

## **File Uploader**

![](_page_69_Figure_7.jpeg)

### **Page Editor**

![](_page_69_Figure_9.jpeg)

## **1. Publishing Carousel**

This main carousel is where the customer can add selected (or pre-selected ) elements to their various added pages. •The first section, promotions will contain their relevant promotions based on the PMG promotions lists (which can be based on specialty or custom added). This will be a checkbox list, to allow multiple page delimited selections. •Advertisers are available to customers who choose to place ads on their site (or with other packages, if PMG is advertising) Again, this gives a selected list of ads to display on the customer's website. With specific packages, this could be an additional revenue stream for the customer. •Reviews are denoted by list and must be approved before submitting to the users website. •Brochures of selected suppliers can either be listed on the customers site or printed out and given to the customers clients. •Of the selected suppliers, these can be removed from this window. These are originally selected from the main supplier list on the main navigation • The list of selected suppliers from the full larger list can be removed from this area and will correspondingly removed from the users site/deals and advertising.

• The publish site section will give brief details and allow the user to see their site as well as publish all changes from this dashboard.

## **2. File Uploader**

Instead of having to upload each file (be it photo, image or PDF) uploading files from this area will allow the files to e added anywhere across the customers web site. Examples of this would be agent profile pages or photos for custom promotions or trips. This would be a repository which would be helpful with the page editor as well as in the promotions, blogs and email marketing sections as well.

## **3. Page Editor**

This WYSIWYG (what you see is what you get) page will be a similar editor to popular word processing editors. This will be used to edit pages on the users site. This could be used for any of the sections of the site containing custom content. This box will re-draw itself depending on the page selected. Likewise, when set to full screen, the customer will be given a MSWORD sized interface in which to work.

## **4. Page List**

The page list is where the user will see the list of their pages currently on the site. They can be added and removed in one click. Likewise, this is also the place where a company can set their specialty of their agency. Setting the specialty will also change the content of the articles, news and deals. There will be corresponding themes for many of the specialties.

Also in this window will give the layout grids for the drag and drop interface as well as the site selector/site theme creator outlined in further pages.

**storyboard dashboard account**

**431 / 462**

## **Website Dashboard**

### **Dashboard for account settings**

This dashboard will contain most facets to edit the customer's billing preferences and agency settings.

**1. Billing and Account information** This area displays the type of subscription plan that the customer is currently on. This includes the date of renewal for their plan. It shows the customer their payment information (which is from an outside payment gateway) as well as billing address. From this area, the customer can view their current statement as well as their next invoice. **2. User List** The user list is comprised of all the people who work at the agency. Roles can be set by clicking on the role. The add **3. Requests**

user button below properly denotes adding a user. Likewise, clicking on the checkbox with either activate or deactivate the user. The user will still remain in the space allowing for personnel rotation.

This is where the customer will process requests directly from the customer for either information of booking or informational requests.

The associates list is a collection of contacts made up of suppliers and PMG networked individuals / companies included in the website package or added individually. This gives the user the ability to setup a personal relationship with a supplier or network provider

![](_page_70_Picture_8.jpeg)

![](_page_70_Picture_695.jpeg)

![](_page_70_Figure_14.jpeg)

![](_page_70_Figure_11.jpeg)

## **5. Contact list**

This is a shared contact list, which is available amongst all employees of the agency designated by the customer. This contact list is the property of the company and not the specific employee. If an employee moves to another company, they keep their profile information but not their contact list, it can not be transferred in between various agent builder customer websites.

![](_page_70_Figure_17.jpeg)

![](_page_70_Picture_696.jpeg)

![](_page_70_Picture_697.jpeg)

## **6. External Advertising**

When the customer chooses to opt in to a specific level tier of account with the agent builder site, They can opt in to use their own external advertising source such as google adsense as an additional revenue driver for the customer's site.

**storyboard dashboard reporting**

Modified Tue Aug 31 2010 Creator **Skot Kremen**

**440 / 462**

## **Website Reporting Dashboard**

## **Dashboard for Site Administration**

#### This dashboard will contain most facets to view the customer's reporting data. All things that happen in the website dashboard will happen in this one window. While working on this part of the customer's site, most of the data

### **1. Reporting Carousel**

•Ad revenue would be a pulled in feed about the ads listed and the revenue pulled in from said ads. •The SEO tab will give a list of keywords, which the customer can add to for additional SEO. Likewise, SEO tips will be given in order to help the

customer further market their website. •Referrers will give a list of those who've referred clients to the customer's site. •Travel network will display traffic from other sites on the PMG network coming to the customer's site. • The Settings tab could be used in order to have clients add to their advertising budget as well as email forwarding of said data.

**2. Conversion**

#### This graph would display the customer's conversion data. This would come from promotions, deals, and various ad placement. There would also be a conversion tracker to show whether their numbers are either up or down from their

previous billing cycle. Above the number would be tips on how this could be increased.

**3. Traffic by Page or section** 

This graph would display the customer's traffic by page or section. This could be useful in that the use would know which pages to add or removed based on the traffic which comes to their site.

## **4. Customer Requests**

The customer request chart will allow the customer to get an overview of customer requests and from what pages or searches they've come from. From this list, the customer will be able to see at which page the most points of contact are initiated. This can also be useful in terms of how a customer uses their custom page layouts.

![](_page_71_Picture_582.jpeg)

![](_page_71_Figure_9.jpeg)

#### **Traffic by page:**

![](_page_71_Figure_11.jpeg)

![](_page_71_Picture_15.jpeg)